# **INSTRUKCJA OBSŁUGI**

# **DRUKARKA FISKALNA HD E**

(także wersja apteczna)

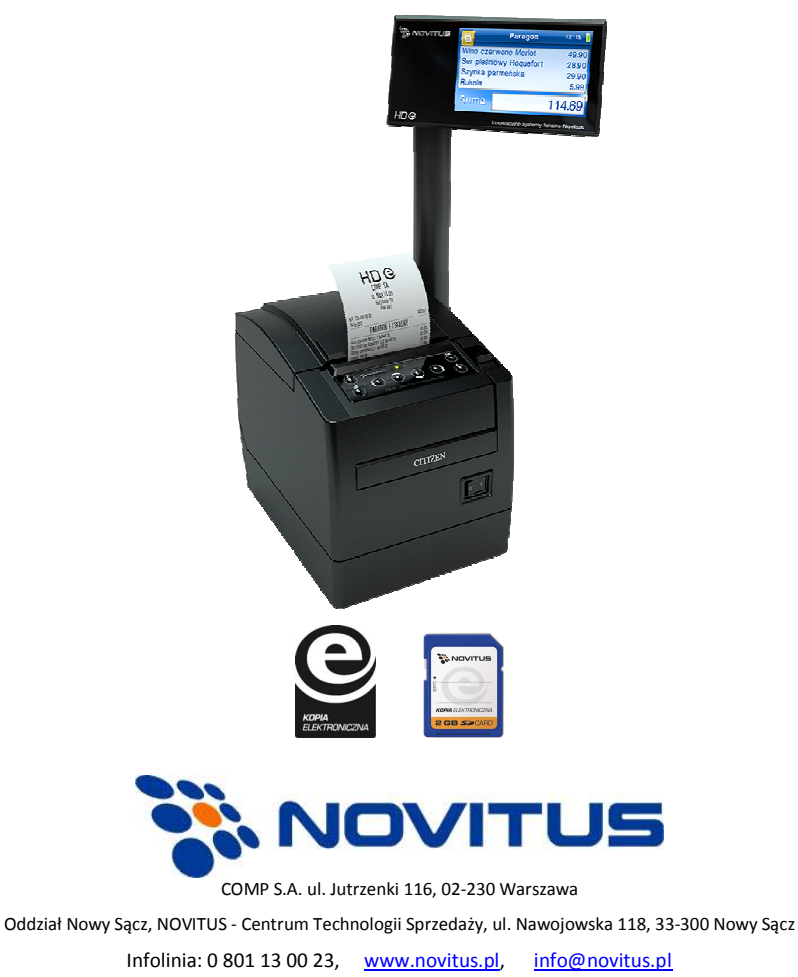

Wydanie II COMP SA / NOVITUS 2015

# **Co powinieneś znać i wiedzieć przed przystąpieniem do pracy z drukarką fiskalną HD E** (także w wersji aptecznej)**:**

- **Q** parametry techniczne drukarki
- **Q** warunki gwarancji
- $\Box$  obsługa funkcji fiskalnych dostępnych dla użytkownika

Każda nieprawidłowość w pracy drukarki powinna być natychmiast sygnalizowana do autoryzowanego serwisu producenta.

Odłaczenie drukarki od sieci nastepuje po odłaczeniu wtyczki zasilacza od gniazda sieciowego, które powinno być łatwo dostępne i usytuowane w pobliżu drukarki. Do zasilania urządzenia należy stosować wyłącznie zasilacz sieciowy dostarczany w zestawie przez producenta.

W urządzeniu HD E zastosowano drukarkę termiczną. Zaopatrując się w papier należy zażądać od dostawcy certyfikatu potwierdzającego, że może on być stosowany w urządzeniach fiskalnych, a wydrukowane na nim dokumenty mogą być przechowywane przez czas określony Ordynacją Podatkową. Należy również pamiętać o warunkach, w jakich producent papieru zaleca jego przechowywanie. W przypadku nieprzestrzegania tych wymagań może dojść do utraty wydrukowanych danych (raportów), do przechowywania których użytkownik kasy jest zobowiązany.

Długość przewodów połączeniowych interfejsu szeregowego nie powinna przekraczać trzech metrów.

Urządzenie to spełnia wymagania w zakresie dopuszczalnych poziomów emisji zaburzeń elektromagnetycznych dla klasy A. W środowisku mieszkalnym może to powodować powstawanie zakłóceń radioelektrycznych. W takich przypadkach, jego użytkownik zobowiązany jest do zastosowania odpowiednich środków zaradczych.

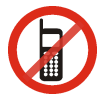

Zabrania się używania telefonów komórkowych w bezpośrednim sąsiedztwie drukarki!

Przed wymianą papieru należy obowiązkowo dotknąć dłońmi uziemionej części metalowej.

#### Usuwanie zużytych urządzeń.

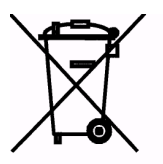

Zużytego urządzenia, zgodnie z Art. 22 ust.1 i 2 Ustawy o zużytym sprzęcie elektrycznym i elektronicznym (Dz.U.180 poz. 1495), nie wolno umieszczać, wyrzucać, magazynować wraz z innymi odpadami.

Niebezpieczne związki zawarte w sprzęcie elektrycznym i elektronicznym wykazują bardzo niekorzystne oddziaływanie na rośliny, drobnoustroje, a przede wszystkim na człowieka, uszkadzają bowiem jego układ centralny i obwodowy układ nerwowy oraz układ krwionośny i wewnętrzny, a dodatkowo powodują silne reakcje alergiczne.

Zużyte urządzenie należy dostarczyć do lokalnego punktu zbiórki zużytych urządzeń elektrycznych, który zarejestrowany jest w Głównym Inspektoracie Ochrony Środowiska i prowadzi selektywną zbiórkę odpadów.

#### Zapamietaj!!!!!

Zgodnie z Art. 35 Ustawy, użytkownik sprzętu przeznaczonego dla gospodarstw domowych, po zużyciu takiego sprzętu, zobowiązany jest do oddania go zbierającemu zużyty sprzęt elektryczny i elektroniczny.

Selektywna zbiórka odpadów pochodzących z gospodarstw domowych oraz ich przetwarzanie przyczynia się do ochrony środowiska, obniża przedostawanie się szkodliwych substancji do atmosfery oraz wód powierzchniowych.

Informacje o usuwaniu akumulatorów i baterii z urządzenia zamieszczono w rozdziale: *Instrukcja bezpiecznego usunięcia akumulatorów i baterii* na końcu instrukcji obsługi.

Spis treści:

#### INFORMACJE OGÓLNE DOTYCZĄCE DRUKARKI FISKALNEJ HDE (TAKŻE WERSJI  $\mathbf{1}$

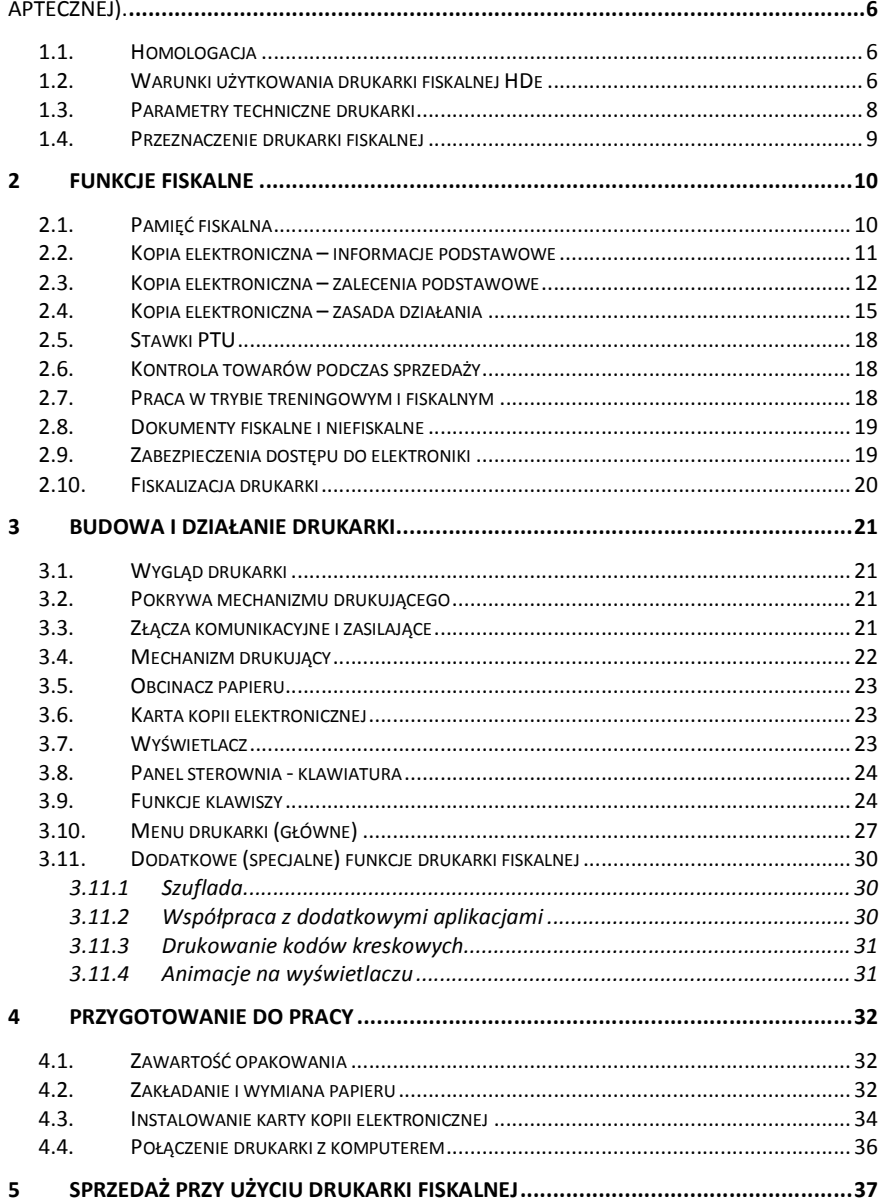

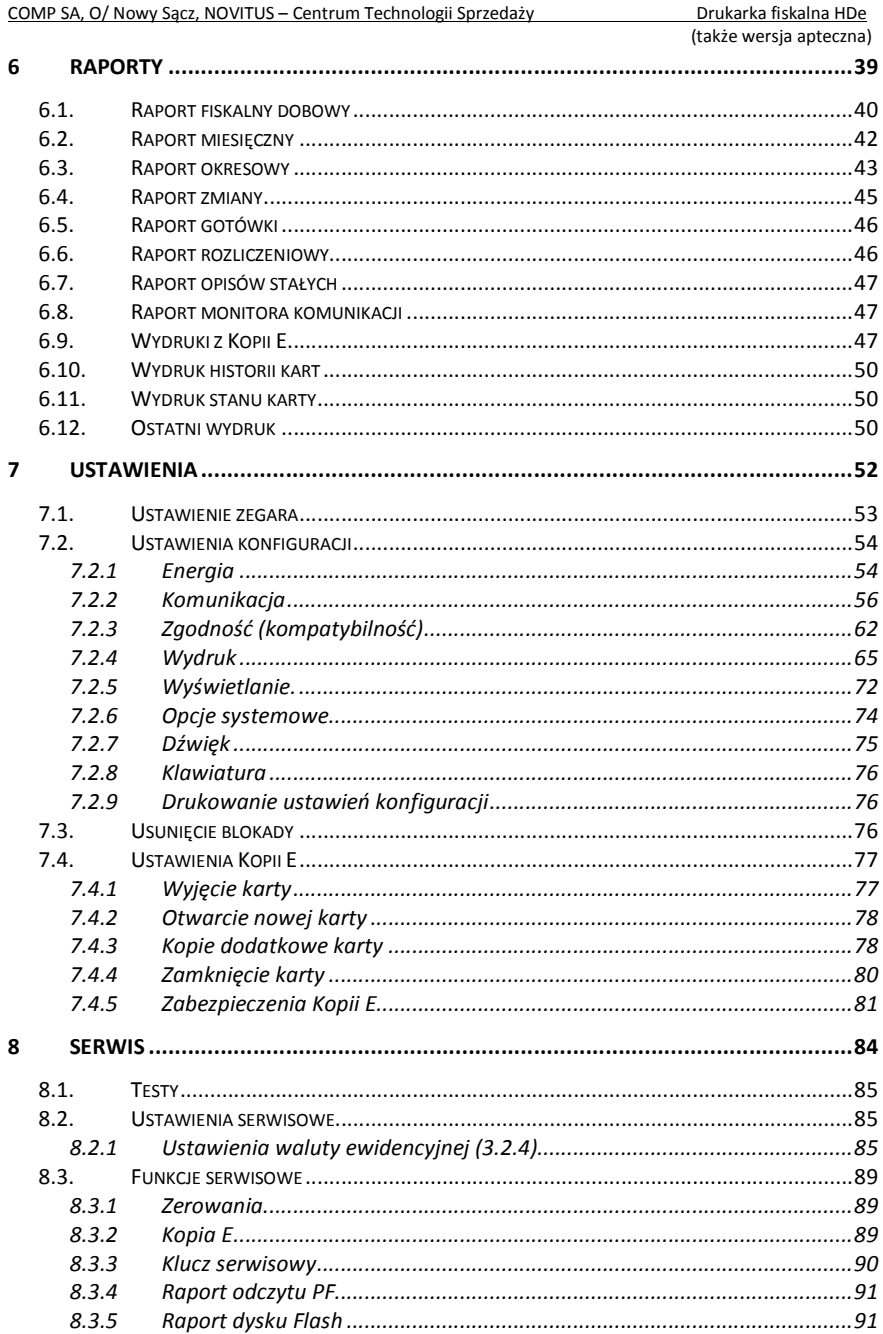

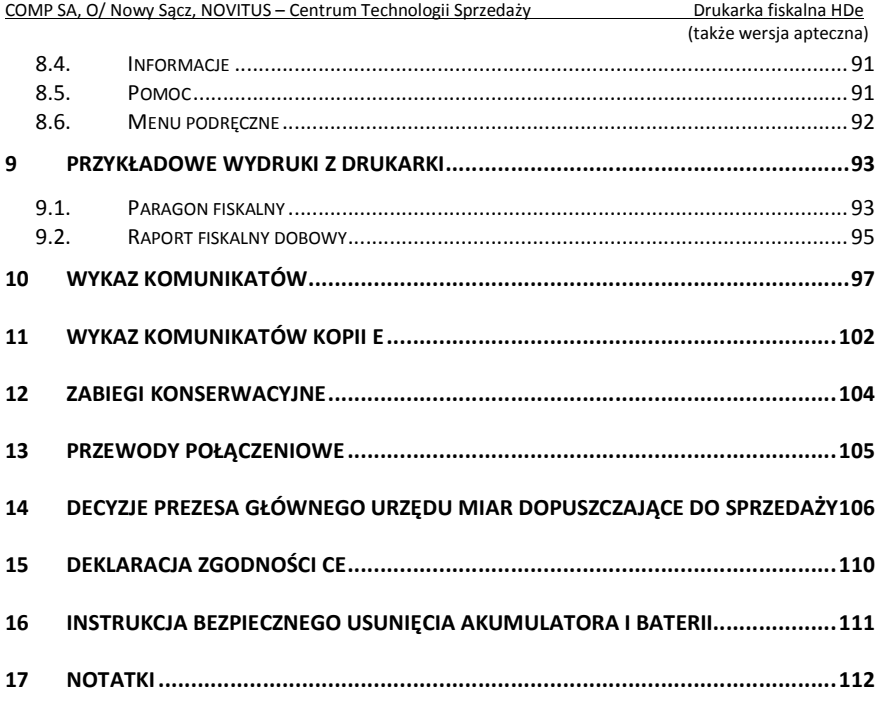

#### **Uwaga:**

Informacje zamieszczone w niniejszej instrukcji mają charakter wyłącznie informacyjny i nie stanowią oferty handlowej w rozumieniu Kodeksu Cywilnego.

Producent zastrzega sobie prawo zmiany danych drukarki fiskalnej zawartych w niniejszej instrukcji bez wcześniejszego uprzedzenia.

Producent zastrzega, że nie będzie ponosić odpowiedzialności za uszkodzenia powstałe wskutek użytkowania drukarki fiskalnej niezgodnego z instrukcją, używania niewłaściwego zasilacza, narażania urządzenia na oddziaływanie silnego pola elektrostatycznego, elektromagnetycznego, promieniowania rentgenowskiego lub działania szkodliwych substancji chemicznych czy też promieniotwórczych.

Producent nie ponosi również odpowiedzialności za ewentualne roszczenia karno – skarbowe ze strony Urzędu Skarbowego wobec podatnika – użytkownika drukarki fiskalnej, wynikające z ujawnionej niewłaściwej eksploatacji urządzenia oraz stosowania materiałów eksploatacyjnych – w szczególności nośnika kopii elektronicznej (karty SD/uSD) – innych niż zalecane.

Nigdy nie przenoś urządzenia trzymając za wysięgnik wyświetlacza! Grozi to uszkodzeniem urządzenia!

### 1 **Informacje ogólne dotyczące drukarki fiskalnej HDe** (także wersji aptecznej).

#### **1.1. Homologacja**

Drukarka fiskalna **HD E** jest urządzeniem najnowszej generacji przeznaczonym do pracy we wszystkich placówkach handlowych wyposażonych w system komputerowy. Drukarka została przedstawiona w Głównym Urzędzie Miar i decyzją Prezesa Głównego Urzędu Miar numer:

#### **PT 15 / 2015**

została uznana za kasę (drukarkę) rejestrującą, spełniającą wymogi zawarte w Rozporządzeniu Ministra Gospodarki z dnia 27 sierpnia 2013 roku w sprawie kryteriów i warunków technicznych, którym muszą odpowiadać kasy rejestrujące, co kwalifikuje ją do obrotu. Dokumenty dopuszczające drukarkę do sprzedaży zostały umieszczone w rozdziale 14 niniejszej instrukcji.

*W związku z ciągłymi udoskonaleniami urządzeń, będą one poddawane kolejnym badaniom w Ministerstwie Finansów, dlatego aktualny wykaz decyzji dopuszczających urządzenia do sprzedaży zamieszczony jest na internetowej stronie producenta: www.novitus.pl*

Urządzenia z decyzją Prezesa Głównego Urzędu Miar, a wcześniej Ministra Finansów, wydaną na mocy w/w rozporządzenia **mają możliwość ustalenia waluty głównej, w jakiej prowadzona jest rejestracja obrotu oraz kwot podatku należnego.** Mają również możliwość drukowania kilku dowolnych walut informacyjnych z przelicznikiem, pod częścią fiskalną paragonu. Szczegółowe informacje o zmianie waluty oraz uwagi użytkowe na temat korzystania z różnych walut zawarto w rozdziale 8.2.1 niniejszej instrukcji

Do każdej drukarki z decyzją potwierdzającą spełnianie wymogów w/w rozporządzenia producent dołącza program komputerowy **NEArch**, działający pod systemem operacyjnym Windows (95, Millenium, 2000, XP, Vista , 7 i nowszych), za pomocą którego użytkownik może wykonywać odczyty danych z karty SD (elektronicznej kopii), z pamięci fiskalnej, zapisywać je na dysku, nagrywać na płyty CD\*, wykonywać wydruki na zwykłych drukarkach komputerowych, przeglądać dane, sortować, wyszukiwać, itp. Do wszystkich urządzeń fiskalnych Novitus są wspólne programy. Płyta CD z programami dołączona jest do książki serwisowej kasy (książki kasy). Programy te mogą być przez producenta modyfikowane, kolejne ich wersje będą przedstawiane wraz z urządzeniami w Głównym Urzędzie Miar. Aktualne wersje dostępne są na stronie internetowej: www.novitus.pl.

*\* (nie dotyczy systemów Windows 95, Millenium i 2000)* 

#### **1.2. Warunki użytkowania drukarki fiskalnej HDe**

- Poniżej przedstawiono warunki, które muszą być spełnione, aby zapewnić poprawną pracę drukarki.
- Pierwsze uruchomienie systemu PC HD E powinno być wykonane przez serwisanta autoryzowanego producenta;
- Zasilacz drukarki i sterujący jej pracą komputer powinny być zasilane **z tej samej sieci (gniazda),** najlepiej poprzez listwy filtrujące;
- Drukarkę należy użytkować uwzględniając jej parametry techniczne;
- Chronić przed wilgocią, zalaniem, wpływem pola elektromagnetycznego i elektrostatycznego, oraz nadmiernym działaniem promieni słonecznych;
- Pomieszczenie, w którym użytkowane będzie urządzenie powinno być wolne od wpływu agresywnych zanieczyszczeń chemicznych i mechanicznych;
- Doboru oraz podłączenia szuflady (kasety na pieniądze) powinien dokonać uprawniony serwisant;
- Nie wolno łączyć drukarki z komputerem lub szufladą przed wyłączeniem ich z sieci (nie dotyczy połączenia USB);
- Jeśli drukarka przez dłuższy czas nie była zasilana, zaleca się przed jej instalacją doładowanie akumulatorów poprzez włączenie jej poprzez zasilacz do sieci 230V na czas minimum 24 godziny.
- Odnośnie stosowania i obsługi kart SD (nośnika elektronicznej kopii) należy bezwzględnie stosować się do zaleceń zapisanych w rozdziałach: 2.2, 2.3 oraz 2.4 niniejszej instrukcji obsługi.
- Nigdy nie przenoś urządzenia trzymając za wysięgnik wyświetlacza! Grozi to uszkodzeniem urządzenia!

**Uwaga:** Za konsekwencje nieprzestrzegania powyższych zaleceń odpowiada użytkownik.

#### **Uwaga:**

**Drukarka HDe** (także w wersji aptecznej) dostępna jest z dwoma podstawowymi typami wyświetlacza: **z wyświetlaczem zintegrowanym** (wbudowanym) oraz **z wyświetlaczem wolnostojącym**. Z kolei wyświetlacz wolnostojący może być montowany do urządzenia na różne sposoby: na rurze o wys. 55 cm z okrągłą podstawą (rys. 1a), jako wyświetlacz (solo) urządzenia fiskalnego na kablu (rys. 1b) oraz jako wyświetlacz obrotowy montowany na blaszanym wysięgniku do POS'a (rys. 1c). We wszystkich tych konfiguracjach wyświetlacz wolnostojący podłączany jest do drukarki fiskalnej złączem USB.

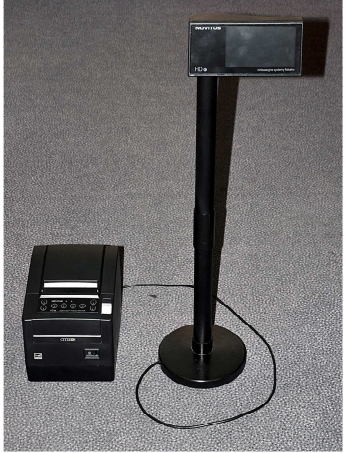

rys. 1a

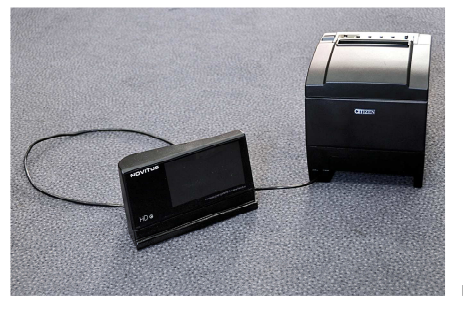

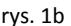

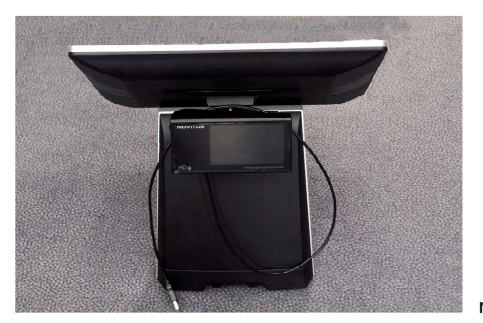

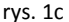

#### **1.3. Parametry techniczne drukarki**

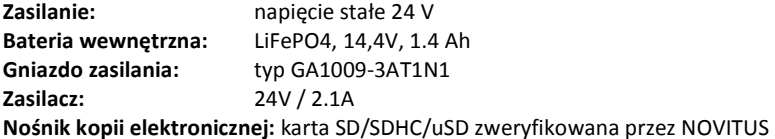

**UWAGA:** Odłączenie zasilania drukarki fiskalnej następuje po wyjęciu wtyczki zasilacza z gniazda sieciowego, które powinno być łatwo dostępne i znajdować się w pobliżu drukarki.

Wtyk zasilania drukarki typu GA1009-3AT1N1 ma zabezpieczenie przed przypadkowym wypięciem. Aby odłączyć wtyk od gniazda w drukarce należy przesunąć do tyłu (w stronę przewodu) oprawkę wtyku a następnie całą wtyczkę odłączyć od gniazda drukarki.

**Dopuszczalna temperatura pracy:** 5 °C do + 40 °C **Dopuszczalna wilgotność pracy:** od 10% do 80%

**Wymiary:** Szerokość: 178 mm, Głębokość: 192 mm, Wysokość: 350 mm **Masa:** Drukarka z akumulatorem i rolką papieru: 4 kg (+ 0,50 kg zasilacz) **UWAGA:** podłączenia drukarki do urządzeń zewnętrznych (komputera, szuflady itp.) za pomocą specjalnych przewodów można dokonać przy wyłączonym zasilaniu drukarki i podłączanego urządzenia (nie dotyczy złącza USB)!!! Doboru szuflady oraz pierwszego podłączenia jej do drukarki powinien dokonać uprawniony serwisant!

**Włączanie i wyłączanie drukarki:** manualne – poprzez przestawienie przełącznika głównego.

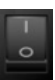

### **1.4. Przeznaczenie drukarki fiskalnej**

 Drukarka fiskalna HD E przeznaczona jest do prowadzenia rejestracji sprzedaży oraz kwot podatku należnego, dokonywanego na rzecz osób fizycznych za pomocą systemów komputerowych.

Drukarka fiskalna to urządzenie, które nie jest w stanie pracować samodzielnie, dlatego jest niezbędnym fiskalnym uzupełnieniem istniejących punktów sprzedaży opartych na sprzęcie komputerowym.

Drukarka prowadzi ewidencję sprzedaży ok. 1 miliona artykułów.

Nazwa towaru na paragonie drukowanym przez drukarkę może posiadać minimalnie 1 a maksymalnie 60 znaków.

Na jednym paragonie fiskalnym może być wydrukowane maksymalnie 255 pozycji (towarów).

Drukarka HD E jest wyposażona w kopię elektroniczną zamiast tradycyjnej kopii papierowej. Dane wydruków zapisywane są na informatycznym nośniku danych, którym jest karta SD (lub – w zależności od wersji – microSD). Karta o pojemności 4 GB może pomieścić do 2,5 mln kopii paragonów (dla wydruków na papierze o szerokości 57 mm).

#### **2 Funkcje fiskalne**

#### **2.1. Pamięć fiskalna**

 Drukarka posiada pamięć fiskalną wbudowaną w miejscu niedostępnym dla użytkownika, zalaną specjalną masą (nierozerwalnie złączoną z obudową drukarki) i zabezpieczoną plombą ołowianą i papierową. Podczas prób zamiany, bądź odłączenia pamięci fiskalnej, plomby te ulegają zniszczeniu a drukarka blokuje możliwość prowadzenia dalszej pracy. Pamięć ta oznaczona jest numerem nadawanym przez Ministerstwo Finansów (obecnie przez Główny Urząd Miar), niedostępnym tak dla użytkownika jak również dla serwisu. Numer ten nazwany jest numerem unikatowym i drukowany jest na każdym wydruku pochodzącym z zafiskalizowanej drukarki. Numer unikatowy zostaje zapisany do pamięci fiskalnej podczas procesu produkcji, a zmiana tego numeru nie jest możliwa. Pamięć fiskalna jest tak skonstruowana, iż uniemożliwia likwidację zapisów dokonanych w swoich rejestrach.

Pojemność pamięci fiskalnej umożliwia zapisanie w niej 1830 raportów dobowych, 200 zerowań serwisowych pamięci RAM oraz 30 zmian stawek PTU.

Przed rozpoczęciem pracy do pamięci fiskalnej zapisywane są następujące dane:

- Numer unikatowy drukarki (w procesie produkcji)
- Aktualne stawki PTU (przed fiskalizacją).
- Numer Identyfikacji Podatkowej NIP (przy fiskalizacji);

Dane zapisywane w pamięci fiskalnej przy wykonywaniu raportów dziennych:

- Numer i data raportu;
- Wartość sprzedaży netto z wyszczególnieniem kwot we wszystkich grupach podatkowych osobno dla paragonów i faktur
- Kwoty podatku dla każdej ze stawek PTU osobno dla paragonów i faktur
- Łączna kwota podatku;
- Łączna kwota należności;
- Kwoty podatku narastająco od fiskalizacji dla każdej ze stawek PTU, osobno dla paragonów i faktur;
- Ilość paragonów i faktur objętych raportem i numery ostatnich raportów;
- Ilość zerowań pamięci RAM, oraz rodzaj zerowania: wewnętrzne (samoistne) lub zewnętrzne (wymuszone przez serwis producenta).

Dostęp do elektroniki kasy posiada jedynie serwis producenta!

### **2.2. Kopia elektroniczna – informacje podstawowe**

Urządzenie obsługuje kopię elektroniczną zamiast tradycyjnej kopii papierowej. Jako nośnik danych Kopii E w urządzeniach NOVITUS stosowana jest karta pamięci w standardzie SD Card. Jest to nowoczesny nośnik danych, stale udoskonalany mogący pomieścić ogromne ilości danych posiadając jednocześnie niewielkie rozmiary zewnętrzne. Zawiera różne mechanizmy zabezpieczeń od prostych, ale łatwych w użyciu mechanicznych blokad zapisu (przesuwka LOCK), po zaawansowane zabezpieczenie hasłem całej karty.

Jakość karty ma zasadnicze znaczenie dla trwałości danych wydruku zapisanych w tym nośniku. Ważność tych danych jest taka sama jak kiedyś kopii papierowej – użytkownik musi ją przechowywać przez wymagany przepisami czas i okazywać na żądania organów kontrolnych. Nie można więc sobie pozwolić na utratę tych danych przed wymaganym terminem przechowywania. Z tego powodu należy zagwarantować odpowiednią jakość kart SD używanych jako nośnik Kopii E. Aby mieć pewność, że dana karta zapewnia wymagane parametry wpływające na jakość jej działania, konieczne jest przeprowadzenie wielu długotrwałych testów i analiz ich wyników, które są niemożliwe do wykonania przez przeciętnego użytkownika.

• W urządzeniach z Kopią E należy więc używać tylko takich kart SD, które przeszły pozytywnie weryfikację producenta i są wymienione w odpowiednich instrukcjach lub informacjach na stronie internetowej danego urządzenia.

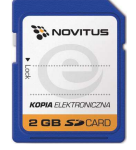

• Obecnie do użytku z drukarkami HD E zalecane są jedynie karty dostępne w ofercie NOVITUS.

Poniżej przedstawiono główne nowe pojęcia dotyczące urządzeń z kopią elektroniczną (w skrócie Kopią E).

- 1) Kopia elektroniczna kopia wydruków zapisywana tymczasowo w pamięci podręcznej urządzenia a następnie kopiowana po raporcie dobowym na docelowy informatyczny nośnik pamięci.
- 2) Pamięć podręczna wydruków wydzielona pamięć wewnętrzna urządzenia, do której najpierw trafiają dane wydruków. Dzięki niej urządzenie może też minimum 2 dni pracować awaryjnie bez docelowego zewnętrznego nośnika Kopii E. Po skopiowaniu danych wydruku na nośnik docelowy, dane z pamięci podręcznej są usuwane.
- 3) Nośnik Kopii E zewnętrzna pamięć dostępna dla użytkownika, w przypadku NOVITUS karta pamięci w standardzie SD Card.
- 4) Karta SD Card karta pamięci FLASH. Zapewnia dużą pojemność pamięci przy stosunkowo niewielkiej cenie. Posiada funkcje zabezpieczeń danych przed nieumyślnym skasowaniem. Jest bardzo popularna i powszechnie obsługiwana w systemach komputerowych. W niektórych komputerach PC może wymagać dołączenia popularnych zewnętrznych czytników tego typu kart.
- 5) Technologia NOVITUS Bezpieczna Kopia E szereg unikatowych specjalnych zabezpieczeń Kopii E w urządzeniach NOVITUS:
	- a. dodatkowa wewnętrzna kopia bezpieczeństwa danych Kopii E na wypadek utraty lub przekłamania danych w nośniku użytkownika.
	- b. możliwość zabezpieczenia funkcji administracyjnych Kopii E hasłem bez jego podania osoba niepowołana nie wykona istotnych funkcji administracyjnych Kopii E
	- c. możliwość zabezpieczenia karty SD hasłem bez jego podania w celu odblokowania dane na karcie nie będą widoczne dla niepowołanych osób
	- d. możliwość tworzenia dodatkowych kopii kart w urządzeniu
- 6) Numery kontrolne na paragonie, fakturze i raporcie dobowym dodatkowe ciągi cyfr i znaków drukowane w stopce w/w wydruków. Mają one na celu umożliwić późniejszą weryfikację, że dany wydruk został wydrukowany na danym urządzeniu fiskalnym i jego zawartość jest niezmieniona.
- 7) Otwarcie nośnika Kopii E czynność jednorazowa dla danego nośnika, konieczna do wykonania w celu rozpoczęcia pracy z nowym nośnikiem kopii E. Polega ona ogólnie na odpowiednim sformatowaniu karty SD i nadaniu jej etykiety – unikatowego w ramach danego urządzenia oznaczenia będącego numerem kolejnym karty.
- 8) Zamknięcie nośnika Kopii E czynność jednorazowa dla danego nośnika, wymagana w celu oznaczenia nośnika jako zamkniętego, czyli takiego, do którego nie będą już dopisywane dane. Zamknięty nośnik powinien być zmagazynowany a do urządzenia dostarczony nowy nośnik.
- 9) Program obsługi Kopii E na PC NOVITUS NEArch program umożliwiający import danych Kopii E do komputera PC, wyszukiwanie wydruków wg zadanych kryteriów, drukowanie kopii wydruków, sporządzanie syntetycznych raportów okresowych, drukowanie oraz zapis kopii E na zapisywalnych płytach CD. Program umożliwia również odczyt danych zawartych w pamięci fiskalnej urządzenia, sporządzania syntetycznych raportów okresowych, drukowanie oraz zapis danych z pamięci fiskalnej na zapisywalnych płytach CD.

# **2.3. Kopia elektroniczna – zalecenia podstawowe**

Urządzenia z Kopią E w czasie normalnej pracy nie wymagają szczególnych dodatkowych czynności obsługowych. Działanie Kopii E jest zasadniczo bezobsługowe. Dodatkowe czynności związane z nośnikiem Kopii E wymagane są jedynie w momentach jego otwarcia i zamknięcia oraz przy wykonywaniu dodatkowych kopii bezpieczeństwa w systemach komputerowych (archiwizacja na dyskach optycznych, magnetycznych itp.), które powinny być wykonywane jedynie przez zaawansowanych użytkowników i administratorów danych Kopii E.

Istnieją szczególne zalecenia, określające przede wszystkim, jakich czynności nie można i nie należy wykonywać na urządzeniach z Kopią E, aby nie doprowadzić do utraty danych Kopii E. Należy dokładnie zapoznać się z tymi wytycznymi i poinstruować o nich każdą osobę, która będzie miała dostęp do obsługi urządzenia z Kopią E. Nieprzestrzeganie tych zasad może doprowadzić do utraty danych Kopii E. Urządzenie fiskalne rejestruje fakt wystąpienia przypadków niewłaściwej obsługi lub niewłaściwego postępowania z nośnikiem Kopii E. Dane tych przypadków są zapisywane trwale w pamięci urządzenia i mogą być podstawą do nie uznania ewentualnych roszczeń gwarancyjnych związanych z tym faktem.

Należy bezwzględnie przestrzegać następujących zasad:

- 1) Nie należy nigdy wyjmować nośnika Kopii E tj. karty SD z włączonego urządzenia bez wywołania odpowiedniej funkcji "Wyjęcie karty" dla Kopii E z menu - przycisk *MENU / USTAWIENIA / KOPIA E / Wyjęcie karty*. Wywołanie tej funkcji przygotuje urządzenie na wyciągnięcie nośnika z gniazda karty SD – zostaną zakończone lub przerwane w odpowiednim momencie ewentualne zapisy na kartę SD Kopii E i będzie możliwe bezpieczne wysunięcie karty, o czym urządzenie poinformuje użytkownika – "Można bezpiecznie wysunać nośnik Kopii E". Bez wywołania w/w funkcji może nastąpić wysunięcie nośnika w czasie, gdy jest używany, co może doprowadzić do utraty danych a nawet jego uszkodzenia. Kategorycznie nie można więc tego robić podobnie jak nie można np. wyciągać płyty CD-R podczas jej nagrywania czy wyrywać rolki papieru kopii z mechanizmu drukującego podczas drukowania w standardowych urządzeniach fiskalnych bez Kopii E. Zawsze można wyciągnąć kartę, jeśli urządzenie jest wyłączone.
- **UWAGA!** Fakt niewłaściwego wyciągnięcia nośnika jest przez urządzenie trwale rejestrowany i może być przyczyną nieuznania niektórych roszczeń gwarancyjnych związanych z tym faktem.
- 2) Nie należy praktycznie nigdy odblokowywać mechanicznej blokady zapisu przesuwka LOCK na karcie SD powinna być zawsze w pozycji LOCK (zablokowana). Blokada ta zabezpiecza przed niezamierzoną modyfikacją czy usunięciem danych na karcie Kopii E np. po umieszczeniu jej w czytniku kart SD w komputerze PC. Urządzenie fiskalne może pracować i zapisywać dane nawet na karcie zablokowanej, więc normalnie nigdy nie ma potrzeby zmiany pozycji tej przesuwki. Nieprzestrzeganie tej zasady może doprowadzić do niezamierzonego usunięcia lub modyfikacji danych w przypadku niewłaściwego postępowania na komputerze PC. Jedyne wyjątkowo dozwolone odblokowanie przesuwki LOCK jest dopuszczalne w przypadku nadzwyczajnej konieczności odtworzenia karty z kopii bezpieczeństwa użytkownika, ale powinno to być wykonywane przez zawansowanego użytkownika, który prawidłowo wykonywał we własnym zakresie dodatkowe kopie bezpieczeństwa i ma gwarancje, że są one poprawne, a z jakiegoś nadzwyczajnego powodu dane na karcie zostały utracone.
- **UWAGA!** Fakt odblokowania przesuwki LOCK i użycia takiej odblokowanej karty na komputerze PC jest przez urządzenie wykrywany i trwale rejestrowany i może on

być przyczyną nie uznania niektórych roszczeń gwarancyjnych związanych z tym faktem.

Odblokowanie jest wykrywane nawet wtedy, gdy żaden plik na karcie SD nie zostanie zmieniony. Ewentualne odtworzenie danych nawet z poprawnej kopii bezpieczeństwa przez zaawansowanego użytkownika też jest wykrywane i rejestrowane i może być powodem wykonania natychmiastowej pełnej weryfikacji danych, która dla dużej ilości danych może długo trwać, a do czasu jej zakończenia nie będzie możliwe dopisywanie nowych danych do karty. Jeśli podczas tej weryfikacji wykryte zostaną zmienione lub usunięte dane, fakt ten zostanie również zarejestrowany i może on być przyczyną nie uznania niektórych roszczeń gwarancyjnych związanych z tym faktem.

- 3) NIE MOŻNA MODYFIKOWAĆ ANI USUWAĆ ŻADNYCH DANYCH NA KARCIE KOPII E. Urządzenie ciągle kontroluje poprawność i spójność danych na karcie Kopii E. Nie jest możliwa niezauważona zmiana nawet jednego znaku w danych wydruku zapisanych na karcie Kopii E. Karta, która podczas weryfikacji wykaże błędy danych spowodowane ich modyfikacją lub usunięciem, będzie zablokowana i konieczne będzie otwarcie nowej karty.
- **UWAGA!** Fakt modyfikacji lub usunięcia danych z karty Kopii E jest przez urządzenie wykrywany i trwale zarejestrowany i może on być przyczyną nie uznania niektórych roszczeń gwarancyjnych związanych z tym faktem.
- 4) Nie należy doprowadzać do nagłego zaniku zasilania w urządzeniu z Kopią E. Normalnie w prawidłowo eksploatowanym urządzeniu jest to nie do uzyskania gdyż urządzenie fiskalne posiada zasilanie awaryjne (akumulatory), ale po odłączeniu akumulatorów lub pracy na całkowicie rozładowanych akumulatorach możliwe jest wywoływanie nagłych zaników zasilania. Samo urządzenie fiskalne jest bardzo dobrze zabezpieczone przed zanikiem zasilania, ale karty SD mogą różnie reagować na takie sytuacje. W celu zapewnienia karcie SD optymalnych warunków pracy (wymaganych przez producentów kart SD) należy zagwarantować stabilność zasilania i nie doprowadzać do nagłych zaników zasilania, co w przypadku urządzenia fiskalnego jest bardzo proste do uzyskania – należy tylko zagwarantować właściwy stopień naładowania akumulatorów i wymieniać je na nowe, kiedy utracą one swoje właściwości w wyniku wyeksploatowania. Urządzenie zawsze należy wyłączać przeznaczonym do tego przyciskiem.
- **UWAGA!** Fakt nagłego zaniku zasilania jest przez urządzenie wykrywany i trwale zarejestrowany i może on być przyczyną nie uznania niektórych roszczeń gwarancyjnych związanych z tym faktem.
- 5) Używać tylko kart, które są zalecane przez producenta urządzenia.
- **UWAGA!** Karty, które nie są wyraźnie zalecone przez producenta nie są objęte gwarancją producenta urządzenia, na nie same ani na dane w nich zawarte.
- 6) Nie używać kart SD kopii E do innych celów.
- 7) Przestrzegać ogólnych zasad używania i stosowania kart SD poza urządzeniem fiskalnym:
- a. Używać kart SD tylko w czytnikach dedykowanych do obsługi kart SD!
- b. Nie dotykać styków kart SD!
- c. Nie niszczyć ani nie narażać kart na urazy mechaniczne!

d. Przechowywać i używać w odpowiednich warunkach klimatycznych – nie doprowadzać do zmrożenia, zalania ani zawilgocenia kart SD!

Zgodnie z obowiązującymi przepisami na podatniku ciąży obowiązek prowadzenia bieżącej kontroli w zakresie prawidłowego i terminowego przekazu danych do zewnętrznego nośnika Kopii E. W drukarce HD E można zawsze wykonać Raport stanu karty Kopii E (Przycisk *Menu / 1.Raporty / Wydruki Kopii E / Stan Karty*), z którego można się dowiedzieć niezbędnych informacji o aktualnej karcie SD, w tym kiedy ostatnio zostały do niej dopisane dane Kopii E.

Ponadto podatnik ponosi pełną odpowiedzialność za ewentualne zniszczenie, zgubienie karty SD Kopii E lub modyfikacje powodujące utratę danych Kopii E, prawidłowo wcześniej zapisanych przez urządzenie na karcie SD. Zalecamy systematyczne wykonywanie przez podatnika dodatkowych kopii bezpieczeństwa danych. W tym celu można:

- 1. Skorzystać z funkcjonalności programu NOVITUS NEArch, który ma możliwość importu danych do komputera PC a także nagrywania ich na zapisywalnych dyskach CD,
- 2. Skorzystać z funkcjonalności NOVITUS Bezpieczna Kopia E umożliwiającej wykonywanie dodatkowych Kopii E na dodatkowych kartach SD
- 3. Jeśli system informatyczny obsługi sprzedaży użytkownika ma funkcjonalność obsługi przechowywania danych Kopii E to oczywiście należy z niej korzystać
- 4. Zaawansowany użytkownik może we własnym zakresie wykonywać dodatkowe kopie bezpieczeństwa w swoim PC (karty SD są popularne i powszechnie obsługiwane) poprzez nagranie ich na dysk twardy i zarchiwizowanie na dyskach CD, DVD, taśmach streamera czy innych kartach pamięci.

#### **2.4. Kopia elektroniczna – zasada działania**

Działanie Kopii E ma za zadanie zapisywanie danych wydruków na nośniku informatycznym, w naszym przypadku na karcie SD. Urządzenie w Kopii E zapisuje wszystkie wydruki, które mają nr wydruku tj. wszystkie wydruki za wyjątkiem Raportów okresowych, miesięcznych i rozliczeniowych oraz Raportu opisów stałych (tekstów zawartych w programie urządzenia możliwych do wydrukowania na drukarce urządzenia).

Działanie Kopii E jest podzielone na pewne etapy. Najpierw dane wydruków, które są w danym momencie drukowane trafiają do specjalnej pamięci wewnętrznej urządzenia nazwanej pamięcią podręczną wydruku. Jest to specjalna nieulotna trwała pamięć, w której wydruki są magazynowane przed docelowym skopiowaniem ich na pamięć zewnętrzną – nośnik informatyczny Kopii E, czyli kartę SD. Pamięć podręczna umożliwia między innym tymczasową pracę urządzenia bez karty SD. Może się zdarzyć, że z jakiegoś powodu karty SD w danym momencie nie ma w urządzeniu a urządzenie musi oczywiście pracować i drukować np. paragony. Pamięć podręczna zapewnia pracę minimum do dwóch dni bez karty SD – czyli może pomieścić wydruki z dwóch dni pracy urządzenia. Ponadto pamięć podręczna umożliwia wykonywanie kopii wydruków z danych w niej zawartych podobnie jak kopii wydruków z nośników docelowych. Ostatnią istotną funkcją pamięci podręcznej jest możliwość odtworzenia obrotów i liczników z ostatniej zmiany fiskalnej w przypadku awaryjnego zerowania pamięci roboczej urządzenia fiskalnego. W urządzeniach z Kopią E po

zerowaniu żadne dane obrotów i liczników nie zostaną wyzerowane gdyż ich wartości zostaną odtworzone z danych wydruków zawartych właśnie w pamięci podręcznej (nie jest możliwe odtwarzanie obrotów z wydruków papierowych, bo te zostały wręczone klientom a nie ma drugiej rolki papieru jak w standardowych urządzeniach bez Kopii E).

Najpóźniej po raporcie dobowym rozpoczyna się proces kopiowania danych z pamięci podręcznej do nośnika zewnętrznego, czyli karty SD Kopii E. Przed tym kopiowaniem dane na karcie SD zostały wcześniej dokładnie zweryfikowane czy są poprawne tj. pełne i niezmienione. Jeśli weryfikacja by się nie powiodła dopisanie danych nie byłoby możliwe. **Należy zawsze zagwarantować, że dane na karcie SD są poprawne – czyli krótko mówiąc**  należy przestrzegać zaleceń opisanych w rozdziale "Kopia E – zalecenia podstawowe". **Urządzenie wykryje każdą ingerencję lub nawet próbę ingerencji w dane Kopii E czy niewłaściwego użycia karty SD i fakt ten trwale zapisze w swojej pamięci i może on być podstawą do ewentualnej dyskwalifikacji roszczeń gwarancyjnych związanych z tym faktem**.

Po skopiowaniu danych karty SD, dane z pamięci podręcznej są usuwane. Informacja o ich zapisie na karcie SD jest zapisana także w pamięci fiskalnej. **Od tej pory użytkownik jest odpowiedzialny za trwałość tych danych na tej karcie SD.**

Aby dopisywanie danych na kartę było w ogóle możliwe, na karcie powinna być wcześniej, przed pierwszym zapisem, wykonana operacja "otwarcia karty Kopii E". Jest to czynność jednorazowa polegająca na odpowiednim sformatowaniu karty SD i nadaniu jej etykiety tj. nr kolejnego karty SD dla danego urządzenia.

W sytuacji, kiedy chcemy zakończyć używanie danej karty SD możemy wykonać operację odwrotną do otwarcia, czyli "zamknięcie karty Kopii E". Czynność tę należy wykonać w sytuacji, gdy kończy się miejsce na karcie lub chcemy już przestać używać tej karty, bo kończy się jakiś okres rozliczeniowy i chcemy, aby dane z tego okresu były już trwale przechowane i nie narażone na utratę w związku z codziennym użytkowaniem (np. zgubienie). Zalecana jest zmiana karty na nową, np. po roku użytkowania bez względu na jej zapełnienie, chyba, że użytkownik ma inne pewne zasady wykonywania dodatkowych kopii bezpieczeństwa danych wydruków.

Jeśli z jakiegoś wyjątkowego powodu (awaria karty, kradzież, brak nowej karty), karty SD nie ma w urządzeniu oczywiście procesy weryfikacji i kopiowania nie mogą być przeprowadzone. W takiej sytuacji wydruki są cały czas przechowywane w pamięci podręcznej, nawet po wykonaniu raportu dobowego. Wydrukowanie pierwszego raportu dobowego bez karty SD w przypadku drukarek HD E jest sygnalizowane poprzez pulsowanie czerwonej diody LED. Użytkownik może prowadzić dalej sprzedaż i drukować wydruki i wykonać jeszcze jeden raport dobowy – będzie to drugi raport dobowy bez karty SD. Po tym raporcie w sytuacji, gdy nadal nie ma w urządzeniu karty SD, urządzenie zablokuje możliwość drukowania nowych wydruków i będzie domagało się dostarczenia nośnika SD, by możliwe było skopiowanie danych wydruku zmagazynowanych w pamięci podręcznej. **Nie należy doprowadzać do pracy urządzenia bez karty SD na okres dłuższy niż 2 dni (dwa raporty dobowe).**

Jeśli urządzenie w wyniku wykrycia przekłamania danych w pamięci roboczej będzie zmuszone wykonać zerowanie pamięci RAM to je wykonana jak zwykłe urządzenia bez Kopii E, ale po tym zerowaniu dane w pamięci podręcznej (której trwałość jest zasadniczo większa niż pamięci roboczej) zostaną przeanalizowane i nastąpi odtworzenie sumarycznych obrotów i liczników fiskalnych tak, że raport dobowy będzie zawierał wszystkie dane i nie będzie konieczne robienie odczytu danych z rolek papierowych, których w urządzeniu z Kopią E praktycznie nie ma. Trwałość pamięci podręcznej jest więc bardzo istotna. W urządzeniach NOVITUS pamięć ta jest w technologii FLASH, więc jest odporna na wszelkie zaniki zasilania i dużo bardziej odporna na zakłócenia niż pamięć RAM. Jej duża pojemność zapewni pracę (zgodnie z przepisami) przez 2 dni bez nośnika zewnętrznego, czyli karty SD. Jeśli jednak w jakichś nadzwyczajnych okolicznościach pamięć podręczna zostałaby uszkodzona lub skasowana to w takiej sytuacji konieczne jest wezwanie serwisu, co zostało opisane w rozdziale "Kopia  $E$  – postępowanie w przypadku awarii".

Urządzenia NOVITUS z Kopią E mają szereg unikatowych funkcjonalności dotyczących bezpieczeństwa danych Kopii E. NOVITUS Bezpieczna Kopia Elektroniczna to technologia obejmująca m.in. dodatkowy, wewnętrzny (niedostępny dla użytkownika), bezpieczny o dużej pojemności magazyn danych wydruku, czyli zapamiętać w postaci dodatkowej kopii bezpieczeństwa, wydruki z całej 5-letniej historii urządzenia. Ta technologia urządzeń NOVITUS zapewnia maksymalne bezpieczeństwo danych i możliwość ich odtworzenia nawet w przypadku fizycznej utraty karty SD użytkownika. Technologia ta działa w pełni automatycznie. Dzięki tej funkcjonalności użytkownik, który np. nie ma możliwości wykonywania często dodatkowych kopii bezpieczeństwa ma to zrealizowane automatycznie w samym urządzeniu. Jeśli z jakichś powodów jak w przypadkach awarii karty, niewłaściwej obsługi karty w urządzeniu lub w komputerze PC dojdzie do utraty któregoś pliku lub jego przekłamania, urządzenie może wykonać odtworzenie uszkodzonych danych ze swojej wewnętrznej kopii bezpieczeństwa i tym samym nie dojdzie do trwałej utraty danych z Kopii E. Technologia NOVITUS Bezpieczna Kopia E może także umożliwić pracę w trybie dodatkowych kopii otwartych kart zewnętrznych, kiedy to np. codziennie rano lub raz na tydzień wymieniamy kartę SD na jedną np. z dwóch aktywnych kart (karta oryginalna i jej kopia), a tą wyciągniętą odkładamy do bezpiecznego archiwum. Dzięki takiej rotacji zawsze mamy w miarę aktualną kopię bezpieczeństwa poza urządzeniem fiskalnym a włożona właśnie karta SD zostanie automatycznie uzupełniona danymi wydruków, które zostały zarejestrowane, kiedy ona z kolei była w zewnętrznym archiwum.

Urządzenia NOVITUS z Kopią E są bardzo bezpieczne, ale należy jednak pamiętać, że:

- 1) Mimo istnienia technologii bezpieczna Kopia E, należy nadal bezwzględnie przestrzegać wszelkich wymienionych tu zasad użytkowania kart SD i nie ingerowania w dane Kopii E na kartach SD!
- 2) Mimo, że większość efektów niewłaściwego użycia kart SD i utraty danych Kopii E mogą zostać naprawione przez technologię bezpieczna Kopia E, to wszelkie te niewłaściwe działania zostaną i tak trwale zarejestrowane przez urządzenie w jego pamięci i bez względu na wynik naprawy mogą być powodem nie uznania niektórych roszczeń gwarancyjnych z tym związanych.

Szczegółowe informacje dotyczące obsługi Kopii E opisane są w rozdziale Obsługa kopii elektronicznej.

#### **2.5. Stawki PTU**

Drukarka ma możliwość oprogramowania 7 stawek PTU (A, B, C, D, E, F, G) dla dowolnych wysokości od 0% do 97% oraz określenia dowolnej z nich jako zwolnienie towarów z podatku. Według wysokości zaprogramowanych stawek kasa będzie naliczać należny podatek PTU. Wysokość stawek PTU określa Ministerstwo Finansów dla poszczególnych towarów. W drukarce muszą być zaprogramowane wszystkie stawki PTU dla towarów, jakich sprzedaż prowadzi dana placówka handlowa. Programowania stawek PTU można dokonać tylko z komputera (np. z programu serwisowego producenta drukarki do drukarek fiskalnych, dostępnego u serwisantów oraz na stronie internetowej www.novitus.pl. Program ten udostępniany jest nieodpłatnie!)

 Każda zmiana stawek PTU może odbywać się tylko po wykonaniu raportu dobowego zerującego i jest (w drukarce fiskalnej) zapisywana do pamięci fiskalnej z dokładnym określeniem daty i godziny zmiany. **Drukarka w trybie fiskalnym ma możliwość 30 – krotnej zmiany stawek PTU. Przy próbie wykonania 31 zmiany stawek PTU drukarka zgłosi błąd i zmiana ta nie będzie możliwa.** Drukarka nie pozwoli zaprogramować stawek PTU identycznych jak są zaprogramowane w danej chwili w pamięci – jest to zabezpieczenie przed niepotrzebnym zapisem do pamięci fiskalnej.

#### **2.6. Kontrola towarów podczas sprzedaży**

Drukarka fiskalna w odróżnieniu od kas fiskalnych kontroluje sprzedawane towary i przypisane im stawki podatkowe. Drukarka zapamiętuje w swojej bazie informacje o każdym z miliona sprzedawanych towarów wraz z historią zmiany stawki VAT każdego z nich. Mechanizm ten pozwala na płynną pracę drukarki bez obaw o wystąpienie tzw. "schodka podatkowego", blokującego w innych drukarkach sprzedaż towaru.

# **2.7. Praca w trybie treningowym i fiskalnym**

W praktyce stosowane są dwa typy pracy urządzeń fiskalnych:

- $\Box$  Niefiskalny zwany też trybem treningowym (do momentu fiskalizacji);
- □ Fiskalny.

Tryb treningowy jest trybem przejściowym, służącym do nauki obsługi drukarki. Pamięć fiskalna jest zablokowana, a żadne wielkości dotyczące dziennej sprzedaży nie są do niej zapisywane. Nauka obsługi może być prowadzona bez żadnych konsekwencji fiskalnych. W trybie tym, na dokumentach sprzedaży nie jest drukowany numer unikatowy drukarki i logo fiskalne.

Tryb fiskalny to praca, w której pamięć fiskalna została uaktywniona. Po zafiskalizowaniu drukarki każda operacja sprzedaży zapisywana jest w pamięci RAM drukarki, a potem do pamięci fiskalnej w momencie wykonania raportu dobowego fiskalnego. Do pamięci fiskalnej zapisywany jest również fakt zerowania pamięci RAM.

W trybie fiskalnym dostępne są raporty okresowe, miesięczne, odczytujące pamięć fiskalną. Przejścia do trybu fiskalnego, czyli zafiskalizowania drukarki może dokonać serwis. Jest to operacja jednokrotna, powrót z trybu fiskalnego do treningowego nie jest już możliwy.

#### **2.8. Dokumenty fiskalne i niefiskalne**

Drukarka może drukować dwa rodzaje wydruków:

- □ Fiskalne:
- Niefiskalne.

Dokumenty fiskalne drukowane są tylko wówczas, gdy urządzenie pracuje w trybie fiskalnym. Należą do nich paragony sprzedaży oraz raporty dobowe, szczegółowe okresowe i miesięczne. Każdy z nich posiada numer unikatowy, logo fiskalne i swój numer. Numer paragonu nazwany jest "licznikiem paragonów fiskalnych".

Numer raportu dziennego fiskalnego nazwany "licznikiem raportów fiskalnych".

Wszystkie dokumenty drukowane w trybie treningowym są dokumentami niefiskalnymi.

Drukarka niefiskalne wydruki wykonuje także po zafiskalizowaniu. Każdy z nich posiada na początku i na końcu komunikat **#NIEFISKALNY**#

Do wydruków niefiskalnych można zaliczyć wydruki będące wynikiem:

- Programowania drukarki;
- Wykonywania raportów (innych niż raporty fiskalne);
- Drukowania operacji wpłaty lub wypłaty środków płatniczych z szuflady;
- Wydruki komentujące pracę drukarki (zmiana daty, godziny itp.)
- Paragony anulowane
- Potwierdzenie płatności kartą płatniczą
- Specjalne wydruki niefiskalne generowane przez program obsługujący

Specjalne wydruki niefiskalne mogą zawierać dowolne dane, w tym dane tekstowe, graficzne, kody kreskowe, kody QR. Wydruk taki opatrzony jest pionowym napisem NIEFI-SKALNY po prawej i lewej stronie wydruku.

Każdy wydruk niefiskalny zakończony jest częściowym numerem unikatowym (same cyfry numeru unikatowego bez liter i bez logo fiskalnego *PL)*. Wszystkie wydruki muszą być obsługiwane przez aplikację sterującą drukarką z komputera.

# **2.9. Zabezpieczenia dostępu do elektroniki**

 Drukarka jest zabezpieczona przed dostępem osób niepowołanych specjalnymi plombami fiskalnymi. Plomby te znajdują się w spodzie drukarki. Założone są na śrubie wkręconej w korpus dolny. Plombowania może dokonać producent lub autoryzowany przez producenta serwisant, zarejestrowany w Urzędzie Skarbowym. Dodatkowo elektronika drukarki zabezpieczona jest przed dostępem osób innych niż serwis producenta (wymóg Ministerstwa Finansów), specjalnym elementem z odciśniętymi na nim cechami producenta lub serwisu producenta.

#### **2.10. Fiskalizacja drukarki**

Po zaprogramowaniu daty, godziny, stawek PTU oraz numeru NIP użytkownika, drukarka może być zafiskalizowana. Fiskalizacja to proces polegający na przestawieniu drukarki z trybu treningowego w tryb fiskalny oraz na wpisaniu do pamięci fiskalnej drukarki informacji o użytkowniku urządzenia. Zgodnie z wymaganiami stawianymi przez Ministerstwo Finansów dane te powinny zawierać numer identyfikacji podatkowej NIP. Użytkownik powinien wcześniej zgłosić właściwemu serwisowi potrzebę zafiskalizowania urządzenia i ustalić termin tej operacji.

 **Przed zafiskalizowaniem użytkownik powinien dokładnie sprawdzić zaprogramowany w drukarce NIP, gdyż to właśnie on odpowiada za jego poprawność.** Podczas fiskalizacji drukarka drukuje wydruki kontrolne z numerem NIP, wówczas jest ostatnia szansa na ewentualne poprawki. Po zafiskalizowaniu urządzenia nie ma możliwości zmiany NIP. Zmiana numeru niesie ze sobą konieczność wymiany pamięci fiskalnej na koszt użytkownika. Fiskalizacji może dokonać tylko serwisant zarejestrowany u producenta, wyposażony w specjalny program fiskalizujący drukarkę. Serwisant po zafiskalizowaniu urządzenia powinien wszystkie dane wpisać do odpowiednich rubryk w książce serwisowej drukarki i przeszkolić osoby odpowiedzialne za obsługę urządzenia.

Dane w treści nagłówka (nazwę podatnika, adres) można zmieniać wielokrotnie nawet po zafiskalizowaniu.

### **3 Budowa i działanie drukarki**

#### **3.1. Wygląd drukarki**

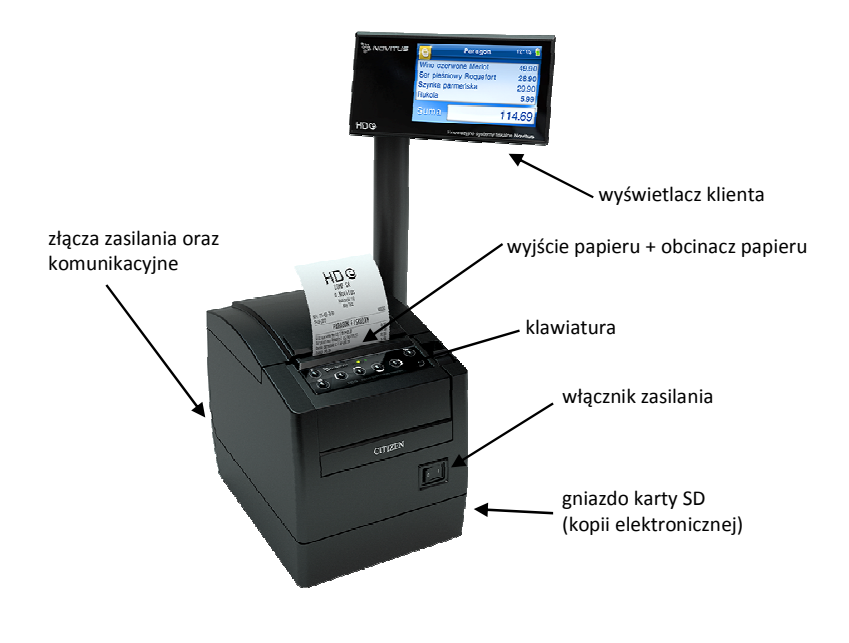

### **3.2. Pokrywa mechanizmu drukującego**

Pod pokrywą znajdują się mechanizm drukujący wraz z łożem odwijania papieru. Aby otworzyć pokrywę mechanizmu drukującego należy przestawić w pozycję w dół szarą dźwignię umieszczoną po prawej stronie obok panelu sterownia. Po uwolnieniu prowadnic pokrywę odchylić do tyłu. W celu zamknięcia pokrywy drukarki należy przechylić pokrywę do przodu i następnie delikatnie docisnąć przednią część pokrywy, powodując jej zatrzaśnięcie.

#### **3.3. Złącza komunikacyjne i zasilające**

Złącza komunikacyjne i zasilające znajdują się w specjalnej wnęce wykonanej w spodzie drukarki. Opis złącz naniesiony jest na spodzie drukarki. Złącza typu *RJ45* z opisem: COM1, COM2, służą do komunikacji drukarki z komputerem, z terminalem płatniczym oraz z innymi urządzeniami komunikacji szeregowej. RJ6 (ikona szuflady) służy do otwierania kasety na pieniądze. Drukarka steruje otwarciem szuflady napięciem 6-24V. Złącze Power

jest złączem zasilania drukarki. Złącze z opisem *USB* jest złączem szybkiej komunikacji szeregowej USB, podłączając drukarkę do komputera przez to złącze system komputerowy "zobaczy" dwa wirtualne porty COM, przez które aplikacje komputerowe będą mogły się komunikować z drukarką niezależnie, równocześnie. Złącze LAN służy do podłączenia się do sieci lokalnej.

Wygląd panelu ze złączami drukarki wraz z opisem poszczególnych złącz:

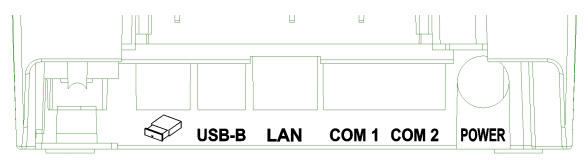

#### **3.4. Mechanizm drukujący**

W drukarce zastosowano mechanizm drukujący japońskiej firmy CITIZEN

- **Rodzaj drukarki:** termiczna
- **Szybkość druku:** ok. 47 linii tekstu/s,
- **Rodzaj papieru:** termiczny
- **maks. średnica rolki papieru** 83,5 mm (ok. 80 100 mb)
- **Szerokość paragonu:** szerokość 80 mm lub 57 mm
- **Ilość znaków w wierszu:** 64 lub 44 (w zależności od zastosowanej szerokości papieru)

Mechanizm drukujący drukuje na rolce papieru paragony, faktury i wydruki będące potwierdzeniem działania drukarki, raporty oraz wydruki kontrolne. Ten papier jest wysuwany na zewnątrz przez okno wyjścia papieru, jest on obcinany przez automatyczny obcinacz papieru (możliwość ustawienia trzech trybów obcinania) i wręczany klientom (paragon fiskalny) lub – jeśli to jest raport – przechowywany przez podatnika. Urządzenie z kopią elektroniczną nie posiada drugiej rolki papieru – wszelkie dane wydrukowane za wyjątkiem Raportów Okresowych i Raportów Opisów Stałych są zapisywane w informatycznym nośniku danych – karcie SD.

**UWAGA! Przy zakupie papieru do drukarki należy zażądać od dostawcy potwierdzenia, czy może on być stosowany w urządzeniach fiskalnych, a więc wydrukowane na nim dokumenty będą mogły być przechowywane przez okres wymagany prawem podatkowym. Podczas przechowywania wydruków należy stosować się ściśle do zaleceń producenta papieru.** 

#### **3.5. Obcinacz papieru**

Drukarka wyposażona jest w automatyczny obcinacz papieru. Urządzenie to zamontowane jest ponad głowicą mechanizmu drukującego i powoduje odcięcie każdego z zakończonych wydruków. Istnieje możliwość wyboru jednego z trzech trybów jego pracy. Opis ustawień w rozdziale 7.2.4 niniejszej instrukcji obsługi.

#### **3.6. Karta kopii elektronicznej**

Karta SD, na której rejestrowana jest elektroniczna kopia wydruków, znajduje się pod pokrywą mechanizmu drukującego i jest dostępna dla użytkownika (nie jest zabezpieczona plombą fiskalną). Na karcie tej w chwili wykonywania raportu dobowego (po wcześniejszej weryfikacji poprawności zapisanych na niej uprzednio danych) zapisywane są w plikach tekstowych dane wydruków.

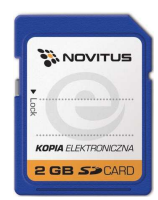

#### **Uwaga!**

**Zwróć uwagę, aby przesuwka blokady karty była zawsze w położeniu LOCK, co da gwarancję, że karta nie zostanie przypadkowo zmodyfikowana np. na komputerze PC.** 

### **3.7. Wyświetlacz**

Drukarka posiada bardzo funkcjonalny, kolorowy graficzny wyświetlacz LCD o przekątnej 4,3", wyświetlający w rozdzielczości 480x272 piksele, w trybie High Color. Wyświetlacz jest wspólny, zarówno dla obsługującego jak i dla kupującego. W zależności od potrzeb, należy odwrócić go w stronę kupującego – podczas sprzedaży, lub obsługującego – podczas wykonywania raportów lub programowania drukarki. Wyświetlacz ten daje szerokie możliwości wyświetlania komunikatów, nazw i cyfr, grafiki oraz filmów. Podczas sprzedaży wyświetlane są na nim nazwy sprzedawanych artykułów, ich ceny jednostkowe, komunikat podsumowania oraz kwota do zapłaty. Również dzięki temu wyświetlaczowi drukarka wyświetla szereg komunikatów odnośnie działania i obsługi drukarki, menu, wykonywania raportów, itd. Gdy drukarka nie jest w trybie sprzedaży lub włączonego menu, wyświetlana jest na nim aktualna data i godzina.

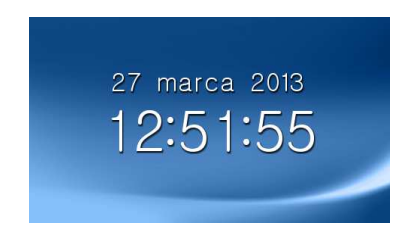

Kwota za paragon wyświetlana jest jeszcze przez 40 sekund od jego wydrukowania, gdy animacja jest nieaktywna. W przypadku, gdy animacja jest aktywna, czas wyświetlania wartości paragonu jest zależny od ustawień wyświetlania animacji.

#### **3.8. Panel sterownia - klawiatura**

 Panel sterownia stanowi zespół 8 klawiszy i 2 diod sygnalizacyjnych LED. Przyciśnięcie któregokolwiek z klawiszy, potwierdzone jest sygnałem dźwiękowym. Poprawne operowanie poszczególnymi klawiszami powoduje generowanie krótkich dźwięków. Dwie diody sygnalizacyjne sygnalizują stany pracy urządzenia.

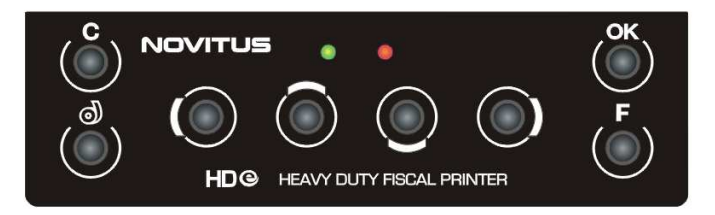

Dioda zielona –

(1) jej zapalenie określa stan załączenia urządzenia.

Dioda czerwona –

(1) **pulsowanie czerwonej diody na panelu oznacza, że ostatnie dane Kopii E nie zostały zapisane na kartę SD, ponieważ nie było jej w urządzeniu podczas raportu dobowego i nadal jej nie ma. Oznacza to także, że można będzie wykonać bez tej karty jeszcze tylko jeden (drugi z kolei) raport dobowy, po którym drukarka nie będzie już mogła drukować następnych paragonów i konieczne będzie zamontowanie karty SD, aby ten stan odblokować.** 

(2) stałe świecenie czerwonej diody przy równoczesnym wygaszeniu diody zielonej i pozycji przełącznika głównego w pozycji 1 - oznacza **tryb uśpienia urządzenia**. Jest on równoznaczny z trybem wyłączenia (płyta główna nie jest zasilana) lecz posiada dodatkowe atrybuty w postaci możliwości automatycznego wybudzenia sygnałem inicjowanym z zewnątrz na porcie COM1 lub przez naciśnięcie klawisza C.

(3) pulsowanie diody czerwonej równoczesne z niskimi sygnałami dźwiękowymi następuje w momencie przestawienia przełącznika głównego w pozycję 0 i określa stan wyczekiwania na poprawne zamknięcie systemu operacyjnego.

#### **3.9. Funkcje klawiszy**

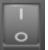

**Przełącznik główny <b>Span** służy do włączania i wyłączania drukarki.

**Klawisz F** - naciśnięty w menu powoduje przejście do jego początku lub, gdy tam już jest, to zamknięcie menu. W trybie sprzedaży (na wyświetlaczu widoczna data i godzina) umożliwia szybkie wejście do menu podręcznego drukarki – opisano w rozdziale 8.6.

Klawisz  $\mathbb{C}^{\mathbb{O}}$  służy do wysuwania papieru w drukarce (np. podczas zakładania nowej rolki papieru)

**Klawisz C** służy do anulowania komunikatów o błędach, wycofania się z funkcji, których nie chcemy wykonywać, powrotu na wyższy poziom menu aż do zamknięcia menu, cofania się w dialogach ustawień do poprzednich pozycji aż do zamknięcia dialogu, odpowiadania NIE w pytaniach.

Przykład  $\mathbb C$  w komunikatach błędów:

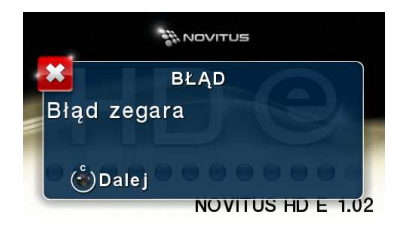

Klawisz OK służy do weiścia w tryb menu, potwierdzania wybranych funkcji, potwierdzania komunikatów wyświetlanych przez drukarkę, przechodzenia do następnej pozycji w dialogach ustawień, odpowiadania TAK w pytaniach.

Przykład C (wstecz) i OK (dalej) w dialogach:

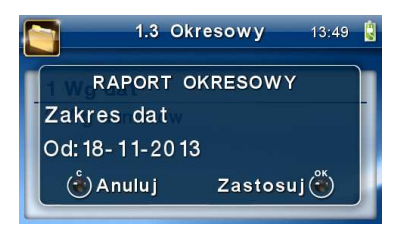

Przykład C i OK w pytaniach:

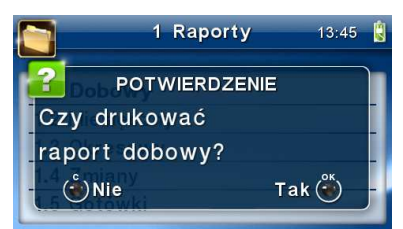

(\*) Alternatywne zastosowanie klawisza C. W przypadku zawieszenia się systemu i braku możliwości wyłączenia przełącznikiem głównym istnieje możliwość sprzętowego zrestartowania poprzez długie 10sekundowe przytrzymanie klawisza  $\mathbb C$ .

**Klawisze** nawigacyjne z zaznaczonymi kierunkami: **→ ▶ ▼ △** służą do poruszania się po menu ( $\nabla$   $\triangle$ ), zmiany pozycji kursora ( $\blacktriangleleft$ ) zmiany wielkości wyświetlanego parametru listowego, liczbowego lub tekstowego ( $\nabla$  A), zaznaczania/odznaczania opcji wyboru w dialogach  $(\blacktriangleleft \blacktriangleright)$ .

Przykład zmiany pozycji kursora (<>>> > i edytowanej wartości ( $\nabla$   $\triangle$ ):

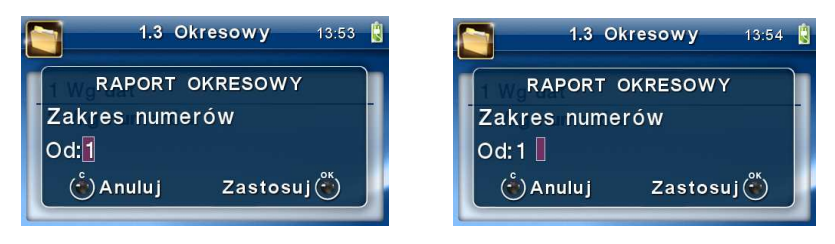

# Przykład wyboru (▼▲) z listy:

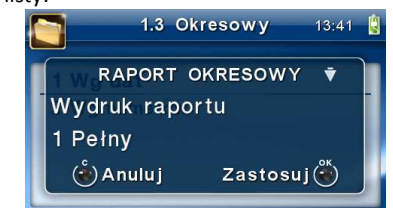

Przykład wybierania opcji do zaznaczenia z listy wyboru( $\nabla$  ) (symbolizuje ją znaczek strzałek Góra-Dół w drugiej linii i znaczek [v]) i jej zaznaczania/odznaczania (◀▶): Opcja zaznaczona - aktywna (▶):

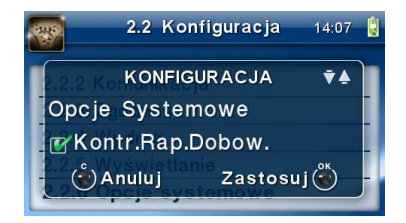

Opcja odznaczona – nieaktywna (<):

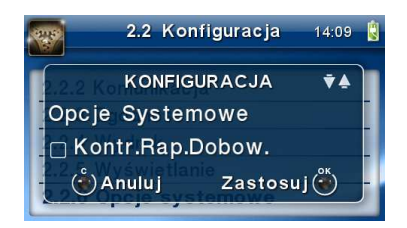

#### **3.10. Menu drukarki (główne)**

Drukarka posiada hierarchiczne menu (pozycje nadrzędne zawierające podrzędne), w którym użytkownik może wybrać raporty, ustawienia i inne funkcje drukarki.

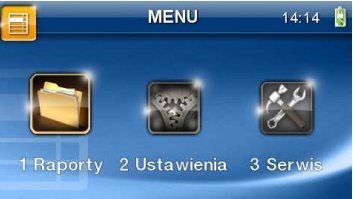

Menu wywołujemy klawiszem  $OK$ , poruszamy się po nim za pomocą klawiszy  $\nabla \triangle$ , wyświetlaną pozycję wybieramy klawiszem  $\mathsf{OK}$  - nastąpi albo przejście do kolejnych pozycji podrzędnych lub wywołanie polecenia/funkcji, gdy nie ma już poleceń podrzędnych do wyboru. Wycofujemy się z wybranej (wyświetlanej) pozycji klawiszem  $\mathbf C$  - przechodzimy na wyższy poziom lub zamykamy menu. Na wyświetlaczu zawsze widoczna jest pozycja nadrzędna i kilka podrzędnych. Aktualnie wybrana jest podświetlona i większa od pozostałych. Więcej szczegółów w poszczególnych rozdziałach opisujących dany tryb pracy.

**UWAGA!** Będąc w pozycji edycji menu, drukarka nie drukuje paragonów przesłanych z komputera PC. Aby to było możliwe należy zamknąć menu i powrócić do ekranu głównego (z zegarem i sumą).

#### **Struktura menu głównego:**

#### **MENU**

- - **1 Raporty** 
	- o **1.1 Dobowy**
	- o **1.2 Miesięczny**
	- o **1.3 Okresowy** 
		- - **1 Wg dat** 
			- -**2 Wg numerów**
	- o **1.4 Zmiany** 
		- -**1 Niezerujący**
		- -**2 Zerujący**
	- o **1.5 Gotówki**
	- o **1.6 Rozliczeniowy** 
		- -**1 Wg dat**
		- -**2 Wg numerów**
	- o **1.7 Opisy stałe**
	- o **1.8 Monitor komunikacji**
	- o **1.9 Wydruki Kopii E** 
		- -**1 Z karty**
		- -**2 Z pamięci podr**
		- -**3 Historia kart**
		- -**4 Stan karty**
- - **5 Ostatni wydruk** 
	- **1. Paragon**
	- **2. Raport dobowy**
	- **3. Faktura**
	- **4. Dowolny**
- -**6 Przeglądarka wydruków**
- - **2 Ustawienia** 
	- o **2.1 Ustaw zegar**
	- o **2.2 Konfiguracja** 
		- - **2.2.1 Energia** 
			- **1 Autousypianie**
			- **2 Autowygaszanie**
			- - **2.2.2 Komunikacja** 
				- **1 Protokół komunikacji**
				- **2 Monitory komunikacji**
				- **3 Ustawienia portów** 
					- o **1 PC** 
						- o **2 PC2**
						- o **3 PP1**
						- o **4 PP2**
						- o **5 Monitor wydruku**
				- **4 Połączenia portów**
				- **5 Monitor wydruku**
				- **6 Ustawienia sieci**
				- **7 Stan sieci** 
					- **1 Aktualny IP**
					- **2 Odśwież IP (DHCP)**
					- **3 Adres MAC**
				- **8 Serwer HTTP**
				- **2.2.3 Zgodność**

-

- **1 Źródło linii dodatkowych**
- **2 Linia dod. z nr. systemowym**
- **3 Nazwa odsyłana**
- **4 Nr.Unikatowy odsyłany**
- **5 Linie definiowane**
- **6 Kontrola reszty**
- - **2.2.4 Wydruk** 
	- **1 Druk.podkreśleń**
	- **2 Wydruki apteczne**
	- **3 Waluta II**
	- **4 Faktura**
	- **5 Czcionka**
	- **6 Czcionka tytułu wydruku**
	- **7 Format pozycji i faktury**
	- **8 Format pozycji i paragonu**
	- **9 Szerokość wydruku**
	- **10 Obcinacz**
	- **11Stopka graficzna**
- -**2.2.5 Wyświetlanie**
- **1 Stan urządzenia**
- **3 Podświetlenie**
- **4 Animacja**
- **5 Motyw**
- **6 Styl okna paragonu**
- **2.2.6 Opcje systemowe**
- - **2.2.7 Dżwięk** 
	- **1 Głośność**
- - **2.2.8 Klawiatura** 
	- • **1 Podświetlenie**
- -**2.2.9 Drukuj**
- o **2.3 Usuń blokadę**
- o **2.4 Kopia E**

-

- -**1 Wyjęcie karty**
- -**2 Otwarcie nowej karty**
- -**3 Kopie dodatkowe**
- -**4 Zamknięcie karty**
- - **5 Zabezpieczenia** 
	- **1 Ustaw hasło**
	- **2 Zakres hasła**
	- **3 Inne opcje**

#### **3 Serwis**

- o **3.1 Testy** 
	- -**1 Wszystkie**
	- -**2 Cykliczne**
- o **3.2 Ustawienia serwisowe** 
	- -**1 Data przeglądu**
	- -**2 Data blokady**
	- -**3 Koniec trybu fiskalnego**
	- -**4 Waluta**
	- -**6 Numer seryjny**
- o **3.3 Funkcje serwisowe** 
	- - **3.3.1 Zerowanie** 
		- **1 Zeruj RAM**
		- **2 Zeruj Monitor Komunikacji**
		- **3 Zeruj Konfigurację**
		- **4 Zeruj tryb niefiskalny**
		- **5 Odśwież bazy Kopii E**
		- **6 Zeruj bazę PLU**
		- **7 Zeruj graficzny nagłówek**
		- **8 Zeruj animacje**
	- - **3.3.2 Kopia E** 
		- **1 Weryfikuj**
		- **2 Sprawdź plik**
		- **3 Raport zdarzeń**
		- **4 Odzyskaj kartę**
		- **5 Znajdź hasło karty**
		- **6 Format karty**
		- **7 Wyczyść kopię wewnętrzną**
- - **3.3.3 Zrzut pamięci** 
	- **1 RAM FLASH FM**
	- **2 uSD**
	- **3 Log**
- - **3.3.4 Klucz serwisowy** 
	- • **1 Informacje**
	- • **2 Raport użyć**
	- • **3 Drukuj informacje**
- -**3.3.5 Raport odczytu PF**
- -**3.3.6 Raport dysku Flash**

#### o **3.4 Informacje**

- -**1 Wersja**
- -**2 Pamięć fisk.**
- -**3 Pomiary napięć**
- -**4 Raport z bazy**
- -**5 Licencje**
- o **3.9 Pomoc** 
	- -**1 Drukuj menu**

#### **Menu podręczne**

- **1. Wydruki z karty**
- **2. Wydruki z pamięci podręcznej**
- **3. Stan karty**
- **4. Wyjęcie karty**
- **5. Uśpij**

Funkcje te są opisane dokładnie w dalszych rozdziałach.

#### **3.11. Dodatkowe (specjalne) funkcje drukarki fiskalnej**

#### **3.11.1 Szuflada**

Drukarka posiada możliwość współpracy z szufladą na gotówkę. Do podłączenia szuflady służy gniazdo typu RJ6 znajdujące się we wnęce w spodzie drukarki. Otwarcie szuflady następuje po wysłaniu z komputera do drukarki specjalnego rozkazu. Drukarka steruje szufladą pod dostosowaną do pracy z napięciem 6-24V. Jeśli aplikacja nie steruje otwarciem szuflady na zakończenie paragonu (nie wysyła odpowiedniego rozkazu), wówczas w ustawieniach systemu drukarki można włączyć opcję automatycznego otwarcia szuflady na zakończenie paragonu. Opis w rozdziale 7.2.6 niniejszej instrukcji.

#### **3.11.2 Współpraca z dodatkowymi aplikacjami**

Drukarka może także współpracować z dodatkową aplikacją (oprócz głównej aplikacji sprzedaży), podłączoną do jednego z dodatkowych portów komunikacyjnych drukarki (port PC2). Głównym zastosowaniem takiej aplikacji jest obsługa transakcji elektronicznych takich jak płatności kartami, sprzedaż usług typu pre-paid, płatności za rachunki i systemy lojalności. Aplikacja ta może być zainstalowana na komputerze PC, ale także na terminalu płatniczym np. w wersji bez drukarki, który może wykorzystywać do wydruków mechanizm

drukujący drukarki fiskalnej. Oczywiście wszystkie wydruki, jakie wystawia drukarka fiskalna są zdefiniowane w jej programie – przedstawiona tutaj drukarka ma bogaty zestaw zdefiniowanych dodatkowych wydruków niefiskalnych. Drukarka na porcie PC2 przewidzianym dla takich aplikacji, zapewnia ograniczony zestaw instrukcji umożliwiający jednak w pełni funkcjonalne wykorzystanie drukarki do takich zastosowań. Aplikacja może np. pobrać z drukarki kwotę transakcji, na jaką ma być zrobiona płatność kartą lub nawet pobrać dane sprzedanych towarów, co może być użyte przez systemy lojalności do naliczenia np. punktów premiowanych dla stałych klientów. Jeśli dodatkowa aplikacja pracuje na komputerze PC na ogół wymaga ona dodatkowych urządzeń we/wy do swojej pracy takich jak "PinPad", czytnik kart magnetycznych, skaner kodów kreskowych lub modem. Urządzenia takie mogą być podłączone do dodatkowych portów pomocniczych drukarki fiskalnej PP1 i PP2, których wykorzystanie może zapobiec konieczności zwiększenia liczby portów w komputerze PC. Dodatkowych informacji na temat takich zastosowań przedstawionej tutaj drukarki fiskalnej należy szukać w instrukcjach aplikacji transakcji elektronicznych współpracujących z tą drukarką.

# **3.11.3 Drukowanie kodów kreskowych**

Drukarka ma możliwość drukowania na paragonach i niektórych wydrukach niefiskalnych kodów kreskowych. Standardem kodów kreskowych przyjętym w drukarce jest EAN 128. Długość kodu, jaka może zostać wydrukowana zależy od zawartych w nim znaków. Może to być 11 liter lub 22 cyfry. Przy kodach mieszanych występują korelacje tych parametrów. Kody mogą być drukowane na pod paragonem (identyfikacja kodem każdego paragonu), oraz na specjalnych wydrukach niefiskalnych. Aby drukarka drukowała kody kreskowe, aplikacja komputerowa sterująca drukarką musi mieć możliwość wysyłania tych informacji do drukarki. Każdy program sprzedaży może zostać przystosowany do takiej funkcjonalności przez jego autorów dzięki dokumentacji oraz narzędziom dostępnym na stronie internetowej producenta drukarki: www.novitus.pl.

#### **3.11.4 Animacje na wyświetlaczu**

Funkcja opisana w rozdziale 7.2.5

# **4 Przygotowanie do pracy**

#### **4.1. Zawartość opakowania**

W skład opakowania wchodzi:

- drukarka fiskalna (z zamontowaną kartą Novitus SD Card )
- zasilacz sieciowy
- przewód komunikacyjny RS232C drukarka PC;
- skrócona instrukcja obsługi (szybki start)
- książka kasy (książka serwisowa)
- płyta CD zawierająca: oprogram NEArch do odczytu zawartości i sporządzania raportów z pamięci fiskalnej oraz do odczytu elektronicznej kopii paragonu opełną instrukcją obsługi drukarki (format PDF)
- rolka papieru termicznego do drukarki
- karta gwarancyjna
- karta zgłoszenia przez podatnika drukarki fiskalnej do urzędu skarbowego
- karta zgłoszenia przez podatnika drukarki fiskalnej do urzędu skarbowego

W przypadku komunikacji z drukarką poprzez port USB należy dokupić przewód USB zakończony wtykami Am – Bm (przedstawiony na poniższym zdjęciu).

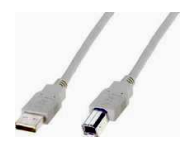

#### **4.2. Zakładanie i wymiana papieru**

W wyposażeniu dostarczanym wraz z drukarką znajduje się rolka termicznego papieru, którą przed rozpoczęciem pracy należy w odpowiedni sposób założyć. Z uwagi na to, iż czynność wymiany papieru jest jedną z najczęstszych operacji wykonywanych podczas obsługi drukarki, a wykonana niedokładnie może być przyczyną nieprawidłowej pracy urządzenia, wskazane jest, aby użytkownik dokładnie zapoznał się ze sposobem zakładania nowych rolek papieru, wykonując tę czynność starannie.

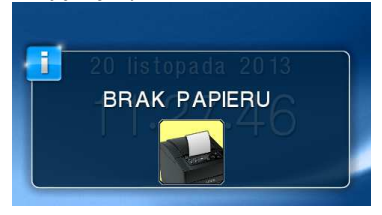

Papier w drukarce fiskalnej zużywany jest całkowicie, zbliżanie się do końca rolki papieru sygnalizowane jest komunikatem oraz kolorowym paskiem na papierze, natomiast jego koniec sygnalizowany jest komunikatem: *BRAK PAPIERU* na wyświetlaczu obsługi.

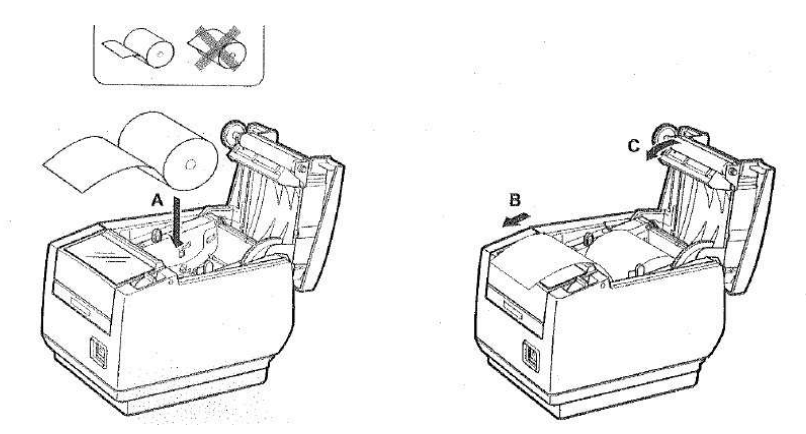

W celu wymiany papieru na nowy należy:

- podnieść (od przodu) i zdjąć pokrywę mechanizmu drukującego,
- wyciągnąć resztki papieru i usunąć z zagłębienia drukarki pozostałą po starym papierze rolkę na której nawinięty był papier,
- przygotować nową rolkę poprzez odwinięcie papieru, ewentualnie usunąć naklejkę zabezpieczającą rolkę,
- włożyć rolkę papieru do zasobnika, wysunąć kilka cm papieru poza zasobnik i przytrzymując papier zatrzasnąć pokrywę, papier zostanie automatycznie obcięty,
- naciskając klawisz $\bigcirc$ sprawdzić poprawność obiegu papieru w drukarce;
- skasować komunikat *BRAK PAPIERU* przyciskiem .

Uwaga! Sposób zmiany papieru na rolkę o szerokości 57 mmm przedstawiono na fotografii poniżej:

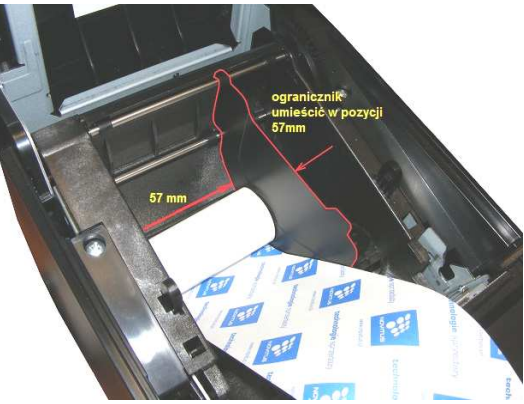

Przegrodę z krańca (prawego brzegu) komory papieru wyjąć a następnie wetknąć w odpowiedni rowek tak aby odmierzyła szerokość 57 mm. Następnie umieścić rolkę w pomniejszony w ten sposób zasobnik papieru.

#### **4.3. Instalowanie karty kopii elektronicznej**

Drukarka dostarczona od producenta jest wyposażona w pierwszą kartę SD Kopii E, która wystarczy na długi okres czasu. W celu wyjęcia tej karty należy wcześniej postępować wg następującej procedury:

#### **Wyjęcie karty SD:**

Wyjęcie karty można przeprowadzać tylko, gdy:

- 1) Drukarka jest wyłączona lub
- 2) Wywołano wcześniej funkcję menu Wyjęcie Karty (*MENU / 2.Ustawienia / 2.4.Kopia E / 1.Wyjęcie karty* i jest na wyświetlaczu komunikat, że można bezpiecznie wyjąć kartę

Następnie należy ściągnąć plastikową osłonę zakrywającą całe gniazdo karty SD, jeśli była ona założona. Plastikowa osłona jest przykręcona jedną śrubką, którą należy wcześniej odkręcić. Aby wyciągnąć kartę SD należy ją najpierw wcisnąć w stronę slotu, aby zwolnił się mechanizm trzymający kartę. Po tym dociśnięciu i puszczeniu karta będzie lekko wysunięta jak pokazano na fotografii:

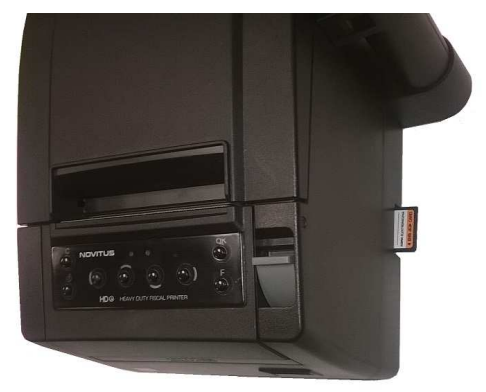

Z pozycji lekko wysuniętej można już wyciągnąć kartę całkiem z gniazda.

#### **Włożenie karty SD:**

Kartę SD wkładamy w szczelinę gniazda karty stykami skierowanymi w dół. Wkładaną kartę należy docisnąć całkiem w stronę otworu slotu, aby zadziałał mechanizm trzymający kartę. Prawidłowo włożona karta puszczona po w/w dociśnięciu powinna minimalnie wystawać ze szczeliny.

Tak włożoną kartę należy dodatkowo zabezpieczyć pokrywką gniazda karty SD.

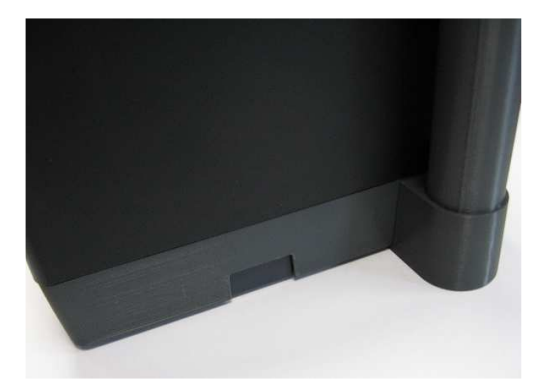

#### **4.4. Połączenie drukarki z komputerem**

Połączenie drukarki z komputerem daje możliwość zafiskalizowania niefiskalnych punktów sprzedaży opartych na komputerze i oprogramowaniu realizującym sprzedaż.

Połączenie drukarki z komputerem jest czynnością mało skomplikowaną. Polega ono na odpowiednim sprzętowym i programowym skonfigurowaniu systemu. Konfiguracja sprzętowa polega na połączeniu komputera i drukarki za pomocą specjalnego przewodu poprzez złącze RS232C lub USB znajdujących się w spodzie drukarki, odpowiednio opisanych. Można przystąpić do tej czynności tylko wtedy, gdy **zasilanie komputera i drukarki jest odłączone.** Podłączanie drukarki do komputera poprzez złącze USB dopuszczalne (a nawet zalecane) jest przy pracującym zarówno komputerze jak i drukarce.

Konfiguracja programowa polega na odpowiednim ustawieniu oprogramowania komputerowego, realizującego odpowiednie sterowanie drukarką. W konsekwencji wystawienie paragonu w programie będzie równoznaczne z jego wydrukiem na drukarce. Program musi posiadać możliwość wyboru współpracy z drukarką fiskalną. Ponieważ drukarka realizuje identyczny protokół komunikacyjny pomiędzy komputerem i drukarką fiskalną jak większość modeli drukarek NOVITUS, można – w przypadku braku opcji HD E – jako drukarkę współpracującą wybrać drukarkę WIKING, VENTO, VIVO, QUARTO, DEON E lub DELIO / DELIO E /DELIO PRIME E.

W przypadku łączenia drukarki z komputerem przez port USB, po pierwszym podłączeniu drukarki do komputera system poinformuje o "wykryciu nowego sprzetu" i trzeba będzie zainstalować sterowniki do konwertera USB-RS232 zamontowanego w drukarce fiskalnej. Sterowniki są dostępne na stronie producenta drukarki www.novitus.pl oraz na dostarczonej wraz z drukarką płycie CD. W systemie widziany jest wówczas "wirtualny" port RS232, który należy wybrać jako port, do którego podłączona jest drukarka fiskalna. UWAGA! Port ten może nie być widoczny przez starsze systemy operacyjne!

Każdy program sprzedaży można w szybki sposób przystosować do komunikacji z drukarką HD E oraz wykorzystać jej nowe funkcje. Stosowne narzędzia dla programistów oraz dokumentacja dostępna jest u producenta drukarki oraz na stronie internetowej producenta: www.novitus.pl.

Po dokonaniu czynności konfiguracyjnych drukarka w zależności od potrzeb, może pracować w trybie treningowym lub może zostać zafiskalizowana przez autoryzowany serwis.
# **5 Sprzedaż przy użyciu drukarki fiskalnej**

Sprzedaż przy użyciu drukarki fiskalnej jest możliwa tylko po podłączeniu jej do komputera z programem do prowadzenia sprzedaży, współpracującym z drukarką HD E.

W trybie sprzedaży na wyświetlaczu operatora drukarki widnieje aktualna data, godzina, oraz napis: SUMA: ....... 0,00.

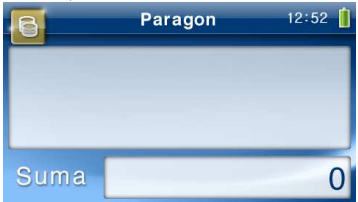

Jeżeli drukarka znajduje się w stanie błędu - np. brak papieru - (komunikat o błędzie na wyświetlaczu obsługi), należy usunąć przyczynę błędu i klawiszem  $\mathbf C$  przywrócić do trybu poprawnej pracy. Jeżeli drukarka znajduje się w trybie wyświetlania MENU, należy klawiszem  $\mathbf C$  wycofać się aż do trybu sprzedaży (data, godzina, oraz napis: SUMA: 0,00).

Sprzedaż polega na przesyłaniu z programu komputerowego paragonów zawierających poszczególne pozycje sprzedaży towarów, ilości, cen jednostkowych towarów, wartości, stawki VAT, sprzedaży lub przyjęć opakowań zwrotnych, potwierdzenia przyjęcia płatności (gotówką, kartą płatniczą, czekiem, bonem, itp.).

Treść paragonu fiskalnego powinna zawierać następujące informacje:

- imię i nazwisko lub nazwę podatnika, adres punktu sprzedaży
- numer identyfikacji podatkowej podatnika (NIP)
- numer kolejny wydruku (licznik zaczynający się od litery W)
- datę oraz godzinę i minutę sprzedaży
- oznaczenie "PARAGON FISKALNY"
- nazwę towaru lub usługi pozwalającą na jednoznaczną ich identyfikację
- cenę jednostkową towaru lub usługi
- ilość i wartość sumaryczną sprzedaży danego towaru lub usługi z oznaczeniem literowym przypisanej stawki podatku (A, B ,C….G)
- wartość rabatów lub narzutów, o ile występują
- wartość sprzedaży brutto i kwoty podatku według poszczególnych stawek podatku po uwzględnieniu rabatów lub narzutów
- wartość sprzedaży zwolnionej od podatku
- łączną kwotę podatku
- łączną kwotę sprzedaży brutto
- oznaczenie waluty, w której rejestrowana jest sprzedaż, przynajmniej przy łącznej kwocie sprzedaży brutto
- kolejny numer paragonu fiskalnego (licznik zaczynający się od litery F)
- numer kasy i oznaczenie kasjera przy więcej niż jednym stanowisku kasowym
- logo fiskalne PL i numer unikatowy kasy (trzy litery i osiem cyfr)

Wśród przesyłanych wraz z paragonem danych mogą być również informacje dodatkowe, np. o NIPie nabywcy, jego numerze REGON lub PESEL, numerem systemowym paragonu w postaci cyfrowej, kodu kreskowego. Drukarka potrafi te wszystkie dane poprawnie wydrukować, jednak **musi je otrzymać z aplikacji**, wraz z paragonem. Aplikacja musi obsługiwać przesyłanie takich danych. Jeśli na paragonie nie drukują się poprawnie w/w dane, pomimo, że aplikacja je wyświetla na ekranie komputera (np. płatność kartą, bonem, informacje o nabywcy itp.) należy sprawdzić ustawienia (konfigurację) programu, lub skontaktować się z producentem aplikacji. Drukarka HD E przyjmuje i drukuje wszystkie te dane bez dodatkowej konfiguracji.

Wystawianie paragonów może się odbywać w trybie ON-LINE (każda pozycja zarejestrowana do sprzedaży przez program komputerowy natychmiast wysyłana jest do drukarki i drukowana na paragonie), lub w trybie OFF-LINE (po wystawieniu i zatwierdzeniu całego paragonu w programie komputerowym, jest on w całości przesyłany i drukowany na drukarce fiskalnej).

Zakończony paragon jest automatycznie obcinany przez zamontowany w drukarce obcinacz papieru (w zależności od konfiguracji opcji obcinacza).

Otwarcia do dołączonej szuflady na pieniądze powinna dokonać aplikacja na komputerze, przesyłając specjalny rozkaz. Jeśli aplikacja nie obsługuje otwierania szuflady, opcję automatycznego jej otwarcia po paragonie można włączyć w menu drukarki.

## **6 Raporty**

Oprócz samego wystawiania paragonów oraz rejestracji kwot podatku należnego od tych transakcji drukarka fiskalna wykonuje również raporty z tych operacji. W zależności od potrzeb oraz obowiązku podatnika drukarka umożliwia wykonanie niżej opisanych raportów.

Aby wejść do trybu raportów należy w trybie sprzedaży nacisnąć klawisz  $\mathsf{OK}$  - wyświetlone zostanie menu drukarki z zaznaczoną pozycją **▶ 1.Raporty <** Klawiszem OK należy wybrać ten tryb.

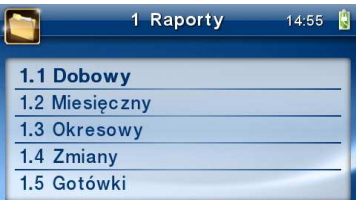

W trybie raportów dostępne jest menu z opcjami:

#### -**1 Raporty**

- o **1.1 Dobowy**
- o **1.2 Miesięczny**
- o **1.3 Okresowy** 
	- - **1 Wg dat** 
		- -**2 Wg numerów**
- o **1.4 Zmiany** 
	- -**1 Niezerujący**
	- -**2 Zerujący**
- o **1.5 Gotówki**
- o **1.6 Rozliczeniowy** 
	- -**1 Wg dat**
	- -**2 Wg numerów**
- o **1.7 Opisy stałe**
- o **1.8 Monitor komunikacji**
- o **1.9 Wydruki Kopii E** 
	- -**1 Z karty**
	- -**2 Z pam.podr**
	- -**3 Historia kart**
	- -**4 Stan karty**
	- - **5 Ostatni wydruk** 
		- **1 Paragon**
		- **2 Raport dobowy**
		- **3 Faktura**
		- **4 Dowolny**
	- -**6 Przeglądarka wydruków**

W kolejnych rozdziałach opisano poszczególne raporty oraz sposób ich wykonania.

#### **6.1. Raport fiskalny dobowy**

**Raport dobowy jest najważniejszym raportem. Każdy użytkownik zobowiązany jest wykonać go codziennie po zakończeniu sprzedaży jako raport dobowy zerujący.** Podczas wykonywania tego raportu następuje zapis do pamięci fiskalnej obrotu z całego dnia (od ostatniego raportu dobowego zerującego) z uwzględnieniem rozdziału kwot podatku na poszczególne stawki PTU, daty i godziny wykonania raportu, ilości wystawionych paragonów fiskalnych, ilości i wartości anulowanych paragonów. Wydruk tego raportu oznaczony jest numerem unikatowym kasy i logo fiskalnym: stylizowanym z literek PL. **Wydruk ten należy starannie przechowywać – służy jako rozliczenie podatków z Urzędem Skarbowym.** 

Jeżeli chcemy wykonać raport fiskalny dobowy, należy wejść do trybu raportów w menu drukarki (opis powyżej), za pomocą klawiszy **▼ ▲** wybieramy pozycję 1.1. Dobowy i zatwierdzamy klawiszem **OK**. Nastąpi pytanie: **Drukować raport dobowy?** 

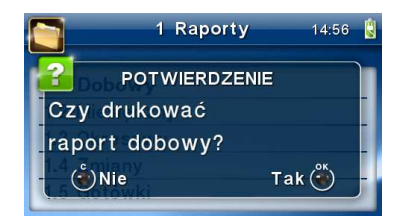

Klawiszem  $\mathbf C$  - rezygnujemy, klawiszem  $\mathsf{OK}$  - akceptujemy. Następnie drukarka zapyta o poprawność daty.

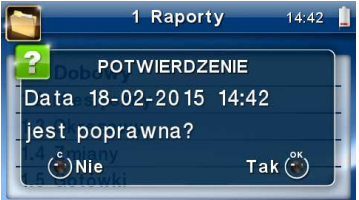

Jeśli wyświetlona data jest poprawna (aktualna) należy zatwierdzić ją klawiszem  $OK$ . Nastąpi wydruk raportu dobowego fiskalnego.

**Jeśli data pokazana przez drukarkę będzie nieprawidłowa (nieaktualna), należy nacisnąć przycisk i niezwłocznie powiadomić serwis o zaistniałej sytuacji. Wydrukowanie raportu z niewłaściwą datą spowoduje błędne wpisanie rekordu do pamięci fiskalnej, a tym samym uszkodzenie tej pamięci i konieczność jej wymiany na nową na koszt użytkownika.** 

 Jeżeli po wykonaniu ostatniego raportu dobowego nie został sprzedany żaden artykuł, na wyświetlaczu pojawi się dodatkowy komunikat: *Brak sprzedaży, Drukować raport?.*

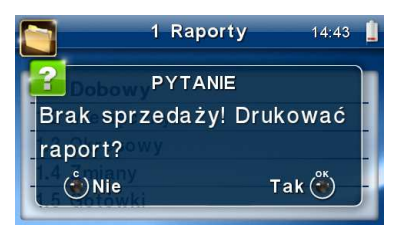

Potwierdzenie tego komunikatu klawiszem  $\mathsf{OK}$  spowoduje wydrukowanie raportu dobowego z zerowymi wartościami sprzedaży (będzie równocześnie potwierdzeniem, że w danym dniu nie prowadzono sprzedaży).

Drukarka (w zależności od ustawień konfiguracji) przypomina o obowiązku codziennego wykonania raportu dobowego, lub nawet blokuje sprzedaż, w przypadku nie wykonania raportu dobowego fiskalnego za dzień poprzedni. Program pracy drukarki nie zabrania wykonania większej ilości raportów dobowych w ciągu dnia – leży to w gestii użytkownika – podatnika.

Przykładowy wygląd raportu dobowego przedstawiono w rozdziale 9.2.

Raport dobowy zawiera:

- nagłówek (imię i nazwisko lub nazwę podatnika, adres punktu sprzedaży)
- numer identyfikacji podatkowej podatnika (NIP)
- numer kolejny wydruku
- datę i czas wykonania raportu fiskalnego dobowego
- oznaczenie "RAPORT FISKALNY DOBOWY"
- kolejny numer raportu fiskalnego dobowego
- określenie literowe od "A" do "G" wraz z przypisanymi stawkami podatku VAT,
- osobno dla paragonów i faktur (jeśli dla danego Raportu Dobowego **nie** były wystawiane faktury, to tej informacji nie ma!!!), wartości sprzedaży netto według stawek podatku, wartości sprzedaży zwolnionej, kwoty podatku według poszczególnych stawek
- łączną kwotę podatku
- łączną wartość sprzedaży brutto
- informację o ewentualnych zerowaniach pamięci RAM drukarki
- informację o zmianach w bazie towarowej (rejestrację nowego towaru, zmianę przypisanej do towaru stawki podatkowej)
- łączną liczbę paragonów fiskalnych anulowanych
- wartość paragonów fiskalnych anulowanych
- łączną liczbę paragonów fiskalnych
- łączną liczbę faktur
- sumy narastająco z raportu na raport wartości kwot podatku według stawek oraz łączną, narastającą wartość sprzedaży brutto
- numer kasy
- oznaczenie kasjera
- numer kontrolny wyznaczony na podstawie zawartości raportu fiskalnego dobowego
- logo fiskalne i numer unikatowy
- skrót kryptograficzny wydruku

**Uwaga!** Nie ma możliwości wyłączenia drukowania lub zerowania danych drukowanych w "bloku" NARASTAJĄCO. Jest to obowiązkowa zawartość raportu dobowego fiskalnego dla urządzeń z elektroniczną kopią paragonu. Dane naliczane są narastająco od ufiskalnienia urządzenia fiskalnego aż do zakończenia działalności w trybie fiskalnym.

### **6.2. Raport miesięczny**

Następnym raportem wykonywanym przez drukarkę w trybie fiskalnym jest raport miesięczny. Jest to wydruk niezbędny dla kontroli poprawności operacji dokonywanych przez podatnika w obrębie miesiąca. Raport miesięczny jest wydrukiem z zapisanych w pamięci fiskalnej raportów fiskalnych dobowych. Raport miesięczny można wykonać TYLKO ZA ZAKOŃCZONY MIESIAC.

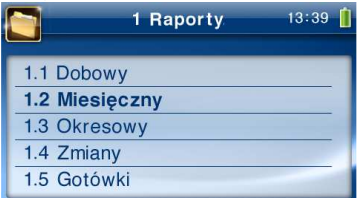

Należy z menu kasy  $\mathsf{OK}$  wybrać pozycję 1. Raporty  $\rightarrow$  2. Miesięczny i zatwierdzić klawiszem OK. Nastąpi pytanie o miesiąc, za jaki ma być wykonany raport. Pod jedną z cyfr widoczny jest migający kursor. Za pomocą klawiszy  $\blacktriangleleft\blacktriangleright$  poruszamy się między cyframi na wyświetlaczu, natomiast klawiszami  $\nabla$  możemy zwiększać lub zmniejszać daną cyfrę.

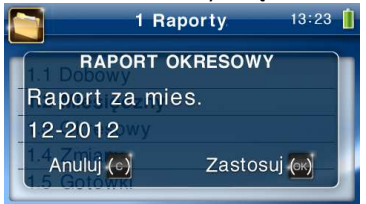

Właściwie ustawiony miesiąc i rok zatwierdzamy klawiszem  $\alpha$ K. Sugerowanym miesiącem jest ostatni zakończony miesiąc.

Po wybraniu i zatwierdzeniu klawiszem  $\alpha$ K nastąpi wydruk raportu.

Raport miesięczny posiada pełne oznaczenia fiskalne (deskryptor: FISKANY, logo PL, oraz cały numer unikatowy). Raport ten można wykonywać wielokrotnie, za dowolny zakończony miesiąc pracy drukarki fiskalnej.

Raport miesięczny można wykonać również z komputera (np. z programu NEarch – dołączonego na płycie CD do książki kasy lub z programu serwisowego do drukarek fiskalnych, dostępnego u serwisantów oraz na stronie internetowej www.novitus.pl. Programy te udostępniane są nieodpłatnie!

**UWAGA!** Jeśli w zakończonym miesiącu nie wykonano żadnego raportu dobowego, drukarka zgłosi błąd: "Brak danych w tym zakresie", a następnie ta sama informacja pojawi się na wydruku.

#### **6.3. Raport okresowy**

Kolejnym raportem wykonywanym przez drukarkę w trybie fiskalnym jest raport okresowy. Jest to wydruk niezbędny dla kontroli poprawności operacji dokonywanych przez podatnika. Raport okresowy jest wydrukiem z zapisanych w pamięci fiskalnej raportów fiskalnych dobowych.

Raport okresowy może być wykonywany według dwóch kryteriów: data raportu dobowego lub numer raportu dobowego.

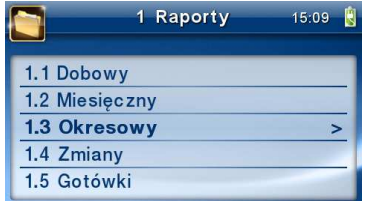

Aby wykonać raport okresowy, należy nacisnąć klawisz  $\mathsf{OK}$ , widoczny na wyświetlaczu tryb: *1. Raporty* zatwierdzić klawiszem **OK**. Nastepnie za pomoca klawiszy ▼ ▲ wybrać rodzaj raportu: 1.3. Raport okresowy i zatwierdzić klawiszem OK. Nastąpi pytanie o sposób podania zakresu wykonywanego raportu: wg dat, czy wg numerów.

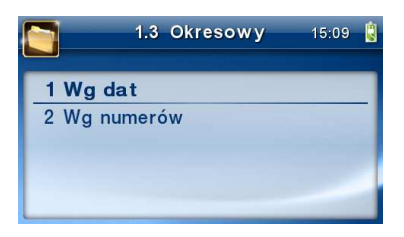

Za pomocą klawiszy V ▲ należy wybrać preferowany sposób podania zakresu i zatwierdzić klawiszem **OK**. Na wyświetlaczu pojawi się pytanie o datę / numer początkowy (od:). Pod jedną z cyfr widoczny jest migający kursor. Za pomocą klawiszy  $\blacktriangleleft$  poruszamy się między cyframi na wyświetlaczu, natomiast klawiszami  $\Psi\blacktriangle$  możemy zwiekszać lub zmniejszać daną cyfrę.

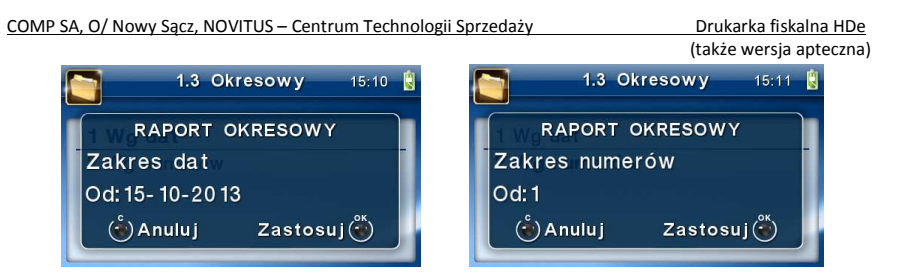

Właściwie ustawioną datę / numer początkowy zatwierdzamy klawiszem  $\alpha$ K. Na wyświetlaczu pojawi się pytanie o datę / numer końcowy raportu okresowego. W identyczny sposób należy ustawić datę / numer końcowy.

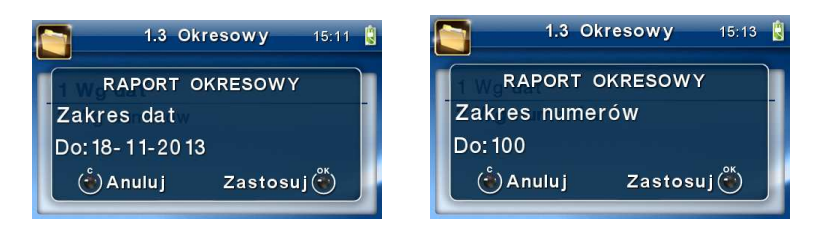

 Sugerowaną datą / numerem końcowym jest data / numer ostatniego zapisu do pamięci fiskalnej. Po ustawieniu i zatwierdzeniu klawiszem  $\alpha$ K pojawi się pytanie o rodzaj wydruku:

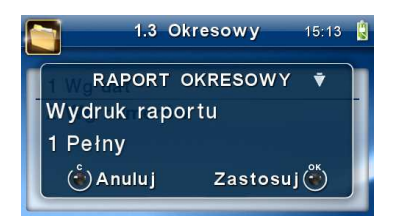

- *1. Pełny*
- *2. Podsumowanie*

Za pomocą klawiszy  $\Psi$  ∧ należy wybrać preferowany sposób wydruku. Po wybraniu i zatwierdzeniu klawiszem  $\alpha$ K nastąpi wydruk raportu.

Należy pamiętać, że **tylko raport okresowy wykonany jako pełny posiada pełne oznaczenia fiskalne** (deskryptor: FISKANY, logo PL, oraz cały numer unikatowy). Raport ten można wykonywać wielokrotnie, za dowolny okres pracy drukarki fiskalnej.

Raport okresowy można wykonać również z komputera (np. z programu NEArch – dołączonego na płycie CD do książki kasy, lub z programu serwisowego do drukarek fiskalnych, dostępnego u serwisantów oraz na stronie internetowej www.novitus.pl. Programy te udostępniane są nieodpłatnie!

#### **6.4. Raport zmiany**

Aby wykonać raport zmiany, należy nacisnąć klawisz  $OK$ , widoczny na wyświetlaczu tryb: 1. Raporty zatwierdzić klawiszem **OK**.

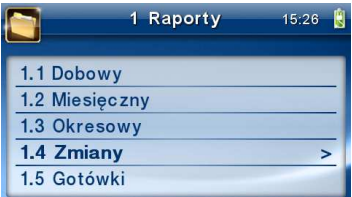

Następnie za pomocą klawiszy **V ▲** wybrać rodzaj raportu: 1.4. Raport zmiany i zatwierdzić klawiszem  $\mathsf{OK}$ . Nastepnie należy wybrać sposób wykonania raportu: zerujący czy niezerujący.

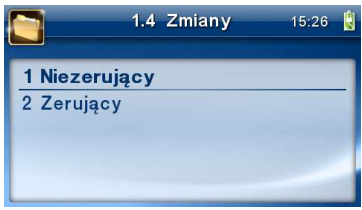

W zależności od potrzeb użytkownika za pomocą klawiszy ▼ A należy wybrać właściwy sposób i zatwierdzić klawiszem  $\mathsf{OK}$ . Zostanie wydrukowany raport zmiany zawierający czas rozpoczęcia i zakończenia pracy, wartość sprzedaży prowadzonej przez kasjera, wpłaty, wypłaty. Jeżeli na kasie były wykonywane w/w operacje w walucie EURO, to raport zmianowy również uwzględni te informacje.

Dane naliczane są na bieżąco, jeśli były wykonywane wyżej wymienione operacje. Natomiast zerowane są po wykonaniu raportu zerującego, przy czym stan kasy nie jest zerowany.

#### **6.5. Raport gotówki**

Aby wykonać raport gotówki, należy nacisnąć klawisz  $\mathsf{OK}$ , widoczny na wyświetlaczu tryb: 1. Raporty zatwierdzić klawiszem **OK**.

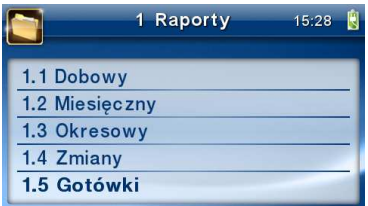

Nastepnie za pomoca klawiszy **V ▲** wybrać rodzaj raportu: *1.5. Raport gotówki* i zatwierdzić klawiszem OK. Wydrukowany zostanie raport stanu gotówki "w kasie". Stan gotówki uwzględnia całą sprzedaż, wpłaty oraz wypłaty dokonywane na drukarce.

#### **6.6. Raport rozliczeniowy**

Raport rozliczeniowy wykonywany jest po zakończeniu działalności drukarki w trybie fiskalnym, i przestawieniu jej w tryb: TYLKO DO ODCZYTU! (bez możliwości prowadzenia sprzedaży). Przestawienie w tryb "tylko do odczytu" zabezpieczone jest przed przypadkowym wykonaniem (dostępne tylko dla serwisu). Raport rozliczeniowy służy do rozliczenia podatku między użytkownikiem drukarki (podatnikiem) a urzędem skarbowym z okresu działania drukarki fiskalnej. **Raport rozliczeniowy jest raportem fiskalnym, posiada pełne oznaczenia fiskalne** (deskryptor: FISKALNY, logo PL, oraz cały numer unikatowy). W związku z tym, że użytkownik nie ma dostępu do wykonania tego raportu opis sposobu jego wykonania został umieszczony w instrukcji serwisowej dostępnej dla serwisu.

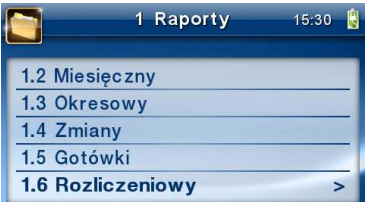

Raport ten można wykonać wielokrotnie, za dowolny okres pracy drukarki fiskalnej.

#### **6.7. Raport opisów stałych**

Raport opisów stałych służy do wydruku tekstów na stałe zapisanych w programie pracy drukarki fiskalnej, drukowanych podczas jej pracy. Raport ten jest dla użytkownika zbędny, wymagany jednak przez prawo i jednostkę homologującą urządzenie.

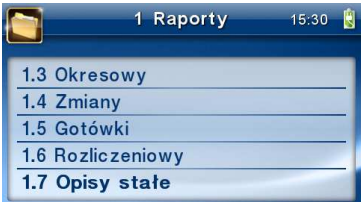

#### **6.8. Raport monitora komunikacji**

Raport komunikacji jest raportem serwisowym, służącym do "podglądnięcia" dowolnego portu komunikacyjnego drukarki w celu zdiagnozowania ewentualnych problemów podczas pracy drukarki fiskalnej z programem komputerowym.

Opis wykonania raportu zamieszczono w instrukcji serwisowej drukarki, dostępnej dla serwisu.

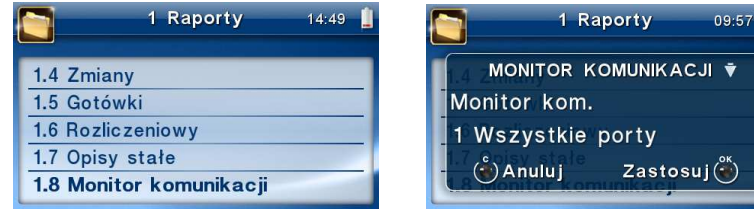

Aby można było wykonać taki raport konieczne jest wcześniejsze włączenie monitora komunikacji - pozycja *2.2.2.Komunikacja 2. Monitory komunikacji* menu drukarki – opisane w rozdziale 7.2.2 niniejszej instrukcji.

#### **6.9. Wydruki z Kopii E**

Drukarka fiskalna HD E jest dostosowana do sporządzania kopii wydruków drukowanych dokumentów fiskalnych i niefiskalnych w postaci zapisu na informatycznych nośnikach danych. Na jednym nośniku danych mogą być archiwizowane kopie wydruków jednej, jak i wielu drukarek.

Wszystkie ewidencje wykonywane przez drukarkę z elektronicznym zapisem kopii, łącznie z raportem dobowym, podlegają zapisowi w pamięci podręcznej kopii wydruków umieszczonej w drukarce, do momentu wykonania raportu dobowego.

Zapisywanie danych do pamięci podręcznej kopii wydruków odbywa się w momencie zakończenia wydruku poszczególnych linii oryginału dokumentu fiskalnego lub niefiskalnego, a przed przystąpieniem do następnej operacji kasowej.

Sporządzane raporty fiskalne okresowe powstające z odczytu raportów z pamięci fiskalnej, nie podlegają zapisowi w pamięci podręcznej kopii wydruków.

Dane wydruków przechowywane są w pamięci podręcznej do czasu wykonania raportu fiskalnego dobowego (zerującego). Po wykonaniu tego raportu następuje zapis wydruków na kartę Kopii E i usuwane z pamięci podręcznej.

Wykonanie kopii wydruku przebiega identycznie, zarówno dla karty Kopii E, jak i dla pamięci podręcznej. Należy jednak pamiętać o zasadniczych różnicach między tymi raportami. Raport danych z karty Kopii E może zawierać wszystkie wydruki znajdujące się na karcie (na ogół z wielu miesięcy lub nawet lat), natomiast raport z pamięci podręcznej zawiera tylko dane wydruków wykonanych po ostatnim raporcie dobowym.

#### **Wykonanie wydruku**

Aby wykonać raport danych z karty kopii elektronicznej lub pamięci podręcznej, należy wejść do menu 1.9 Wydruki Kopii E i zatwierdzić klawiszem OK.

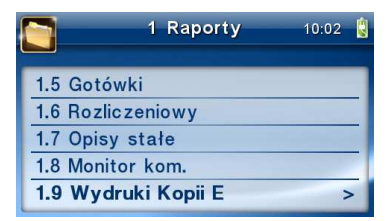

W kolejnym kroku należy wskazać źródło danych – kartę kopii lub pamięć podręczną i nacisnąć klawisz **OK**.

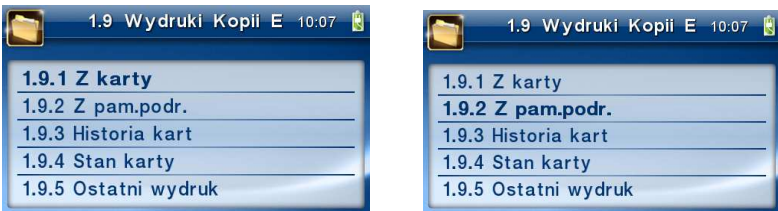

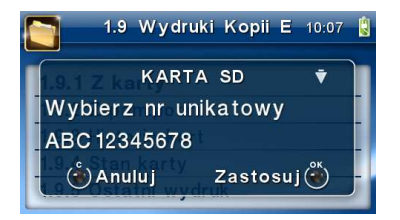

Jeśli wydruki mają być z karty to może się pojawić potwierdzenie wyboru nr unikatowego urządzenia, gdyż na jednej karcie SD Kopii E można archiwizować dane z wielu urządzeń. Na pierwszej pozycji listy wyboru zawsze jest nr unikatowy bieżącego urządzenia, więc często wystarczy to tylko potwierdzić klawiszem  $\mathsf{OK}$ .

Następnie określany jest typ wydruków, które mają być wydrukowane – inne zostaną pominięte:

- *1. Paragony*
- *2. Faktury*
- *3. Raporty*
- *4. Wydruki niefiskalne*
- *5. Wszystkie*

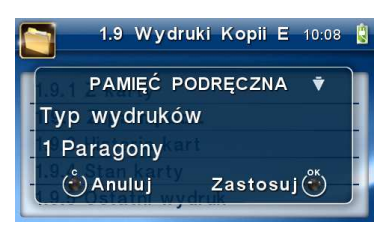

Następnie wybraną opcję akceptujemy klawiszem  $OK$ .

Kolejnym krokiem jest podanie zakresu wydruków. Tutaj znów pojawiają się różne możliwości:

- *1. Wg dat*
- *2. Wg numerów*
- *3. Wszystko*

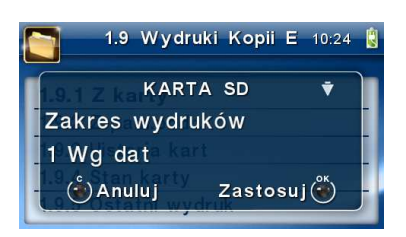

Jeżeli wybierzemy jedną z dwóch pierwszych opcji, należy również podać zakres dat lub zakres numerów wpisując odpowiednie dane w polach: *Od…Do…* Każde przejście do kolejnego ekranu akceptujemy klawiszem  $OK$ .

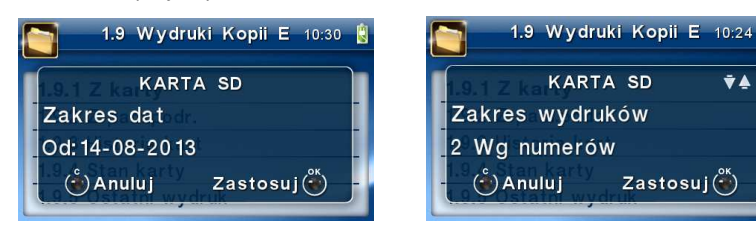

Na koniec naszą decyzję zatwierdzamy klawiszem  $\alpha$ K. Wówczas następuje wydruk raportu danych z kopii elektronicznej.

#### **6.10. Wydruk historii kart**

Aby wykonać raport Historii kart Kopii E należy wejść do menu **MENU / 1.Raporty / 1.9. Wydruki Kopii E / 1.9.3. Historia kart** i zatwierdzić klawiszem OK.

Raport ten zawiera listę wszystkich kart dla danej kasy wraz z danymi takimi jak:

- *1. Nr kolejny karty*
- *2. Data i czas otwarcia karty*
- *3. Zakresy nr i dat raportów dobowych zapisanych na karcie*
- *4. Data i czas zamknięcia karty*

#### **6.11. Wydruk stanu karty**

Aby wykonać raport Historii kart Kopii E należy wejść do menu **MENU / 1.Raporty / 1.9. Wydruki Kopii E / 1.9.4.Stan karty** i zatwierdzić klawiszem OK. Raport ten zawiera listę wszystkich kart dla danej kasy wraz z danymi takimi jak:

- *1. Nr kolejny karty*
- *2. Data i czas otwarcia karty*
- *3. Zakresy nr i dat raportów dobowych, paragonów, faktur i wydruków zapisanych na karcie*
- *4. Ilość wolnego miejsca na karcie*

### **6.12. Ostatni wydruk**

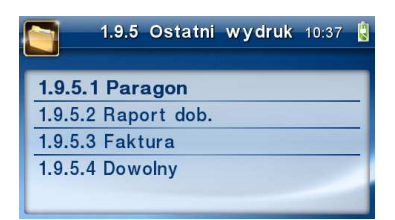

W pozycji menu **[1.9.5] Ostatni wydruk** użytkownik może uzyskać wydruk raportów kopii ostatnio zarejestrowanych (wydrukowanych) przez kasę wydruków. Aby usprawnić wyszukiwanie interesującego nas wydruku, wybór "ostatnich wydruków" można dodatkowo zawęzić do:

**[1.9.5.1] – Paragon** – wydrukowany będzie raport kopii ostatniego wydanego paragonu fiskalnego.

**[1.9.5.2] – Raport dob.** – wydrukowany zostanie raport kopii ostatniego wydrukowanego raportu dobowego fiskalnego.

**[1.9.5.3] – Faktura** – wydrukowany będzie raport kopii ostatniej wystawionej faktury VAT.

**[1.9.5.4] – Dowolny** – możliwość wydrukowania maksymalnie 99 ostatnich dowolnych wydruków z e-copy.

Wydrukowany raport będzie informował, że jego zawartością jest kopia paragonu / raportu dobowego itp., będzie posiadał oznaczenia ## NIEFISKALNY ##.

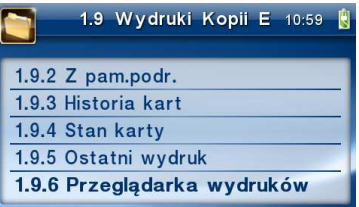

Pozycja **[1.9.6] Przeglądarka wydruków** umożliwia podgląd (na wyświetlaczu klienta) i wydruk paragonów, faktur, raportów dobowych i wydruków niefiskalnych. Przeglądarka mieści 100 ostatnich wydruków. Klawisze nawigacyjne na panelu drukarki służą do poruszania się po wydrukach - dzięki nim można przeglądać wydruki z góry do dołu bądź przechodzić do poprzednich / kolejnych wydruków *(poniżej przykład takiego przeglądanego wydruku, tu paragonu)*.

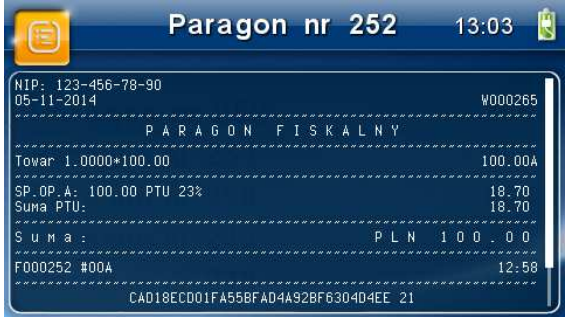

#### **7 Ustawienia**

W menu Ustawienia dostepne są funkcie konfiguracyjne drukarki fiskalnej.

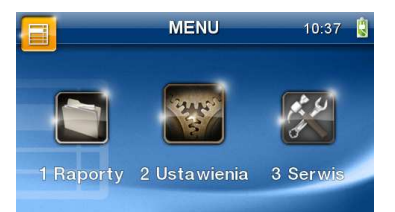

- - **2 Ustawienia** 
	- o **2.1 Ustaw zegar**
	- o **2.2 Konfiguracja**

-

- **2.2.1 Energia** 
	- **1 Autousypianie**
	- **2 Autowygaszanie**
- - **2.2.2 Komunikacja** 
	- **1 Protokół komunikacji**
	- **2 Monitory komunikacji**
	- **3 Ustawienia portów** 
		- o **1 PC**
		- o **2 PC2**
		- o **3 PP1**
		- o **4 PP2**
		- o **5 Monitor wydruku**
	- **4 Połączenia portów**
	- **5 Monitor wydruku**
	- **6 Ustawienia sieci**
	- **7 Stan sieci** 
		- o **Aktualny IP**
		- o **Odśwież IP (DHCP)**
		- o **Adres MAC**
	- • **8 Serwer HTTP**
- - **2.2.3 Zgodność** 
	- **1 Źródło linii dodatkowych**
	- **2 Linia dod. z nr systemowym**
	- **3 Nazwa odsyłana**
	- **4 Nr.Unikatowy odsyłany**
	- **5 Linie definiowane**
	- **6 Kontrola reszty**
- - **2.2.4 Wydruk** 
	- **1 Druk.podkreśleń**
	- **2 Wydruki apteczne**
	- **3 Waluta II**
	- **4 Faktura**
	- **5 Czcionka**
	- **6 Czcionka tytułu wydruku**
- **7 Format pozycji i faktury**
- **8 Format pozycji i paragonu**
- **9 Szerokość wydruku**
- **10 Obcinacz**
- **11 Stopka graficzna**
- - **2.2.5 Wyświetlanie** 
	- **1 Stan urządzenia**
	- **3 Podświetlenie**
	- **4 Animacja**
	- **5 Motyw**
	- **6 Styl okna paragonu**
- -**2.2.6 Opcje systemowe**
- - **2.2.7 Dźwięk** 
	- **1 Głośność**
- - **2.2.8 Klawiatura** 
	- **1 Podświetlenie**
	- **2.2.9 Drukuj**
- o **2.3 Usuń blokadę**
- o **2.4 Kopia E**

-

- -**1 Wyjęcie karty**
- -**2 Otwarcie nowej karty**
- -**3 Kopie dodatkowe**
- -**4 Zamknięcie karty**
- - **5 Zabezpieczenia** 
	- **1 Ustaw hasło** 
		- **2 Zakres hasła**
		- **3 Inne opcje**

#### **7.1. Ustawienie zegara**

Funkcja pozwala ustawić zegar – datę i czas w drukarce. Do wykonania regulacji zegara konieczne jest wcześniejsze wykonanie raportu dobowego (zerowe totalizery fiskalne). Użytkownik ma możliwość przestawienia czasu tylko w zakresie ± 2 godzin. Drukarka sama nie uwzględnia zmiany czasu zimowy – letni, użytkownik musi dokonać tej zmiany sam, lub poprosić o zmianę czasu serwis. **Zmiany czasu użytkownik może dokonać w zakresie ± 2 godzin po wcześniejszym wykonaniu raportu dobowego (zerowe totalizery sprzedaży).**

Aby zmienić czas, należy w menu drukarki odszukać pozycję 2.1. Ustaw czas, weiść do opcii klawiszem  $\mathsf{OK}_{\cdot}$ 

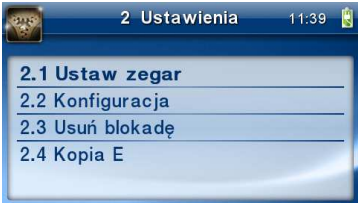

Drukarka wyświetli menu zmiany czasu, w dolnej linii wyświetlacza widoczna jest aktualnie zaprogramowana w drukarce data w formacie: DD-MM-RRRR a dalej aktualna godzina w formacie: GG:MM (format 24 godzinny).

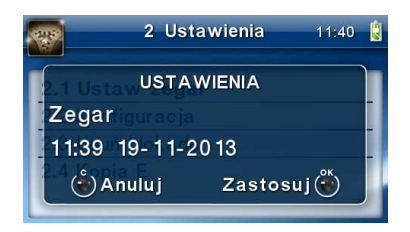

Pod pierwszą cyfrą daty widoczny jest kursor. Za pomocą klawiszy  $\nabla$  można zwiekszyć lub zmniejszyć wartość cyfry, pod którą widnieje symbol kursora. Za pomocą klawiszy < można poruszać się kursorem pomiędzy cyframi. Ustawiony czas należy zatwierdzić klawiszem  $\overline{\text{OK}}$ . Następuje pytanie o poprawność zaprogramowanej daty (zaprogramowana data jest wyświetlana). Za pomocą klawisza  $\mathsf{OK}$  zatwierdzamy ostatecznie zmiane daty i czasu, klawiszem  $\mathsf C$  mamy ostatnią możliwość wycofania się z operacji.

### **7.2. Ustawienia konfiguracji**

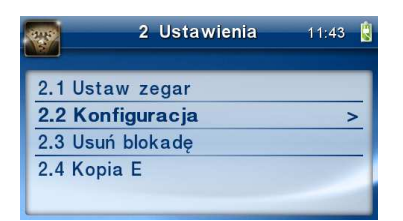

W pozycji menu Konfiguracja dostępnych jest 6 funkcji opisanych w poniższych podrozdziałach. Zaleca się, aby konfiguracji dostępnych opcji dokonał serwisant lub administrator systemu komputerowego.

### **7.2.1 Energia**

Funkcja Energia pozwala określić czasy, po jakich drukarka ma się wyłączyć oraz wygasić wyświetlacze podczas pracy z akumulatorów wewnętrznych. Ma to na celu oszczędzanie energii akumulatorów. Czas ten jest odliczany w okresie nieaktywności urządzenia. Każda operacja jak użycie klawiatury lub sporządzenie wydruku powoduje ponowne rozpoczęcie odliczania ustawionego czasu.

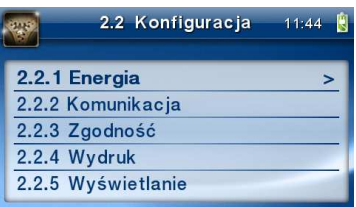

Po wejściu do pozycji klawiszem  $\alpha$ K dostepne są opcie:

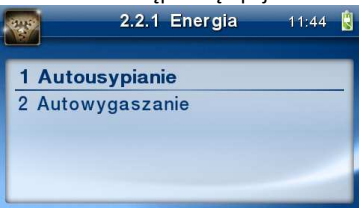

*Autousypianie [s]* – po ustalonym czasie następuje przejście urządzenia w tryb uśpienia, z którego może zostać wybudzone za pomocą portu szeregowego (dedykowany jest tylko COM1), bądź klawisza 'C'. Tryb uśpienia sygnalizowany jest migającą czerwoną diodą LED przy zgaszonej diodzie zielonej. Wyłącznik główny pozostaje w pozycji I.

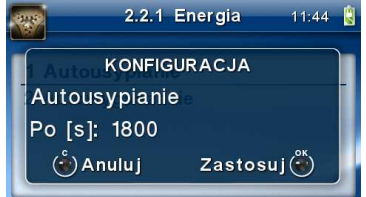

Uwaga: Pobór prądu przez urządzenie w stanie uśpienia jest większy niż w przypadku wyłączenia.

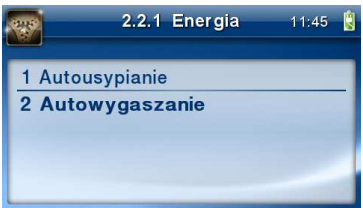

*Autowygaszanie [s]* – automatyczne wygaszenie podświetlania wyświetlaczy w przypadku pracy z akumulatora.

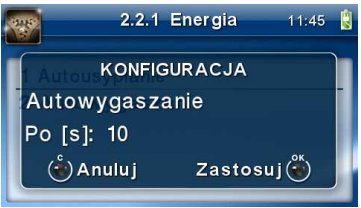

Za pomocą klawiszy  $\blacktriangledown$   $\blacktriangle$  wybrać żądaną funkcję i zatwierdzić klawiszem  $\mathsf{OK}$ , za pomoca klawiszy  $\nabla$  a zwiększyć lub zmniejszyć wartość cyfry, pod którą widnieje symbol kursora. Za pomocą klawiszy ◀▶ można poruszać się kursorem pomiędzy cyframi. Ustawiony czas należy zatwierdzić klawiszem  $\mathsf{OK}$ . Ustawienie cyfry zero spowoduje, że drukarka nie będzie wyłączać się / wygaszać wyświetlaczy podczas pracy z akumulatora.

# **7.2.2 Komunikacja**

W tej pozycji menu należy skonfigurować sposób komunikacji oraz protokół drukarki z komputerem.

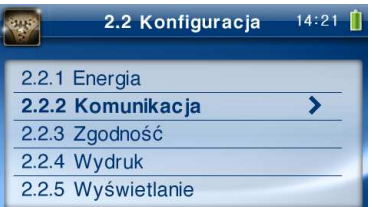

Po poprawnym skonfigurowaniu nie należy dokonywać żadnych zmian, gdyż będzie to miało negatywny wpływ na komunikację drukarka – program komputerowy. Zaleca się, aby konfiguracji dokonał serwisant lub administrator systemu komputerowego. Dostępne opcje:

# *1. Protokół komunikacji*

- a. NOVITUS Domyślna jest druga metoda liczenia rabatu. Odsyłane przez drukarkę zwolnione stawki PTU mają wartość 99.99 a nieużywane - 98.99. Cena opakowań zwrotnych wyliczana jest jako iloraz wartości i ilości.
- b. XML xml-owa wersja protokołu Novitus
- c. NOVITUS zgod. Domyślna jest pierwsza metoda liczenia rabatu. Odsyłane przez drukarkę zwolnione stawki PTU mają wartość 101, a nieużywane - 100. Wartość opakowań zwrotnych wyliczana jest jako iloczyn ilości i ceny.

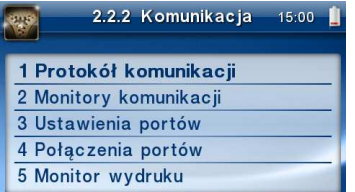

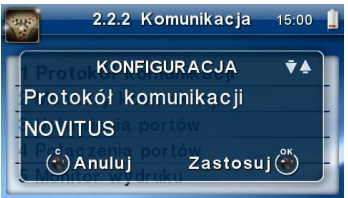

# *2. Monitory komunikacji.*

Opcja pozwala zapisywać w specjalnym buforze całą transmisję odbywającą się pomiędzy komputerem a drukarką na danym porcie. W przypadku zapełnienia bufor jest nadpisywany. W razie konieczności zdiagnozowania problemów w komunikacji można wykonać raport z monitora komunikacji.

a-d. Wybór portów komunikacyjnych, na których można włączyć / wyłączyć monitor komunikacji.

Dostępne opcje: [x]=włącz, [ ]=wyłącz

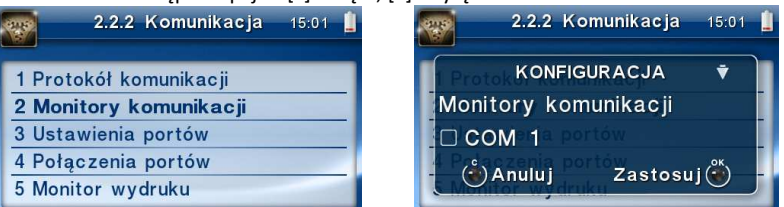

# *3. Ustawienia parametrów portów komunikacyjnych.*

Opcja pozwala ustawić podstawowe parametry jak prędkość transmisji oraz typ zastosowanej kontroli przepływu danych.

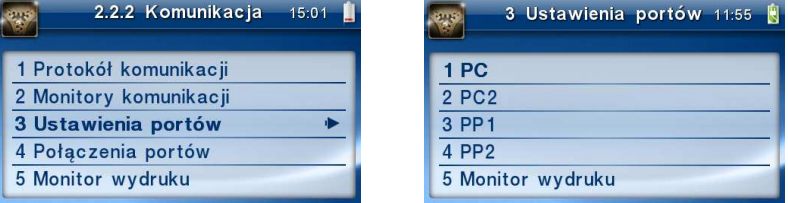

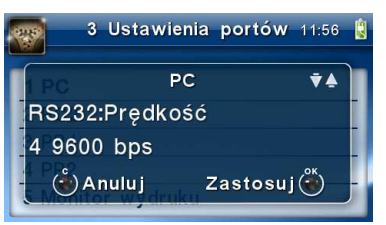

- a. 1 PC Prędkość:
	- ( ) 1200 ( ) 2400 ( ) 4800 (\*) 9600 ( ) 19200 ( ) 38400 ( ) 57600 ( ) 115200 - Kontrola komunikacji: (\*) XONXOFF+RTSCTS ( ) RTSCTS ( ) Brak - Strona kodowa: (\*) Mazovia ( ) Windows 1250 ( ) ISO 8859-2

- Strona kodowa zapisu: ( ) Mazovia (\*) Windows 1250 ( ) ISO 8859-2 - TCP: Nr portu - TCP: Filtr MAC

- b. 2 PC2 jak dla PC
- c. 3 PP1 jak dla PC
- d. 4 PP2 jak dla PC
- e. 5 Monitor wydruku jak dla PC

# *4. Połączenia portów*

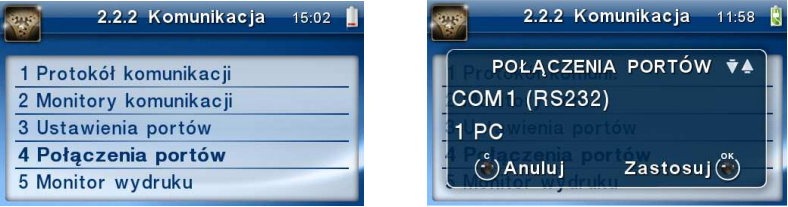

Funkcja pozwala ustawić konfigurację połączeń poszczególnych urządzeń zewnętrznych na odpowiednim porcie fizycznym drukarki. Odpowiednie skróty oznaczają:

- PC główne połączenie drukarki z komputerem PC z zainstalowaną aplikacją sprzedaży
- PC2 dodatkowe połączenie drukarki z komputerem PC z zainstalowaną dodatkową aplikacją drukującą zdefiniowane w drukarce tzw. dodatkowe wydruki niefiskalne. Głównym zastosowaniem tego połączenia jest podłączenie do drukarki niezależnej od aplikacji sprzedaży, dodatkowej aplikacji obsługującej transakcje elektroniczne, takie jak płatności kartami, płatności za usługi pre-paid, płatności za rachunki i systemy lojalności. Poprzez port PC2 aplikacje takie mogą swobodnie komunikować się z drukarką fiskalną bez konieczności modyfikacji głównej aplikacji sprzedaży. Aplikacje przez port PC2 mają do dyspozycji ograniczony zestaw instrukcji w szczególności nie mogą drukować paragonów i oczywiście ich wydruki są możliwe tylko po zakończeniu paragonu przez aplikację na porcie PC
- PP1, PP2 (porty pomocnicze 1 i 2) umożliwiają podłączenie do drukarki dodatkowych urządzeń wykorzystywanych przez aplikacje transakcji elektronicznych (działające na porcie PC2) takich jak PinPad, czytnik kart magnetycznych, skaner kodów kreskowych, modem. Wykorzystanie tych portów zależy więc w głównej mierze od aplikacji na porcie PC2 i nie jest zależne od ani nie wpływa ono na fiskalne działanie drukarki sterowane z portu PC.

#### *5. Monitor wydruku*

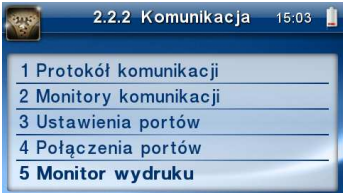

Monitor wydruku umożliwia przesyłanie danych wydruku do zewnętrznego urządzenia (komputera). Należy określić stronę kodową znaków z jaką dane będą odsyłane. Do wyboru mamy:

1. Windows 1250 (domyślne

- 2. Latin 2
- 3. Bez polskich znaków

Przypisanie do odpowiedniego portu komunikacyjnego należy dokonać w dialogu

#### *6. Ustawienia sieci*

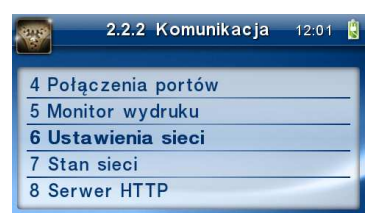

W menu wybieramy sposób, w jaki drukarka otrzyma ustawienia sieciowe. Wybranie opcji 1) Automatyczny (DHCP) - spowoduje, przyznanie drukarce adresu IP przez serwer DHCP sieci, w której urządzenie pracuje. Wybranie opcji 2) Ręczny - pozwoli wprowadzić dane IP ręcznie.

#### *7. Stan sieci.*

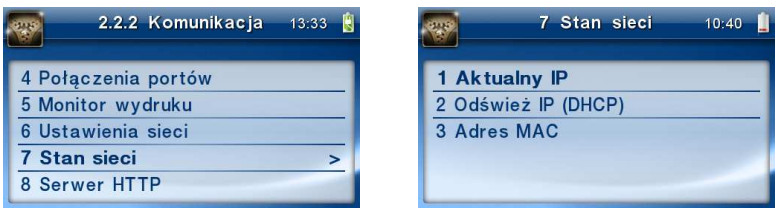

W opcji 1) Aktualny IP możemy sprawdzić aktualny adres IP jaki przypisany jest do urządzenia.

Wybranie opcji 2) Odśwież IP (DHCP) - spowoduje wysłanie żądania przydzielenia adresu IP przez serwer DHCP. W Opcji 3) z kolei można sprawdzić aktualny adres MAC drukarki.

#### *8. Serwer http*

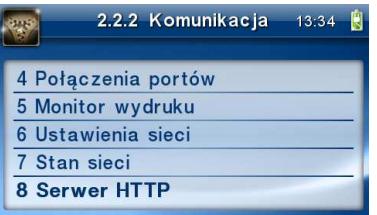

Opcja pozwala zmienić ustawienia serwera HTTP i skonfigurować urządzenie za pomocą strony www. Żeby włączyć stronę www należy w menu "2.2.2 Komunikacja" -> "8 Serwer HTTP" ustawić Serwer HTTP na Włączony. Drukarka musi też być wpięta do sieci LAN oraz prawidłowo skonfigurowana. Aby wejść na stronę www należy w przeglądarce internetowej wpisać adres IP drukarki oraz port 8080. Przykład: jeśli drukarka ma adres IP 192.168.1.101 to należy wpisać: "192.168.1.101:8080". Strona www drukarki rozbudowana została o nowe funkcje (podstawowe informacje, wyszukiwanie danych, pobieranie kopii E itp.).

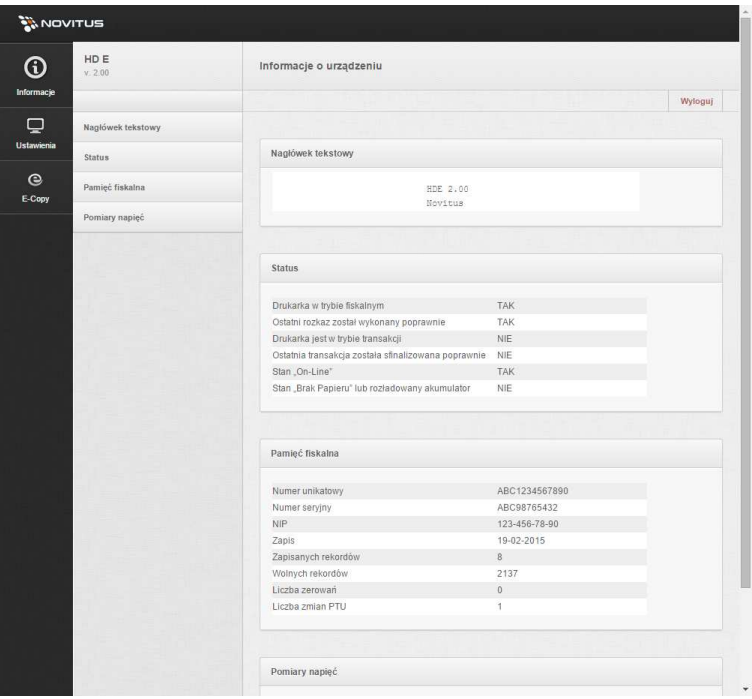

#### COMP SA, O/ Nowy Sącz, NOVITUS – Centrum Technologii Sprzedaży Drukarka fiskalna HDe

(także wersja apteczna)

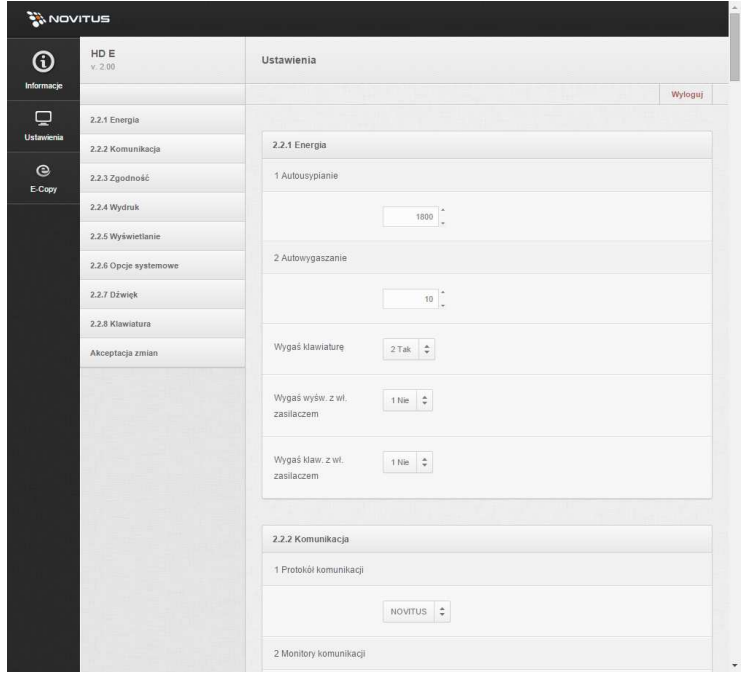

(także wersja apteczna)

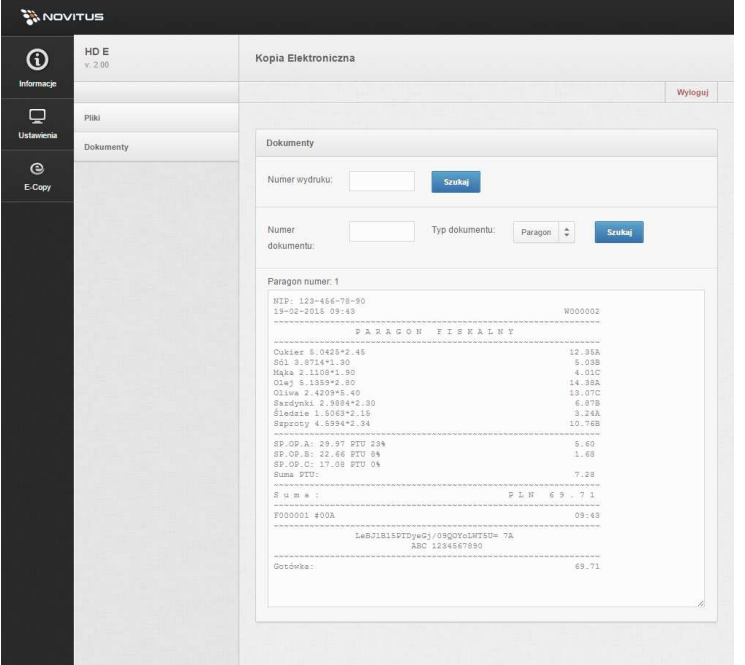

#### **7.2.3 Zgodność (kompatybilność)**

W pozycji Zgodność konfiguruje się funkcje odpowiadające za poprawne przesyłanie dodatkowych danych do drukarki oraz parametrów odsyłanych przez drukarkę do komputera.

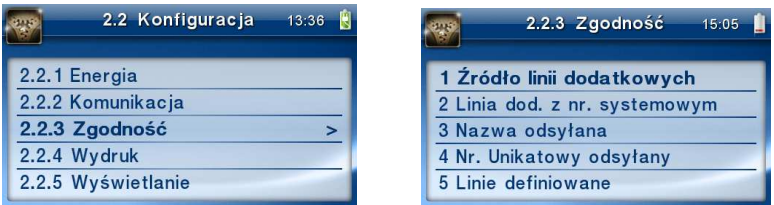

 Zaleca się, aby konfiguracji dokonał serwisant lub administrator systemu komputerowego. Dostępne są pozycje:

- 1. *Źródło linii dodatkowych* **–** linie dodatkowe drukowane pod paragonem pobierane będą z otrzymanych z programu komputerowego dodatkowych linii:
	- a. (\*) Stopka linie stopki
	- b. ( ) Nagłówek linie nagłówka

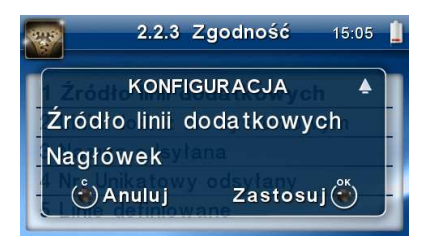

Pod paragonem i fakturą można wydrukować 10 linii dodatkowych.

- 2. *Linia dodatkowa z numerem systemowym* **–** w liniach dodatkowych paragonu możliwe jest wysyłanie modyfikowanego indywidualnie numeru (tzw. nr systemowy), który może być numerem rachunku, zlecenia etc. Opcja ta określa czy drukarka ma odczytywać i drukować w dodatkowych liniach modyfikowany numer systemowy oraz określa, która z linii dodatkowych zawiera numer systemowy. Linia zawierająca Nr systemowy nie jest częścią TEKSTU ZADEKLAROWANEGO, nie jest drukowana przy raporcie dobowym, może się zmieniać dla każdego paragonu. Jest ona drukowana z opisem "Nr Sys.:".
	- a. (\*) Brak
	- b. ( ) Pierwsza
	- c. ( ) Druga
	- d. ( ) Trzecia
	- e. ( ) Czwarta
	- f. ( ) Piąta
	- g. ( ) Ostatnia

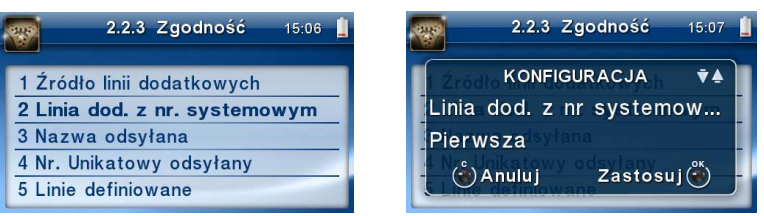

- 3. *Nazwa odsyłana* **–** możliwość konfiguracji drukarki dla aplikacji określających typ protokołu komunikacji po odsyłanej nazwie urządzenia.
	- (\*) HD
	- ( ) BONO
	- ( ) DELIO
	- ( ) QUARTO
	- ( ) VIVO
	- ( ) VENTO
	- ( ) WIKING
	- ( ) Definiowana

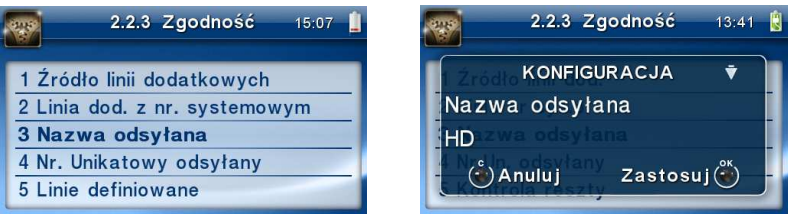

- 4. *Nr unikatowy odsyłany*w celu poprawnej pracy ze starszymi wersjami programów możliwe jest obcięcie pierwszego znaku w odsyłanej informacji o numerze unikatowym drukarki:
	- a. (\*) XXX ######## 3 litery i 8 cyfr
	- b. ( ) XX ######## 2 litery i 8 cyfr format z obciętą pierwszą literą.

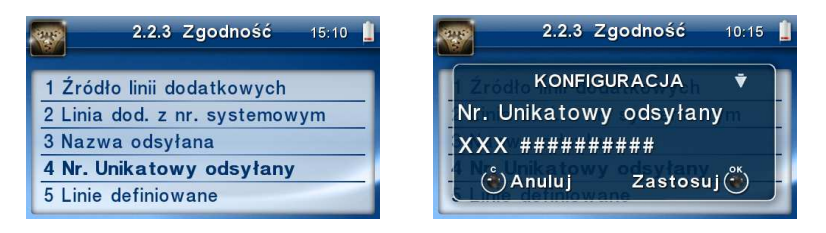

*5. Linie definiowane –* aby włączyć tę funkcjonalność, w konfiguracji drukarki trzeba wskazać źródło linii dodatkowych (nagłówek lub stopka) w menu 2.2.3 Zgodność -> 1. Źródło linii dodatkowych i włączyć detekcję linii dodatkowych w menu 2.2.3. Zgodność - > 5. Linie definiowane

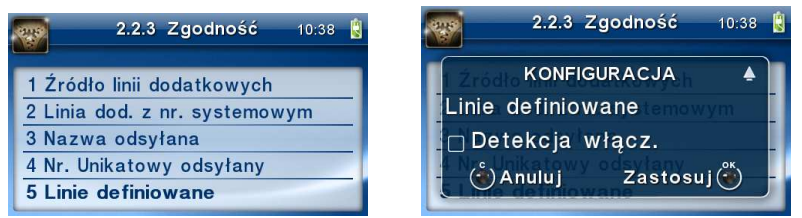

W wersji aptecznej drukarki został wprowadzony mechanizm rozpoznawania dodatkowych tekstów wraz z kwotami, które są drukowane w stopce paragonu. Mechanizm polega na wysłaniu tekstu (z kwotą) w pierwszej linii dodatkowej w rozpoczęciu lub zakończeniu paragonu. np. "Bonifikata 10.00 PLN", który drukarka rozpozna i wydrukuje pod paragonem.

```
Drukarka rozpoznaje następujące teksty: 
"Bonifikata"; 
"Do zapłaty po bonifikacie"; 
"Klient";
```
"Bonus"; "Premia";

*6. Kontrola reszty -* jeżeli opcja jest włączona drukarka zgłosi błąd ("Błąd kwoty wpłata") w przypadku niezgodności reszty przysłanej w rozkazie zakończenia paragonu lub rozkazie formy płatności i reszty wyliczonej przez drukarkę.

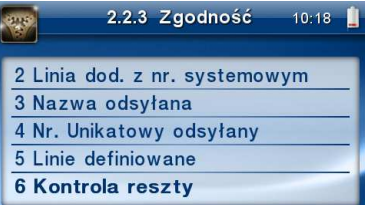

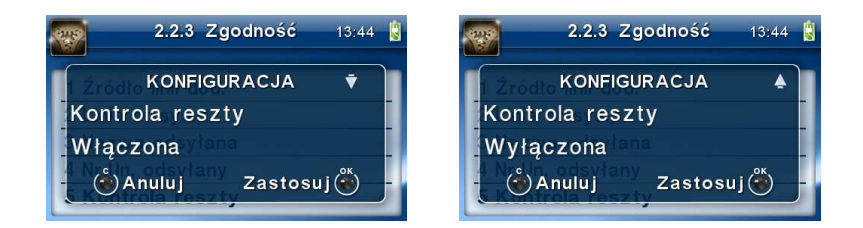

# **7.2.4 Wydruk**

W pozycji menu Wydruk można dokonać wyboru drukowania linii dodatkowych, które nie muszą się znajdować na paragonie (brak linii dodatkowych powoduje, że wydruk zajmuje mniej miejsca na papierze, ale przez to staje się mniej czytelny).

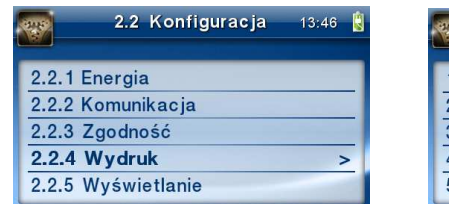

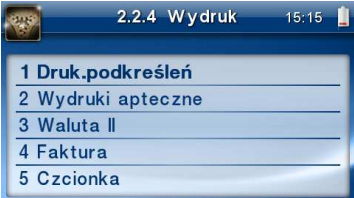

### **1. Wydruk – Drukowanie podkreśleń:**

- a. (\*) Wszystkie drukowanie wszystkich podkreśleń
- b. ( ) Tylko podsumy tylko podkreślenia podsumy
- c. ( ) Żadne bez podkreśleń.

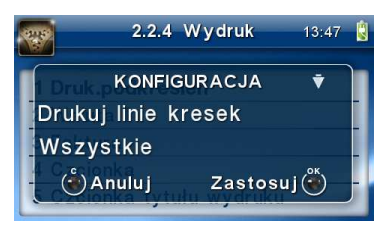

**2.** *(jako opcja, dostępne w wersji aptecznej drukarki HDe)* **Wydruki apteczne –** 

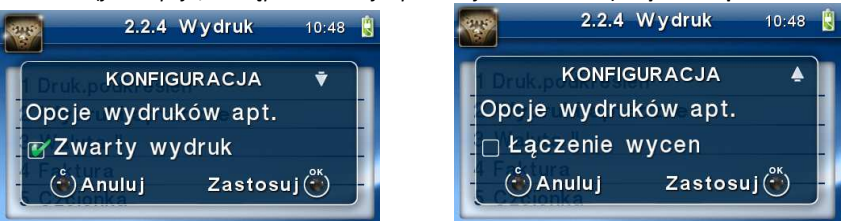

Opcja *Zwarty wydruk* to format wydruków aptecznych zapewniający oszczędność papieru. Natomiast *Łączenie wycen* daje możliwość łączenia wycen kilku leków na jednym wydruku aptecznym.

### **3. Wydruk - Waluta II**

Istnieje możliwość ustawienia stałego przeliczania wartości paragonu na inną walutę, bez względu na to, czy była płatność w tej walucie, czy nie.

Aby włączyć funkcję przeliczania wartości paragonu do innej waluty należy wejść w menu drukarki *2.2.4.2. Waluta II* 

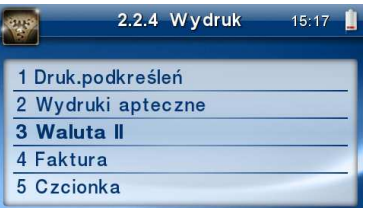

i wybrać odpowiednią opcję:

- 1. *Brak* bez przeliczania.
- 2. *Definiowana* wartość paragonu będzie przeliczana na nową walutę, którą należy najpierw zdefiniować.

Po wybraniu odpowiedniej waluty, oprócz przeliczonych wartości, na paragonie będzie drukowany także kurs, po jakim dokonano przeliczenia. Jest to opcja, która będzie obowiązkowa w okresie przejściowym przed oficjalną zmianą waluty w kraju.

#### **Przeliczanie wartości paragonu na walutę zdefiniowaną**

Aby ustawić przeliczanie wartości paragonu na nową, niezdefiniowaną nigdzie walutę, należy wybrać opcję *Definiowana.* 

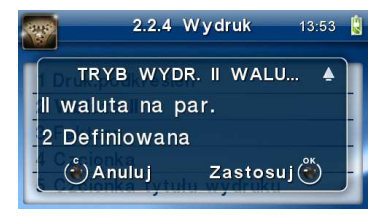

Nastepnie należy podać nazwe drugiej waluty. Wprowadzenie nowej nazwy umożliwiają strzałki klawisza funkcyjnego (strzałka w górę – kolejna litera alfabetu, w dół – poprzednia litera w alfabecie).

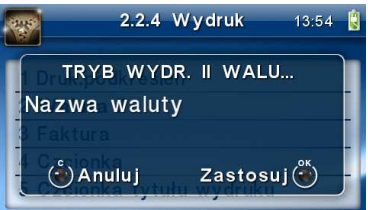

Błędnie wprowadzone znaki kasowane są poprzez ustawienie kursora (strzałki lewo/prawo) na pozycji znaku i ustawieniu pustego znaku na tej pozycji (strzałki góra/dół). Jeśli nazwa jest poprawna, należy nacisnąć klawisz **OK**.

W następnym kroku należy uzupełnić kurs wymiany waluty. Możliwe jest zaprogramowanie kursu z dokładnością do ośmiu cyfr po przecinku.

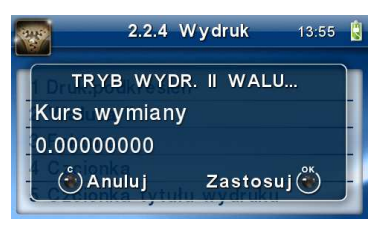

Aby zatwierdzić nowy kurs, naciśnij klawisz  $OK$ . Wyjdź z menu.

# **4. Wydruk – Faktura**

Konfiguracja opcji drukowania faktury.

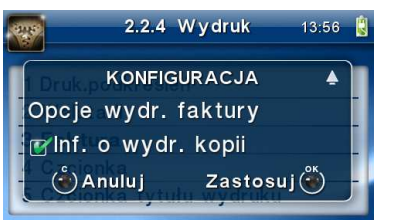

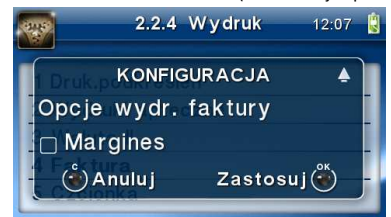

- Informacia o wydruku kopii przed drukowaniem kolejnej kopii faktury drukarka się zatrzyma i będzie czekać na naciśnięcie klawisza.
- Margines pozwala ustawić margines z lewej strony wydruku dla faktur (o szerokości wydruku 80 [mm] czcionka Normalna, w celu łatwego przechowywania wydruków (np. wpinając do segregatora).

### **5. Wydruk – Czcionka.**

Funkcja ta pozwala na wybór czcionki wydruku. Do dyspozycji użytkownika są czcionki: zwykła i cienka

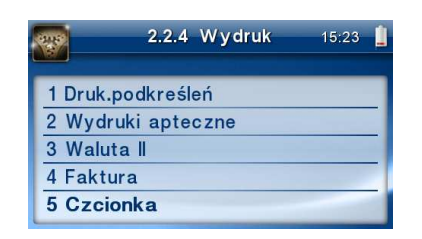

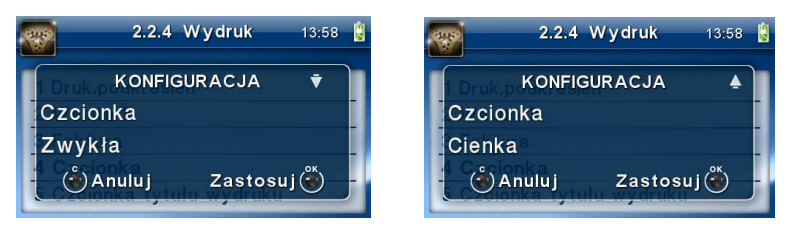

### **6. Wydruk – Czcionka tytułu wydruku**

Funkcja ta pozwala na wybór czcionki nagłówka wydruku. Do dyspozycji użytkownika są czcionki: zwykła i cienka.

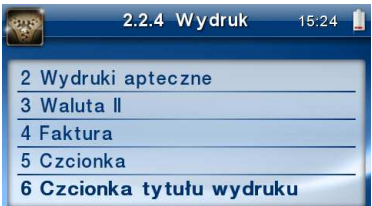

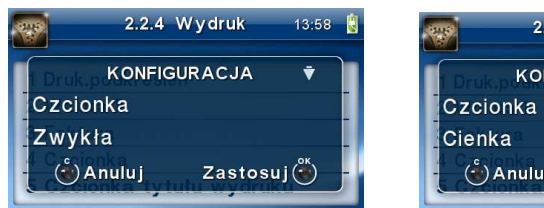

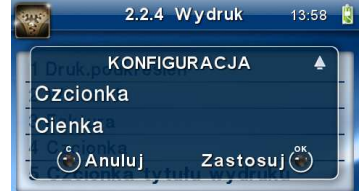

### **7. Wydruk – Format pozycji faktury**

Funkcja ta umożliwia wybór formatu wydruku pozycji faktur. Dostępne są 2 formaty: podstawowy i skrócony.

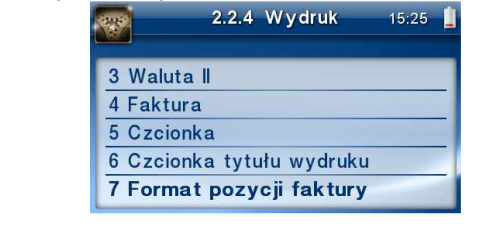

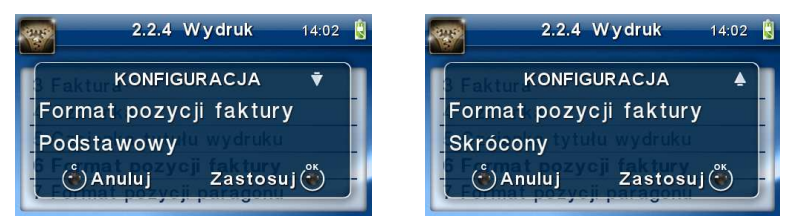

### **8. Wydruk – Format pozycji paragonu**

Funkcja ta umożliwia wybór formatu wydruku pozycji paragonów. Dostępne są 2 formaty: podstawowy i wyrównane ceny. Wyrównane ceny to format paragonu, w którym ceny wyrównywane są do prawej strony w zależności od długości nazwy towaru.

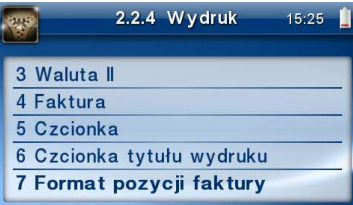

(także wersja apteczna)

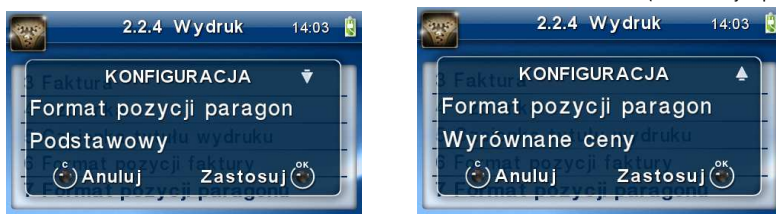

#### **9. Szerokość wydruku.**

Opcja pozwalająca na określenie przez użytkownika do jakiej szerokości (rolki papieru) drukarka ma formatować wydruki. Dostępne opcje to: 80 [mm] i 57 [mm]. Jeżeli została wybrana opcja 80 [mm] to można jeszcze wybrać czcionkę normalną lub powiększoną. Dla czcionki normalnej w linii zmieszczą się 64 znaki, a dla czcionki powiększonej 44. Opcję można zmieniać tylko w przypadku pustej pamięci podręcznej.

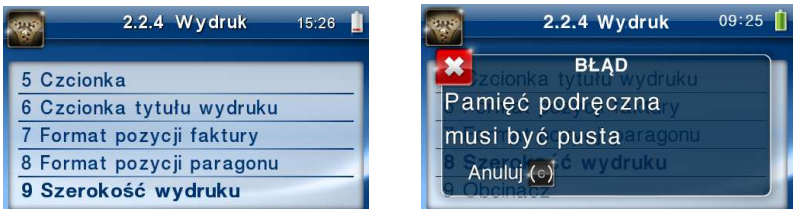

Na szerokim wydruku, w przypadku dużych kwot, widoczne jest odseparowanie części tysięcznej (np. 14 774.40 zł).

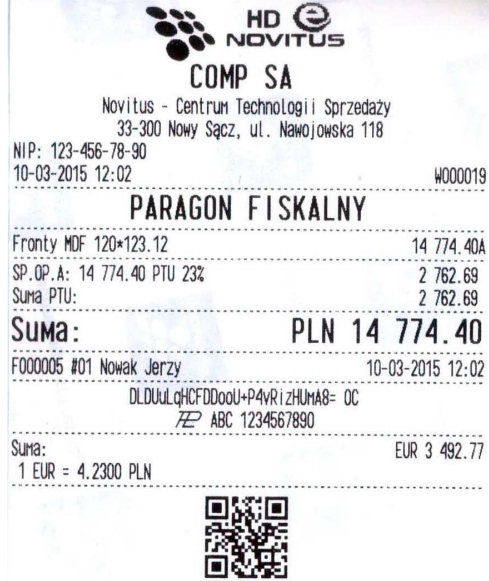

#### **10. Obcinacz.**

Drukarka wyposażona jest w automatyczny obcinacz papieru. W menu można wybrać jeden z trzech trybów działania obcinacza: Pełne obcięcie, Częściowe obcięcie, Wyłączony. Wybranie opcji "Pełne obcięcie" spowoduje automatyczne, całkowite odcięcie każdego wydruku po jego zakończeniu. Tryb: "Częściowe obcięcie" spowoduje odcięcie wydruku, ale z pozostawieniem fragmentu papieru, dzięki czemu kolejne wydruki będą się ze sobą łączyć. Opcja "Wyłączony" powoduje, że wydruki nie są obcinane.

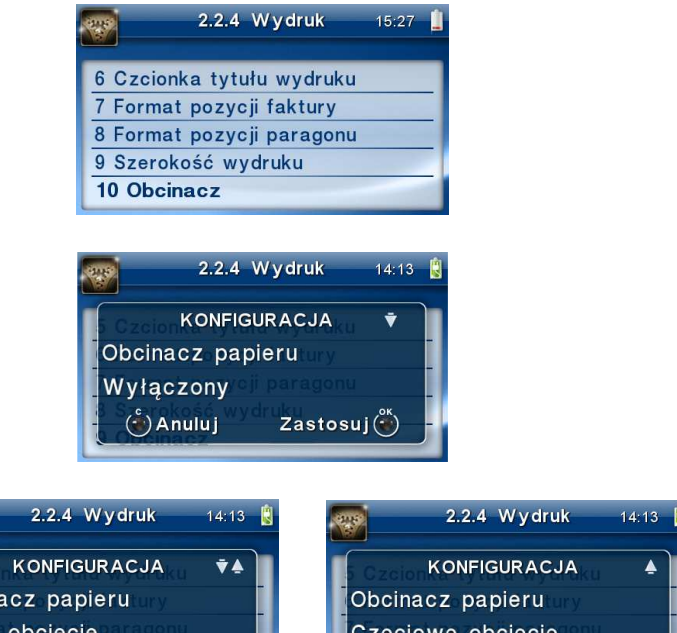

#### **11. Stopka graficzna.**

Zastosuj(

Obcin Pełne  $\binom{c}{r}$ Anuluj

Ta opcja daje możliwość drukowania grafiki w stopce paragonu lub faktury, po wcześniejszym zaprogramowaniu grafik (maksymalnie można zaprogramować 128 grafik), ustawieniu statusu na *2. Aktywna* i wybraniu numeru żądanej grafiki.

) Anuluj

Zastosui<sup>(-</sup>

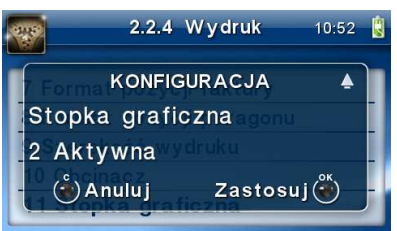

# **7.2.5 Wyświetlanie.**

Konfiguracja wyświetlania dodatkowych informacji na wyświetlaczu, komentujących pracę drukarki.

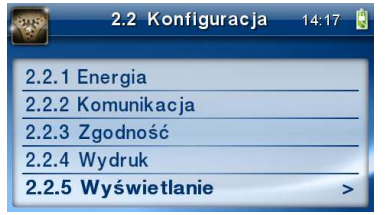

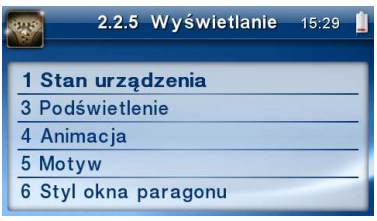

Dostępna jest pozycja:

**1. Stan urządzenia** *[ѵ]* – informowanie komunikatem na wyświetlaczu, podczas pracy z akumulatora wewnętrznego – brak zasilania zewnętrznego.

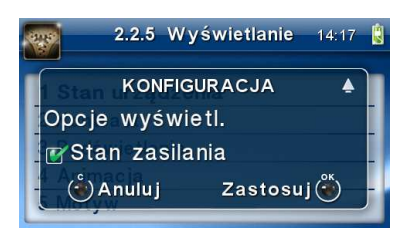

Komunikatu PRACA Z BATERII!!! wyświetlanego na wyświetlaczu nie trzeba kasować, można normalnie kontynuować pracę. Oprócz komunikatu drukarka sygnałem dźwiękowym informuje również o fakcie pracy z baterii – najpierw przez 10 sekund po odłączeniu zasilania a później co 30 sekund.

# **2. -**

# **3. Podświetlenie**

Regulacja intensywności podświetlenia wyświetlacza drukarki.
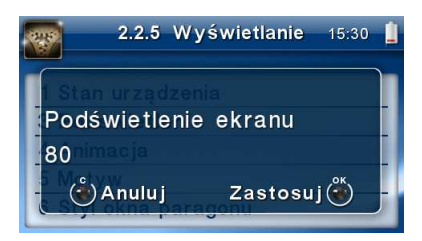

#### **4. Animacja**

Opcja ta służy do włączenia/wyłączenia animacji zaprogramowanej wcześniej z PC. Drukarka może pomieścić nawet kilka różnych ruchomych plików graficznych (animacji), których łączna pojemność nie przekroczy 80 MB. W opcji tej użytkownik może wybrać, która z wgranych animacji ma się pojawiać na wyświetlaczu po zakończeniu paragonu. Ponadto w drukarce istnieje możliwość ustawienia harmonogramu animacji (poprzez specjalny program), gdzie będzie zdefiniowane w jakim dniu ma się on wyświetlać, w jakim czasie (czas rozpoczęcia i zakończenia), ilość powtórzeń danej animacji, możliwość łączenia kilku animacji itp. Harmonogram animacji będzie wyświetlany na wyświetlaczu klienta i będzie miał zastosowanie w czasie nieużywania drukarki (pomiędzy paragonami). Jako animacje drukarka przyjmuje specjalnie przygotowane animowane pliki graficzne w formacie APNG. Wgrywanie animacji do drukarki jest możliwe np. za pomocą programu serwisowego WikingPL, dostępnego na stronie producenta drukarki www.novitus.pl. Każde programowanie animacji potwierdzane jest wydrukiem.

Na Raporcie Dobowym znajduje się informacja o animacjach używanych przez drukarkę od ostatniego Raportu Dobowego.

Nie można usunąć aktywnej animacji – usunięcie jest możliwe, jeśli Animacja jest Wyłączona i został wykonany Raport Dobowy. Usunięcie animacji nieużywanej możliwe jest zawsze.

Nazwa animacji bez rozszerzenia nie powinna przekraczać 8 znaków. W przeciwnym razie, przy próbie zaprogramowania na drukarce pojawi się komunikat błędu: "Błąd nazwy".

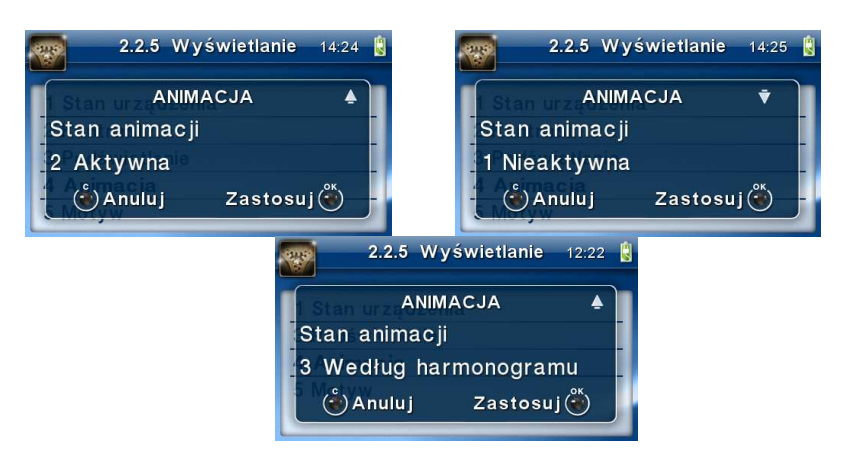

### **5. Motyw**

Opcja *2.2.5.5. Wygląd* umożliwia wybór tzw. skórki programu, czyli zmianę wyglądu interfejsu graficznego.

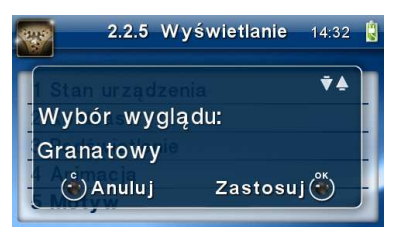

#### **7. Styl okna paragonu**

Do wyboru są dwa sposoby wyświetlania linii paragonu: podstawowy lub zagęszczony, w którym zmieści się większa część nazwy towaru niż w opcji podstawowej.

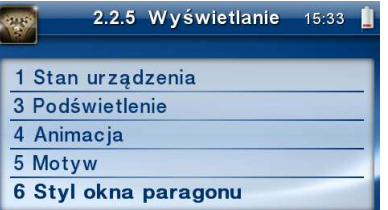

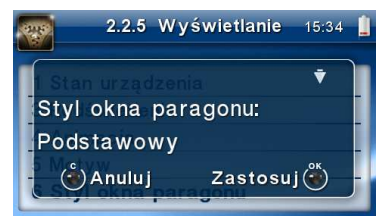

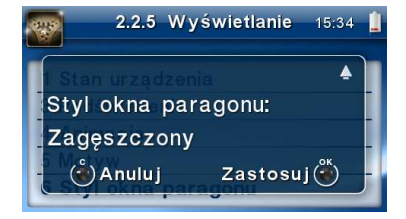

#### **7.2.6 Opcje systemowe**

Ustawienia opcji systemowych:

- **1. Kontrola logowania –** po otrzymaniu polecenia logowania kasjera z PC zostanie automatycznie wydrukowany raport zmiany zerujący z obrotami poprzedniego kasjera
- **2. Kontrola raportu dobowego –** drukarka będzie przypominała o niewykonanym raporcie dobowym

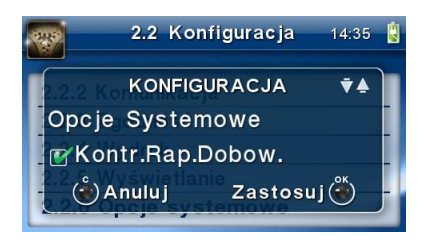

- **3. Automatyczne otwieranie szuflady** szuflada zostaje automatycznie otwierana po zakończonej sprzedaży, wpłatach/wypłatach.
- **4. Weryfikacja zmiany papieru** opcja niedostępna
- **5. Potwierdzenie zmiany papieru rozkaz DLE** opcja niedostępna
- **6. Weryfikacja podłączenia przewodów** funkcja wykrywająca niepodłączony kabel RS232, USB lub sieciowy zgodnie z ustawioną konfiguracją portów na urządzeniu
- **7. Informuj o kończącym się papierze** funkcja informująca o zbliżającym się końcu papieru
- **8. Uśpij po dobowym** po wykonaniu Raportu Dobowego drukarka przechodzi w stan uśpienia. Wybudzenie za pomocą klawisza C.
- **9. Brak wysuwu papieru po wydruku** jest to opcja tzw. "oszczędzania papieru", gdyż po zakończeniu wydruku nie ma dodatkowego wysuwu papieru.
- **10. Auto. raport miesięczny** drukuje raport miesięczny (podsumowanie) przed pierwszym raportem dobowym w danym miesiącu za miesiąc poprzedni
- **11. Auto. raport okresowy** drukuje raport okresowy (podsumowanie) przed pierwszym raportem dobowym w danym miesiącu za miesiąc poprzedni

#### **7.2.7 Dźwięk**

Opcja pozwalająca na regulację stopnia głośności klawiszy i innych dźwięków wydawanych przez drukarkę.

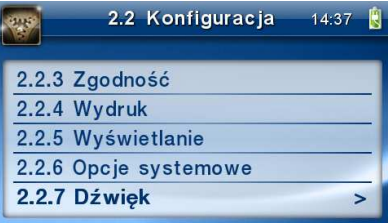

#### **7.2.8 Klawiatura**

Opcja dająca możliwość regulowania natężenia podświetlenia (rozjaśnienie, przyciemnienie).

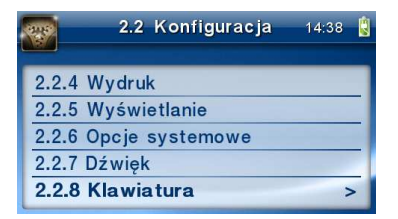

### **7.2.9 Drukowanie ustawień konfiguracji**

Funkcja drukowania zaprogramowanej konfiguracji drukarki. Po właściwym skonfigurowaniu drukarki warto zrobić i zachować taki wydruk, aby w przyszłości można w identyczny sposób dokonać tej konfiguracji.

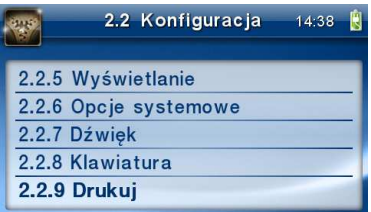

### **7.3. Usunięcie blokady**

Funkcja 2.3 służy do usuwania blokady zaprogramowanej przez serwis (opis założenia blokady jest w instrukcji serwisowej drukarki dostępnej dla serwisu). Aby usunąć blokadę należy po wybraniu tej funkcji podać hasło ustawione przez serwis.

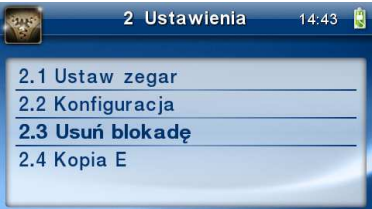

#### **7.4. Ustawienia Kopii E**

Podstawowe opcje obsługi karty kopii elektronicznej dostępne są w menu *2.4 Kopia E***:** 

- o **2.4 Kopia E** 
	- -**1 Wyjęcie karty**
	- -**2 Otwarcie nowej karty**
	- -**3 Kopie dodatkowe**
	- -**4 Zamknięcie karty**
	- -**5 Zabezpieczenia**

#### **7.4.1 Wyjęcie karty**

Aby bezpiecznie usunąć kartę kopii elektronicznej z drukarki, należy albo wyłączyć drukarkę lub wejść przyciskiem OK w menu **MENU/2 Ustawienia/2.4Kopia E/1 Wyjęcie karty.** Wówczas pojawia się komunikat: *"***Można bezpiecznie usunąć kartę"**, wtedy dopiero można wyjąć fizycznie kartę Kopii E jak to opisano w rozdziale 4.3., po czym powinno nastąpić wyjęcie karty z drukarki fiskalnej i zatwierdzenie tej czynności klawiszem  $\mathsf{OK}.$ 

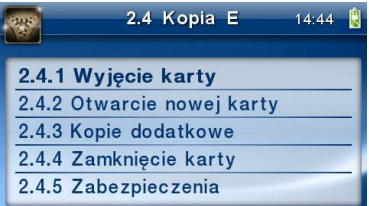

Jeżeli wszystkie czynności zostały wykonane prawidłowo, na wyświetlaczu pojawia się informacja "*Karta bezpiecznie usunięta"*. W tym momencie należy nacisnąć klawisz **OK**, po czym można wyjść z menu.

W przypadku nieprawidłowego usunięcia nośnika, drukarka wyświetla komunikat *"Błąd wyjęcia karty".* Należy wówczas nacisnąć klawisz **C** i ewentualnie powtórzyć powyższe czynności.

#### **Wyjęcie nośnika danych z gniazda w trakcie pracy drukarki bez funkcji menu sygnalizowane jest komunikatem** *"Wykryto wypięcie karty pamięci"***. Jednakże jest to zakazany sposób usuwania karty (patrz: 2.3 – zalecenia podstawowe).**

W przypadku, kiedy informatyczny nośnik danych został odłączony od drukarki, drukarka po wykonaniu raportu dobowego i niepodjęciu przekazania zawartości pamięci podręcznej kopii wydruków na nośnik, w przypadku dalszego prowadzenia rejestracji sprzedaży, sygnalizuje ten stan pulsowaniem czerwonej diody na panelu sterowania i odpowiednim komunikatem na wyświetlaczu. Dopuszcza się wykonanie tylko dwóch raportów dobowych bez obecności karty w drukarce. Po ponownym zainstalowaniu karty, dane wydruków zostaną do niej dopisane. Przy próbie wykonania sprzedaży lub trzeciego raportu dobowego bez wpiętej karty, drukarka wyświetla komunikat błędu "*Nie zapisano kopii elektronicznej*". Należy wówczas nacisnąć klawisz **C** i zainstalować kartę w drukarce. Wówczas nastąpi zapis danych wydruków na nośnik. Nie powinno się wykonywać żadnych czynności, dopóki zapis nie zostanie zakończony.

#### **7.4.2 Otwarcie nowej karty**

Każdy nośnik archiwizujący jest zaopatrzony w specjalną etykietę, nadawaną przez drukarkę. Dlatego podczas instalacji całkiem nowego nośnika pojawia się komunikat *"Wykryto brak etykiety karty pamięci"*. Po naciśnięciu klawisza **OK** drukarka zapyta, czy otworzyć nową kartę - nadać jej etykietę. Nadawanie etykiety rozpocznie się po naciśnięciu klawisza **OK.** W/w pytanie pojawia się jednak automatycznie tylko, gdy poprzednia karta została zamknięta. Jeśli nie (została np. utracona), to w takim przypadku należy wybrać funkcję z menu 2.4.2.:

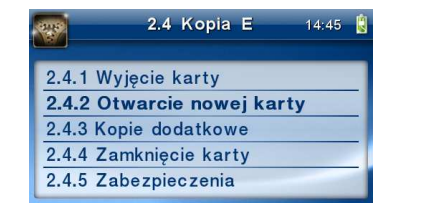

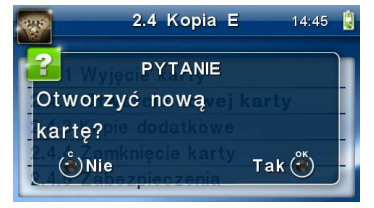

Jeśli poprzednią kartę zapomniano zamknąć to pojawi się komunikat ostrzegawczy mówią-

cy, że poprzednia karta nie została zamknięta.

Na końcu będzie jeszcze możliwość anulowania tej operacji, gdyż jest ona nieodwracalna w takim sensie, że poprzedniej karty nie da się już używać do zapisu nowych danych wydruków.

### **7.4.3 Kopie dodatkowe karty**

Urządzenia NOVITUS z Kopią E mają szereg unikatowych funkcjonalności dotyczących bezpieczeństwa danych Kopii E. NOVITUS Bezpieczna Kopia Elektroniczna to technologia obejmująca m.in. dodatkowy, wewnętrzny (niedostępny dla użytkownika), bezpieczny magazyn danych wydruku o dużej pojemności, potrafiący zapamiętać w postaci dodatkowej kopii bezpieczeństwa wydruki z całej 5-letniej historii urządzenia. Ta technologia urządzeń NOVITUS zapewnia maksymalne bezpieczeństwo danych i możliwość ich odtworzenia nawet w przypadku fizycznej utraty karty SD użytkownika. Technologia ta działa w pełni automatycznie. Dzięki tej funkcjonalności użytkownik, który np. nie ma łatwej możliwości robienia częstych dodatkowych kopii bezpieczeństwa może mieć to zrealizowane automatycznie w samym urządzeniu. Technologia NOVITUS Bezpieczna Kopia E może bowiem umożliwić pracę w trybie dodatkowych kopii otwartej karty zewnętrznej kiedy to np. codziennie rano lub raz na tydzień wymieniamy kartę SD na jedną z dwóch aktywnych kart a tą wyciągniętą odkładamy do bezpiecznego archiwum. Dzięki takiej rotacji zawsze mamy w miarę aktualną kopię bezpieczeństwa poza urządzeniem fiskalnym a włożona właśnie karta SD zostanie automatycznie uzupełniona danymi wydruków, które zostały zarejestrowane, kiedy ona była w zewnętrznym archiwum bez dodatkowych działań użytkownika. Funkcja Dodatkowe kopie karty umożliwia właśnie skonfigurowanie takiego działania:

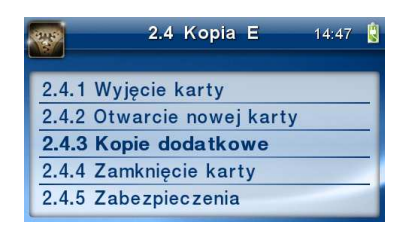

Po wybraniu tej funkcji należy podać ile kopii danej karty (łącznie z nią) będzie używanych. Zaleca się tu podać minimum 2 tzn. że dana karta będzie miała jedną dodatkową kopię zapasową, którą będzie można używać naprzemiennie z kartą oryginalną:

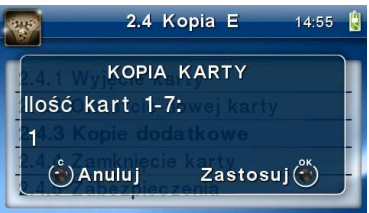

Po zatwierdzeniu ilości kart i ich kopii będzie konieczne zamontowanie kolejnych kopii karty na następujący komunikat:

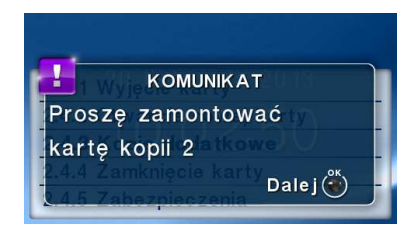

Jako nowe kopie dodatkowe muszą być używane puste karty (nie otwarte na tym urządzeniu). Jeśli nie są takie pojawi się komunikat:

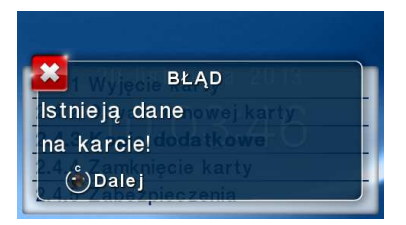

W ramach tej funkcji, w odpowiedzi na komunikat o istniejących danych na karcie, otwierane są kolejne karty kopii i dopisywane są do nich wszelkie wydruki zarejestrowane wcześniej na karcie oryginalnej. Jeśli było ich dużo to operacja ta może trwać dłuższy czas. Dlatego wskazane jest zrobienie tego w wolnym czasie lub zaraz po otwarciu karty oryginalnej.

Po takiej konfiguracji kopii dodatkowych danej karty, mamy kartę oryginalną i podaną ilość kopii dodatkowych, które w tym momencie zawierają identyczne dane. Na raz z drukarką można oczywiście używać tylko jednej z nich. Aby te kopie były aktualizowane musi następować ich rotacja w urządzeniu. Po wymianie karty na jej kopię drukarka wiedząc, że jest to kopia karty oryginalnej automatycznie uzupełni na niej brakujące dane bez ingerencji użytkownika. Gdyby zamontowano kartę nie skonfigurowaną jako dodatkowa kopia z brakującymi plikami to urządzenie pokazałoby *Błąd weryfikacji* i sugerowało konieczność zamknięcia takiej karty lub jej naprawy.

**Proponowany przykładowy scenariusz pracy z kartą i jedną kopią dodatkową.** Umożliwia przechowanie zawsze jednej karty aktualnej w zakresie wybranego okresu rotacji kart (tu tydzień, ale może to też być inny okres czasu, im krótszy tym kopie będą aktualniejsze) w bezpiecznym archiwum:

- 1). Otworzyć kartę oryginalną (jeśli jeszcze nie jest)
- 2). Utworzyć jedną kopię dodatkową tej karty w funkcji Menu 2.4.3
- 3). Kartę kopii dodatkowej przechować w archiwum
- 4). Pracować tydzień z kartą oryginalną
- 5). Za tydzień po raporcie dobowym i wyłączeniu drukarki zamienić kartę oryginalną na kartę kopii dodatkowej. Przechować kartę oryginalną w archiwum
- 6). Pracować tydzień z kopią dodatkową
- 7). Za kolejny już tydzień po raporcie dobowym i wyłączeniu drukarki zamienić kartę kopii dodatkowej na kartę oryginalną. Przechować kartę kopii dodatkowej w archiwum
- 8). I powtarzać tak dalej od punktu 4)

### **7.4.4 Zamknięcie karty**

W momencie, gdy nośnik jest już zapełniony lub chcemy przejść na nową kartę (a starą np. już zarchiwizować), powinno nastąpić jej zamknięcie i zamontowanie nowego nośnika w drukarce. Zamknięcie nośnika jest możliwe po wybraniu opcji *2.4.4. Zamknij kartę* oraz zatwierdzeniu klawiszem  $OK$ .

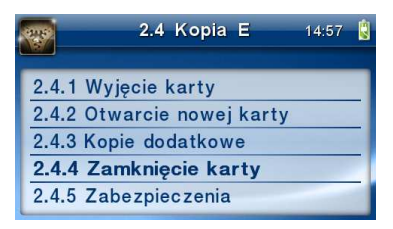

#### **Uwaga!**

### **Zamknięcie nośnika kopii elektronicznej jest nieodwracalne i powoduje zablokowanie zapisu kopii wydruków na tę kartę. Aby przywrócić możliwość zapisu kopii sprzedaży należy zamontować i otworzyć nowy nośnik w drukarce.**

Etykieta całkowicie zamkniętego informatycznego nośnika danych jest zapisywana w pamięci fiskalnej kasy w rekordzie ostatnio zapisanego raportu fiskalnego dobowego i z tym raportem jest drukowana w odpowiednich raportach fiskalnych okresowych.

# **7.4.5 Zabezpieczenia Kopii E**

Technologia NOVITUS Bezpieczna Kopia E – szereg unikatowych specjalnych zabezpieczeń Kopii E w urządzeniach NOVITUS daje także możliwość zabezpieczenia funkcji administracyjnych Kopii E hasłem - bez jego podania osoba niepowołana nie wykona istotnych funkcji administracyjnych Kopii E. Ponadto jest także możliwość zabezpieczenia całej karty SD hasłem – bez jego podania w celu odblokowania dane na karcie nie będą widoczne dla niepowołanych osób. Zabezpieczona hasłem karta pokazuje się na komputerze PC jako niesformatowana lub kompletnie niewidoczna i nie są możliwe do wykonania na niej żadne operacje ani odczytu ani zapisu.

# **UWAGA! Ustawione na karcie hasło należy bezwzględnie zapamiętać. Po jego utracie karta będzie bezużyteczna. Serwis może oferować usługę (odpłatną) próby odzyskania hasła.**

Po wybraniu funkcji menu 2.4.5 mamy do wyboru kilka podfunkcji:

- 1) Ustawienie / zmiana hasła
- 2) Zakres hasła Ustawienie, do czego hasło jest wymagane
- 3) Inne opcje dodatkowe opcje zabezpieczeń

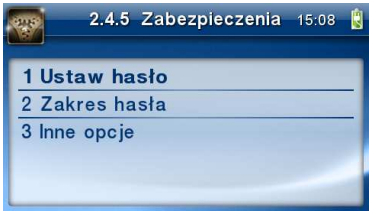

Ustawienie, zmiana i podawanie na żądanie hasła wykonywane jest w edytorze wartości liczbowej, charakteryzującym się tym, że na raz widzimy tylko jedną edytowaną cyfrę:

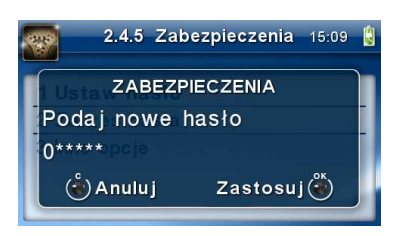

Podczas edycji i zmiany hasła konieczne jest jego powtórzenie, aby nie ustawić pomyłkowo innego hasła:

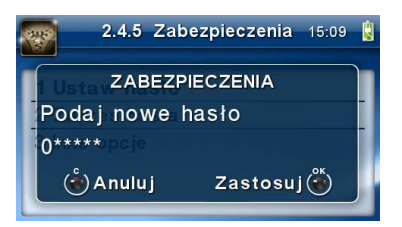

Konfiguracja zakresu działania hasła zawiera następujące opcje do wyboru:

- 1) Funkcje funkcje administracyjne Kopii E jak jej wyjęcie, otwarcie, zamknięcie itd. Będą wymagały podania hasła
- 2) Raporty raporty z danych na karcie będą wymagały podania hasła
- 3) Karta hasło zostanie też umieszczone na karcie (ustawione jej sprzętowe zabezpieczenie). Karta bez odblokowania tego hasła będzie nieczytelna poza drukarką. Podczas operacji wyjęcia karty drukarka będzie się pytać czy odblokować to zabezpieczenie i jeśli tak, konieczne będzie podanie danego hasła

**UWAGA! Ustawione na karcie hasło należy bezwzględnie zapamiętać. Po jego utracie karta będzie bezużyteczna. Serwis może oferować usługę (odpłatną) próby odzyskania hasła.** 

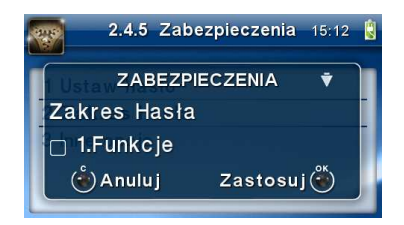

4) Menu ust. i serw – opcja niedostępna dla użytkownika

Inne opcje zabezpieczeń obejmują obecnie:

1) Blokuj bez karty – ustawienie tej opcji spowoduje, że drukarka nie będzie umożliwiała wystawianie paragonów bez karty SD. Ma to na celu umożliwić natychmiastowe wykrycie stanu pracy bez karty. Normalnie, gdy ta opcja jest nieaktywna, o braku karty użytkownik dowie się tylko przy włączeniu urządzenia lub raporcie dobowym a zablokowanie pracy nastąpi dopiero po drugim raporcie dobowym bez karty SD.

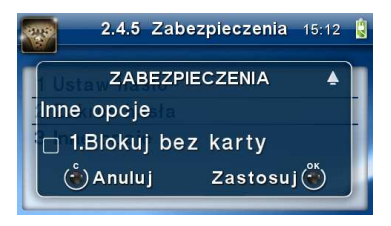

### **8 Serwis**

W pozycji menu SERWIS zawarte sa funkcje konfiguracji i programowania serwisowego drukarki. Dostęp do tych funkcji możliwy jest generalnie tylko w trybie serwisowym drukarki (dostępny dla autoryzowanego serwisu drukarki). Niektóre z tych funkcji są dostępne dla użytkownika, ale najczęściej tylko w trybie niefiskalnym lub dotyczy to funkcji testowych lub informacyjnych.

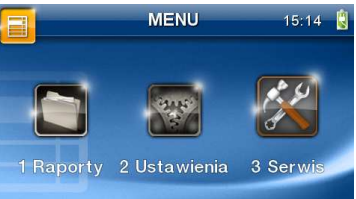

- - **3 Serwis** 
	- o **3.1 Testy** 
		- -**1 Wszystkie**
		- -**2 Cykliczne**
	- o **3.2 Ustawienia serwisowe** 
		- -**1 Data przeglądu**
		- -**2 Data blokady**
		- -**3 Koniec trybu fiskalnego**
		- -**4 Waluta**
		- -**6 Numer seryjny**
	- o **3.3 Funkcje serwisowe**  -
		- **3.3.1 Zerowanie** 
			- **1 Zeruj RAM**
			- **2 Zeruj Monitor Komunikacji**
			- **3 Zeruj Konfigurację**
			- **4 Zeruj tryb niefiskalny**
			- **5 Odśwież bazy Kopii E**
			- **6 Zeruj bazę PLU**
			- **7 Zeruj graficzny nagłówek**
			- **Zeruj Animacje**
		- - **3.3.2 Kopia E** 
			- **1 Weryfikuj**
			- **2 Sprawdź plik**
			- **3 Raport zdarzeń**
			- **4 Odzyskaj kartę**
			- **5 Znajdź hasło karty**
			- **6 Format karty**
			- **7 Wyczyść kopię wew.**
		- - **3.3.3 Zrzut pamięci** 
			- **1 RAM FLASH FM**
			- **2 uSD**
			- **3 Log**
		- - **3.3.4 Klucz serwisowy** 
			- **1 Informacje**
- **2 Raport użyć**
- **3 Drukuj informacje**
- **3.3.5 Raport odczytu PF**
- -**3.3.6 Raport dysku Flash**
- o **3.4 Informacje**

-

- -**1 Wersja**
- -**2 Pamięć fisk.**
- -**3 Pomiary napięć**
- -**4 Raport z bazy**
- -**5 Licencje**
- o **3.9 Pomoc** 
	- -**1 Drukuj Menu**

W kolejnych rozdziałach opisano niektóre z tych funkcji dostępne dla użytkownika w tym menu.

#### **8.1. Testy**

Możliwe tu jest wykonanie automatycznych testów urządzenia, po wykonaniu których wydrukowane zostaną raporty z wynikami.

#### **8.2. Ustawienia serwisowe**

W pozycji menu Ustawienia serwisowe znajdują się funkcje konfiguracji i programowania serwisowego drukarki. Dostęp do tych funkcji możliwy jest generalnie tylko w trybie serwisowym drukarki (dostępny dla autoryzowanego serwisu drukarki). Niektóre z tych funkcji są dostępne dla użytkownika, ale najczęściej tylko w trybie niefiskalnym. W dalszych rozdziałach opisano funkcje dostępne w tym menu dla użytkownika.

#### **8.2.1 Ustawienia waluty ewidencyjnej (3.2.4)**

Niniejsze urządzenie fiskalne posiada Decyzję Ministra Finansów potwierdzającą spełnienie warunków technicznych, funkcjonalnych i programowych określonych w Rozporządzeniu Ministra Finansów z dnia 28 listopada 2008 roku. Urządzenia takie mają możliwość ustalenia waluty głównej, w jakiej prowadzona jest rejestracja obrotu oraz kwot podatku należnego. Mają również możliwość zaprogramowania kilku dowolnych walut informacyjnych z programowanym przez użytkownika przelicznikiem, z możliwością przeliczania i drukowania tych informacji pod częścią fiskalną paragonu.

Informacja o ustalonej walucie zapisywana jest do pamięci fiskalnej. Pamięć fiskalna może pomieścić 4 zapisy o zmianie waluty głównej, czyli z domyślną pierwszą walutą PLN kasa w swoim życiu może być użyta maksymalnie z pięcioma różnymi walutami ewidencyjnymi. Zmiany waluty głównej można dokonać przed fiskalizacją oraz w trakcie pracy drukarki.

#### **Uwaga!**

**Ustawienia zmiany waluty są zapisywane do pamięci fiskalnej, dlatego powinny być zweryfikowane i wprowadzane ze szczególną dokładnością. Jest to funkcja dla zaawansowanych użytkowników kasy. Wysoce wskazane jest, aby dane te były programowane przez autoryzowany serwis kasy.** 

Zmiany waluty można dokonywać z wyprzedzeniem, tzn. można zaprogramować kod literowy nowej waluty (np. EUR) wraz z przelicznikiem oraz datę i czas (dzień, miesiąc, rok, godzina i minuta), kiedy zmiana waluty nastąpi w drukarce automatycznie.

#### **Uwaga!**

**Do oznaczania nazw walut należy stosować kody literowe stosowane przez Narodowy Bank Polski.** 

Przykład: Zaprogramowanie waluty Euro

1. Wejdź w menu *3.2.4. Waluta*

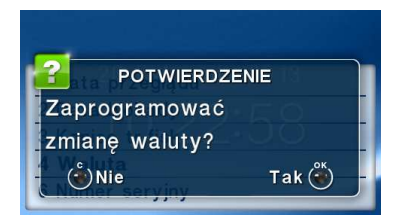

Naciśnij klawisz OK.

2. Wprowadź datę, kiedy drukarka ma zmienić walutę. Datę i czas podajemy w formacie *hh:mm dd-mm-rrrr*.

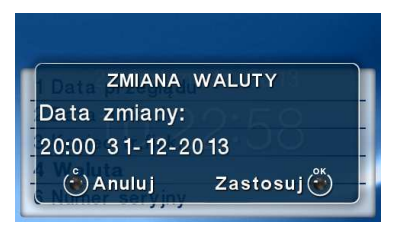

Zatwierdź poprawność danych klawiszem  $OK$ .

3. W kolejnym kroku podawana jest nazwa waluty, a dokładnie 3-literowy kod waluty (EUR dla Euro, USD dla Dolara itp.). Przy pierwszej zmianie waluty nazwa ustawiona jest na EUR, jeśli chcemy zaprogramować inną walutę, należy wprowadzić nazwę przy pomocy strzałek klawisza nawigacyjnego (strzałka w górę – kolejna litera alfabetu, w dół – poprzednia litera w alfabecie). Błędnie wprowadzone znaki kasowane są poprzez ustawienie kursora (strzałki lewo/prawo) na pozycji znaku i ustawieniu pustego znaku na tej pozycji (strzałki góra/dół).

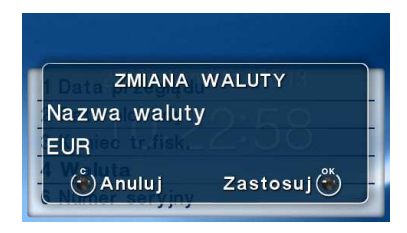

Jeśli nazwa jest poprawna, naciśnij klawisz  $OK$ .

4. Wprowadź kurs wymiany waluty. Kurs może być zaprogramowany na liczbie z dokładnością do ośmiu cyfr po przecinku. Ustawienie odpowiednich cyfr umożliwia przycisk nawigacyjny.

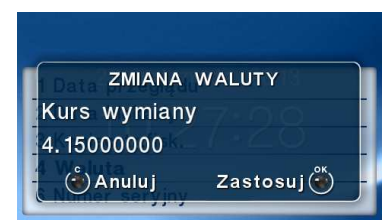

Jeśli nowy kurs jest poprawny, naciśnij klawisz  $OK$ .

- 5. Po zatwierdzeniu kursu drukarka drukuje w/w parametry zmiany waluty w celu potwierdzenia ich poprawności podpisem użytkownika (Rys.1). Jeżeli dane na wydruku będą niepoprawne, należy nacisnąć klawisz **C**. Wówczas drukarka powróci do edycji tych danych, gdzie będzie możliwa ich korekta lub anulowanie wprowadzenia waluty.
	- *Rys. 1 Potwierdzenie poprawności danych*

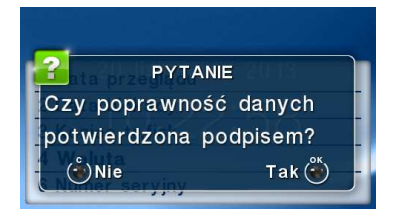

Jeśli dane są poprawne, naciśnij klawisz  $OK$ .

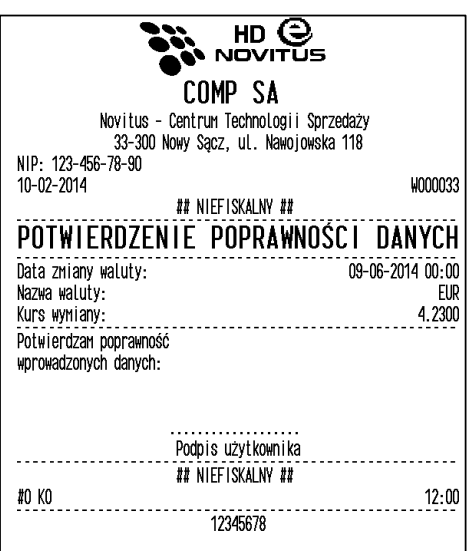

6. Drukarka po raz ostatni pyta, czy zapisać zmianę waluty do pamięci fiskalnej. Jest to ostatni moment, kiedy można anulować tę operację (klawisz **C**).

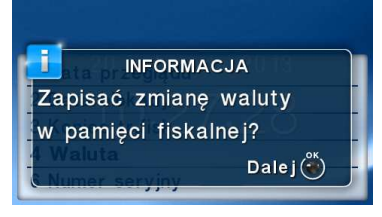

Uwaga! Naciśnięcie w tym momencie klawisza OK powoduje zapis zmiany waluty **do pamięci fiskalnej.** 

7. Po dodaniu nowej waluty wyjdź z menu.

### **Przejście na nową walutę**

Drukarka z ustawioną przyszłą zmianą waluty dokona tej zmiany w zaprogramowanym terminie. Jeśli będzie w tym momencie wyłączona, dokona zmiany po jej włączeniu. Pojawia się wówczas komunikat *"Nadszedł czas zmiany waluty"*. Na pytanie *"Czy przejść na walutę EUR*" należy nacisnąć klawisz **OK**.

### **Uwaga!**

**Przed przejściem do nowej waluty użytkownik musi pamiętać o wykonaniu raportów zerujących w poprzedniej walucie. Wszelkie raporty obrotów zawierające dane w poprzedniej walucie powinny być wykonane w wariancie zerującym lub wysłane do PC. Niewykonanie tego grozi scaleniem obrotów w obu walutach, co prowadzi do uzyskania niepoprawnych danych sumarycznych.** 

Przed zmianą waluty drukarka przypomina jeszcze raz o konieczności wykonania w/w raportów. Jeśli raport został wykonany, na pytanie drukarki *"Czy wykonano rap. zer. w PLN?"* należy nacisnąć klawisz **OK**, w przeciwnym wypadku należy nacisnąć klawisz C i wykonać odpowiednie raporty zerujące. Drukarka przystąpi do ponownej próby zmiany waluty za 1 minutę.

Zmianę waluty można odwlekać wielokrotnie, do czasu wykonania wszystkich zaległych raportów.

### **Uwaga!**

**Przed wykonaniem zmiany waluty drukarka informuje o zaległym raporcie dobowym z poprzedniej waluty.** 

**Nie jest możliwa sprzedaż w starej walucie, jeśli nadszedł już czas nowej waluty, a nie została ona formalnie wprowadzona. Przed paragonem należy się więc ostatecznie zgodzić na zmianę waluty.** 

Po przejściu na nową walutę drukowany jest raport zmiany waluty (Rys. 2).

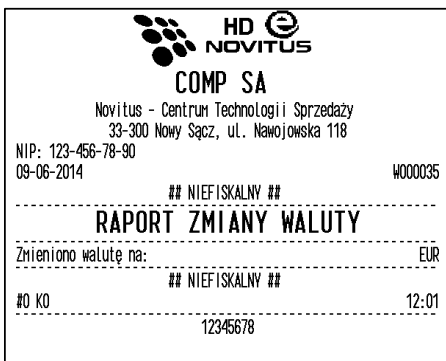

#### **8.3. Funkcje serwisowe**

W pozycji menu Funkcje Serwisowe umieszczono funkcje operacji serwisowych drukarki. Dostęp do tych funkcji możliwy jest generalnie tylko w trybie serwisowym drukarki (dostępny dla autoryzowanego serwisu drukarki). Niektóre z tych funkcji są dostępne dla użytkownika, ale najczęściej tylko w trybie niefiskalnym. W dalszych rozdziałach opisano funkcje dostępne w tym menu dla użytkownika.

#### **8.3.1 Zerowania**

Zerowania zerują poszczególne obszary danych urządzenia.

- - 3.3.1 Zerowanie
	- 1. Zeruj RAM

tylko w tr. niefiskalnym, zeruje wszystko, ustawienia i dane sprzedaży

• 2. Zeruj Monitor Komunikacji

zeruje monitory komunikacji

- 3. Zeruj Konfigurację zeruje ustawienia konfiguracji
- 4. Zeruj tryb niefiskalny

tylko w tr. niefiskalnym, zeruje RAM, ustawienia, dane sprzedaży i dane na kartach SD używanych w trybie niefiskalym

#### • 5. Odśwież bazy Kopii E

Odświeża dane o Kopii E z danych na karcie SD i pamięci fiskalnej (awaryjnie, gdy podejrzewamy ich rozsynchronizowanie z kartą – drukarka nie działa prawidłowo)

- 6. Zeruj bazę PLU Pozwala całkowice wyzerować / usunąć zaprogramowana bazę PLU
- 7. Zeruj graficzny nagłówek
- 8. Zeruj animacje

#### **8.3.2 Kopia E**

Funkcje serwisowe dotyczące Kopii E:

# - **3.3.2 Kopia E**

### • **1. Weryfikuj**

Sprawdzenie danych na karcie SD na żądanie. Normalnie drukarka praktycznie ciągle kontroluje poprawność danych na karcie i jeżeli wykryta zostanie usterka danych (dane usunięte, zmienione) to użytkownik jest o tym powiadamiany. Proces weryfikacji jest wykonywany w tle i na ogół kończy się przed raportem dobowym. Tą funkcją możemy od razu sprawdzić dane na karcie nie czekając na raport dobowy. Uwaga! Weryfikacja dużej ilości danych może długo trwać. Dla ułatwienia weryfikacja została podzielona na etapy i jeśli zależy nam na pobieżnym szybkim sprawdzeniu możemy po każdym etapie przerwać weryfikację.

### • **2. Sprawdź plik**

Jak wyżej tylko samo dokładne spradzenie jednego lub zakresu numerów plików.

### • **3. Raport zdarzeń**

Drukuje raport szczegółowy zdarzeń Kopii E dotyczący głównie jej niewłasciwej obsługi przez użytkownika

## • **4. Odzyskaj kartę**

Technologia NOVITUS Bezpieczna Kopia E umożliwia także odtworzenie utraconej karty SD z kopią E. W tym celu należy do drukarki zamontować pustą kartę SD, wybrać tę funkcję i potem podać nr karty (z etykiety karty), który chcemy odtworzyć. Operacja dla dużej ilości danych może długo trwać.

## • **5. Znajdź hasło karty**

Tylko dla serwisu

### • **6. Format karty**

Formatowania pustych kart (dla serwisu i producenta, także innych). Jeśli karty nie są puste drukarka nie pozwoli użytkownikowi na ich formatowanie.

• **7. Wyczyść kopię wew.**  Tylko dla serwisu

# - **3.3.3 Zrzut pamięci**

- **1 RAM FLASH FM**
- **2 uSD**
- **3 Log**

Są to funkcje serwisowe producenta.

### **8.3.3 Klucz serwisowy**

Funkcja 3.3.4. Klucz serwisowy zawiera pozycje:

- 1. Informacje
- 2. Raport użyć
- 3. Drukuj informacje

Raport użyć drukuje sytuacje, w których klucz serwisowy został użyty w kasie. Wszelkie informacje dotyczące klucza (numer seryjny, numer wersji oraz uprawnienia) można przeglądać w funkcji 1. Informacje lub wydrukować w funkcji 3. Drukuj informacje.

## **8.3.4 Raport odczytu PF**

Funkcja 3.3.5 umożliwia wydruk Raportu Odczytu Pamięci Fiskalnej, który zawiera wszystkie najważniejsze informacje zapisywane do pamięci fiskalnej.

## **8.3.5 Raport dysku Flash**

Funkcja dostępna tylko dla serwisu.

### **8.4. Informacje**

W pozycji menu Serwis Informacje dostępne są funkcje wyświetlania różnych informacji o drukarce:

### o **3.4 Informacje**

- - **1 Wersja** 
	- Podaje informacje o wersji oprogramowania urządzenia
- -**2 Pamięć fisk.**

Podaje informacje o pamięci fiskalnej

-**3 Pomiary napięć** 

Podaje informacje o napięciach zasilania, baterii i akumulatora.

#### -**4 Raport z bazy**

Prezentuje rozmiar bazy, zestawienie sprzedanych towarów z podziałem na nazwy, stawki VAT i pierwsze daty sprzedaży z godziną. Są 3 rodzaje Raportu Towarów możliwych do wydrukowania:

- **1.** Według ilości zmian PTU (od 0 do 32)
- 2. Na których wystąpił "schodek"
- **3.** Zablokowane

-**5 Licencje** 

> Zawiera informacje o Licencji Open Source. Pełna treść znajduje się w dokumentacji dołączonej do drukarki.

### **8.5. Pomoc**

Funkcja 3.9 Pomoc daje użytkownikowi możliwość wydrukowania menu.

### **8.6. Menu podręczne**

W trybie sprzedaży(na wyświetlaczu widoczna data i godzina) klawisz F umożliwia szybkie wejście do menu podręcznego drukarki, w którym znajdują się następujące opcje:

- 1. Wydruki z karty opisano w rozdziale 6.9
- 2. Wydruki z pamięci podręcznej opisano w rozdziale 6.9
- 3. Stan karty opisano w rozdziale  $6.11$
- 4. Wyjęcie karty opisano w rozdziale 7.4
- 5. Uśpij przełącza drukarkę w tryb uśpienia. Wybudzenie jest możliwe po naciśnięciu klawisza C, po którym drukarka powraca do pracy.

**9 Przykładowe wydruki z drukarki** 

#### **9.1. Paragon fiskalny**

Przykład paragonu fiskalnego z drukarki **HD JOVI** Nagłówek (max. 7 linii) COMP SA Novitus - Centrum Technologii Sprzedaży 33-300 Nowy Sącz, ul. Nawojowska 118 NIP użytkownika drukarki fiskalnej NIP: 123-456-78-90 Data wydruku, numer kolejny wydruku 10-03-2015 11:54 W000012 PARAGON FISKALNY Tytuł wydruku – paragon fiskalny Cukier 7.0201\*2.45 17 20Å Nazwa towaru, ilość\*cena jednost., wartość, staw. PTU Sól 3.3529\*1.30 4 36<sub>R</sub> Maka 3.2648\*1.90 6, 200 01ei 4.7759\*2.80 13.37A 01 iwa 9.9114\*5.40 53 520 Sardynki 9,8403\*2.30 22.63B Sledzie 3.7570\*2.15 8.08A Szproty 4.0212\*2.34 9.41B Fladra 7.5924\*3.10 23 54C Wieprzowina 3.1901\*8.20 26, 16C SP.OP.A: 38.65 PTU 23%  $7.23$ Wart. sprz.w stawce A, wys.stawki A, wart.podatku A SP OP B: 36, 40 PTU 8% 2.70 Wart. sprz.w stawce B, wys.stawki B, wart.podatku B SP.OP.C: 109.42 PTU 0% Wart. sprz.w stawce C, wys.stawki C 9.93 Suma PTU: Suma podatku Suma do zapłaty (dla towarów na paragonie) PIN 184 47  $SUMa:$ Nr wydruku fisk, nr kasjera, godz. zakończ. transakcji F000003 #01 Nowak Jerzy 10-03-2015 11:54 PESEL nabywcy: Pesel nabywcy 88111113452 Gd9VWCoTggSKhnqi+pMKQNMW2GU= 04 Nr kontrolny paragonu **Z** ABC 1234567890 Logo fiskalne, numer unikatowy drukarki Suma całkowita do zapłaty w EUR Suma: **EUR 43.61** Stałe przeliczenie na II walutę 1 EUR = 4,2300 PLN Gotówka: 200.00 Reszta: 15.53

Przykład faktury VAT wystawionej na drukarce:

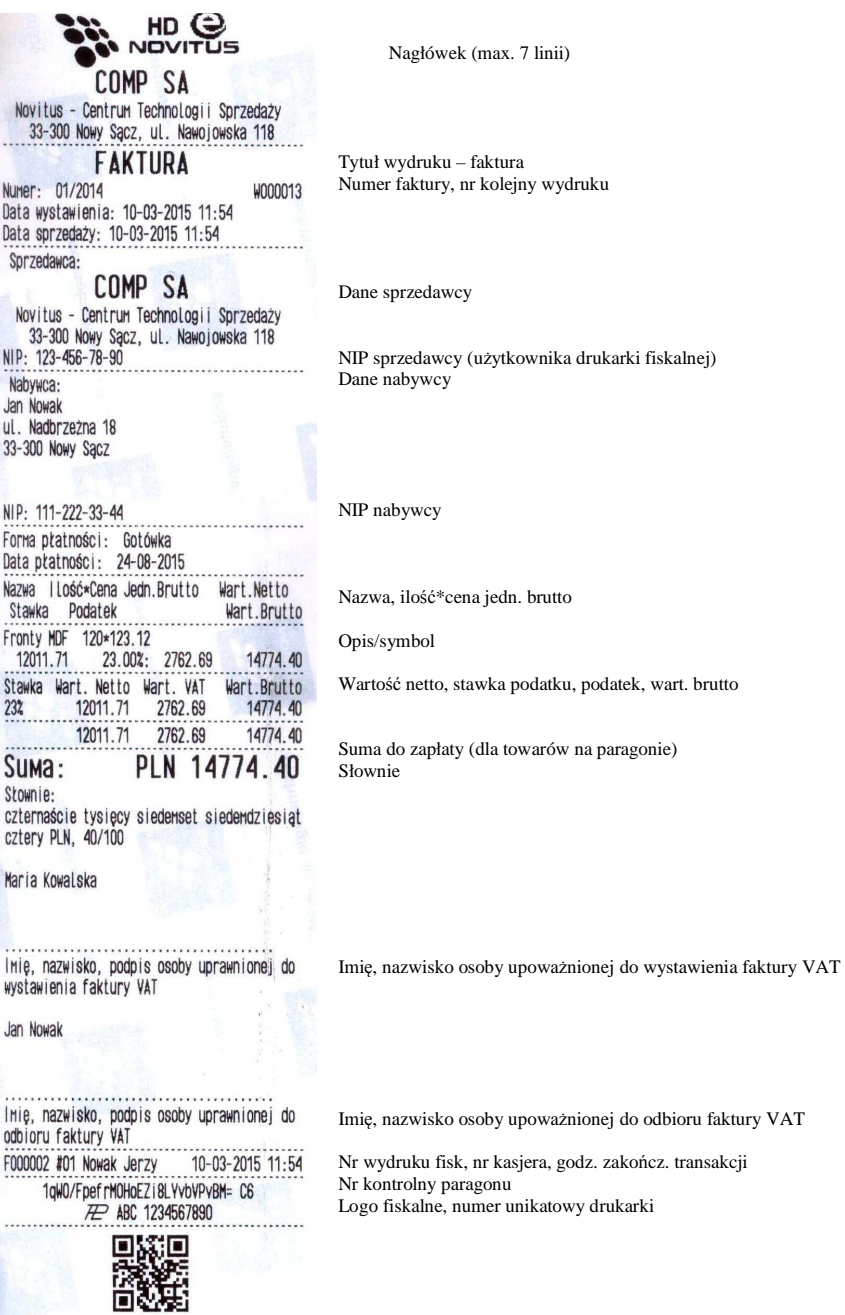

Przykład wydruku niefiskalnego z drukarki.

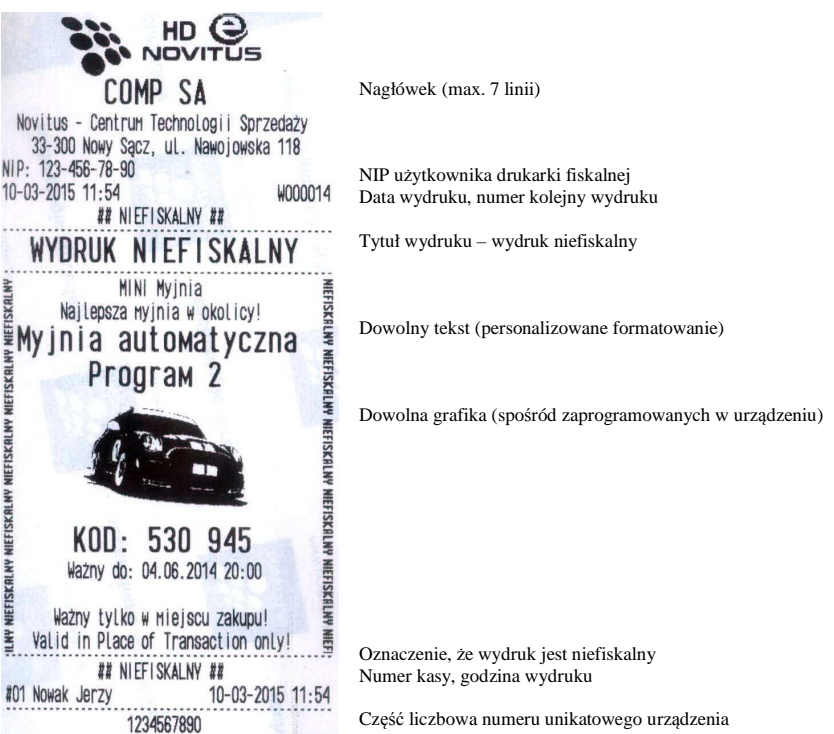

Linie zdefiniowane w wydruku niefiskalnym 200 można wydrukować w stopce paragonu i faktury.

## **9.2. Raport fiskalny dobowy**

Przykład raportu fiskalnego dobowego:

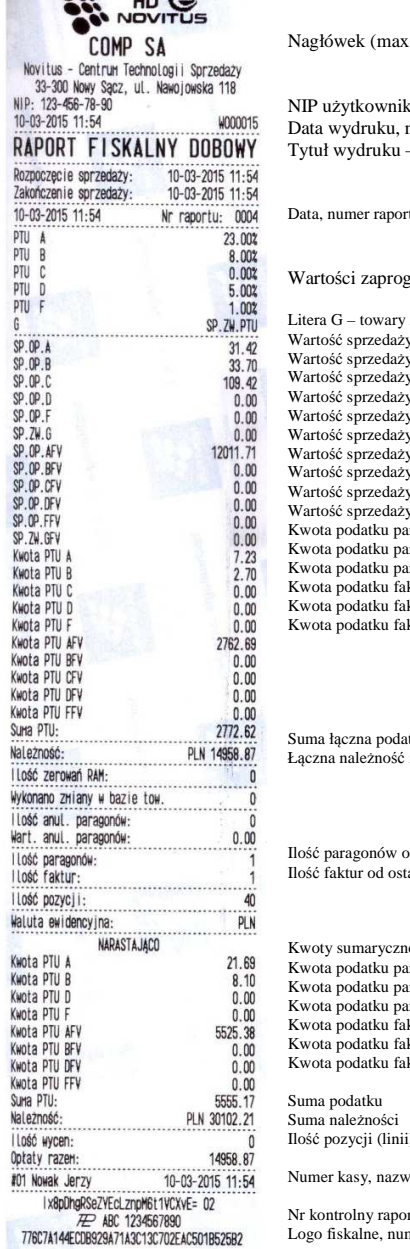

. 7 linii)

a drukarki fiskalnej numer kolejny wydruku - raport fiskalny dobowy

tu fiskalnego dobowego

tramowanych stawek PTU

zwolnione z podatku  $\alpha$  paragonów w stawce A (netto) paragonów w stawce B (netto) paragonów w stawce C (netto) paragonów w stawce D (netto) paragonów zwolnionej z podatku  $f$ aktur w stawce A (netto) faktur w stawce B (netto) faktur w stawce  $C$  (netto) faktur w stawce D (netto) wartość<br>Wartowe i z podatku ragonów w stawce A ragonów w stawce B ragonów w stawce D ktur w stawce A ktur w stawce B ktur w stawce D

tku we wszystkich stawkach PTU ze sprzedaży (brutto)

d ostatniego raportu dobowego atniego raportu dobowego

e narastające od początku dział. drukarki ragonów w stawce A ragonów w stawce B ragonów w stawce D ktur w stawce A ktur w stawce B ktur w stawce D

i) na raporcie (liczona od poz. PTU A)

a kasjera, godzina wydruku

Nr kontrolny raportu Logo fiskalne, numer unikatowy drukarki

### **10 Wykaz komunikatów**

Poniżej przedstawiono komunikaty, które mogą się pokazać na wyświetlaczu drukarki oraz opisano sugerowane czynności do wykonania w przypadku wystąpienia tych komunikatów. Specjalne komunikaty dotyczące Kopii E umieszczono w osobnej następnej tabelce.

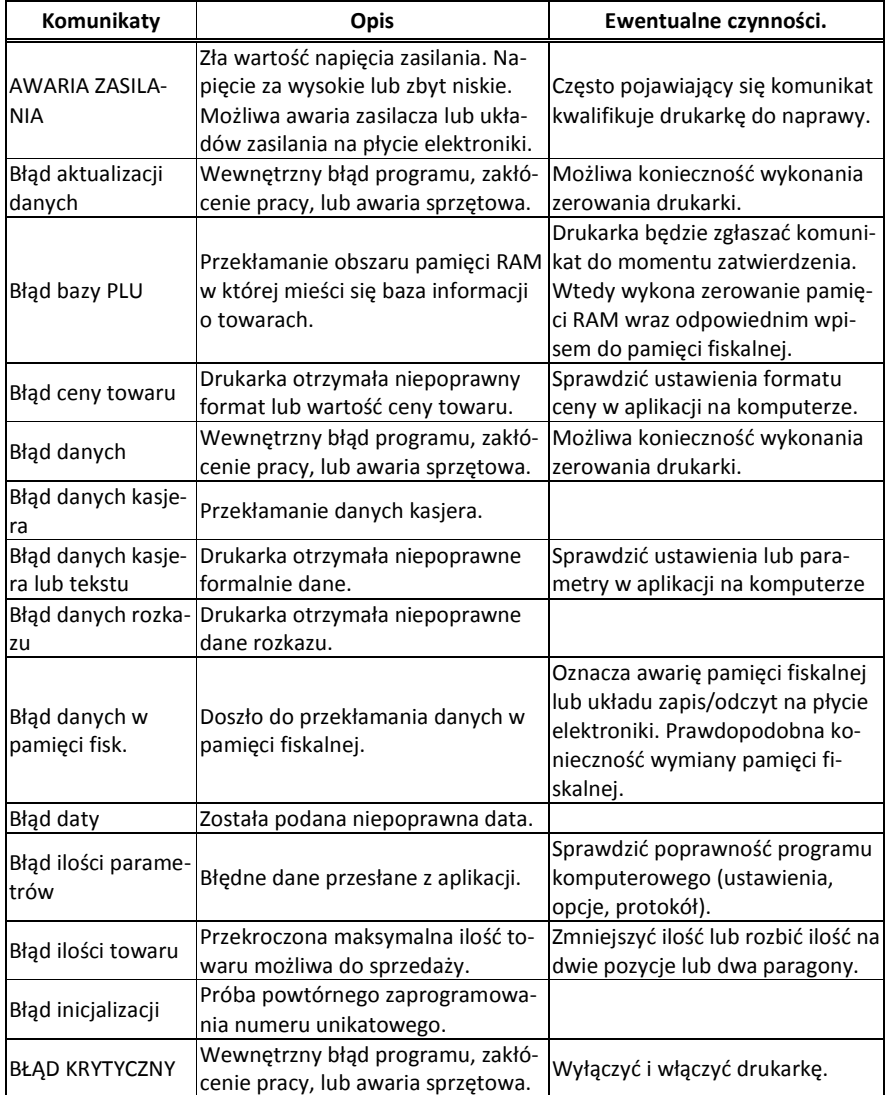

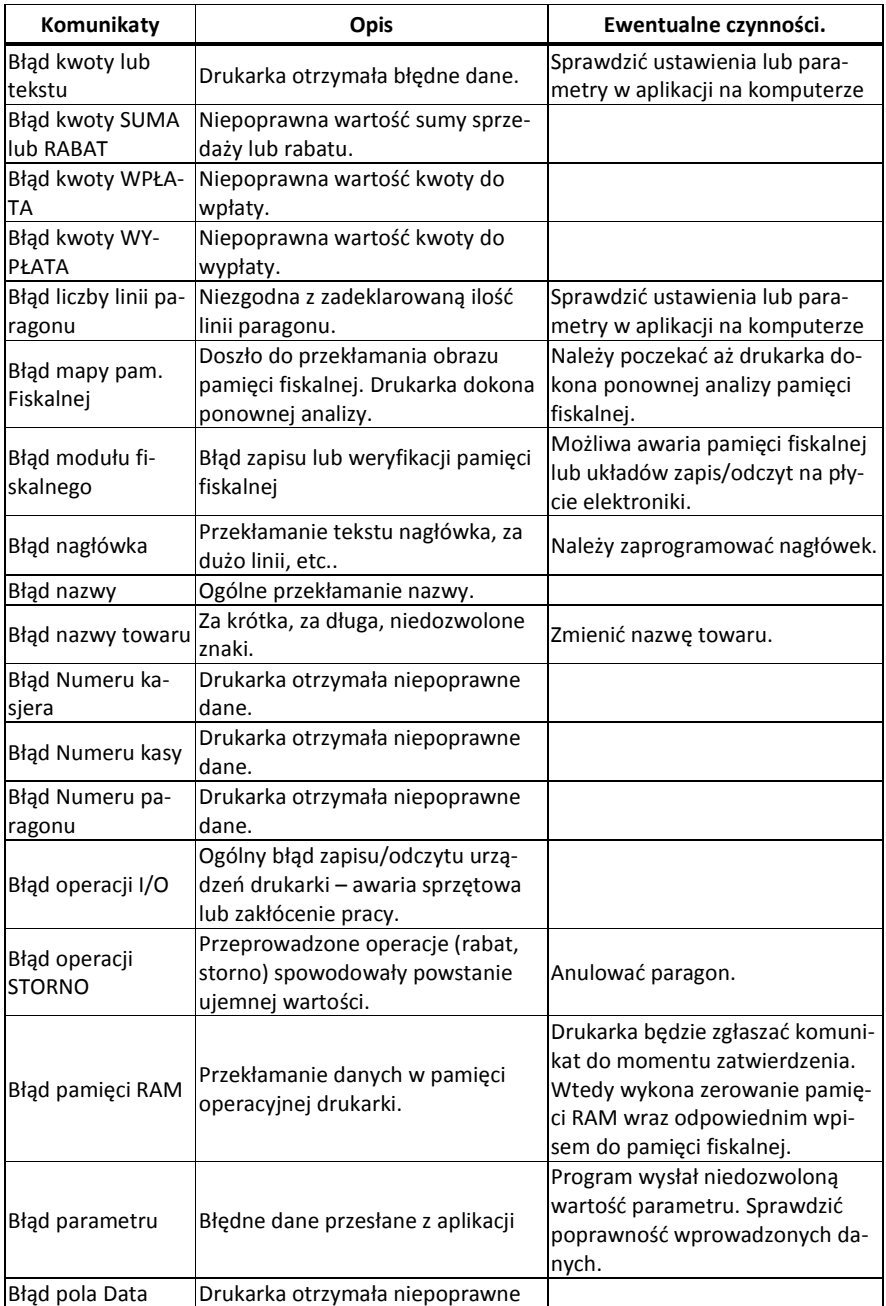

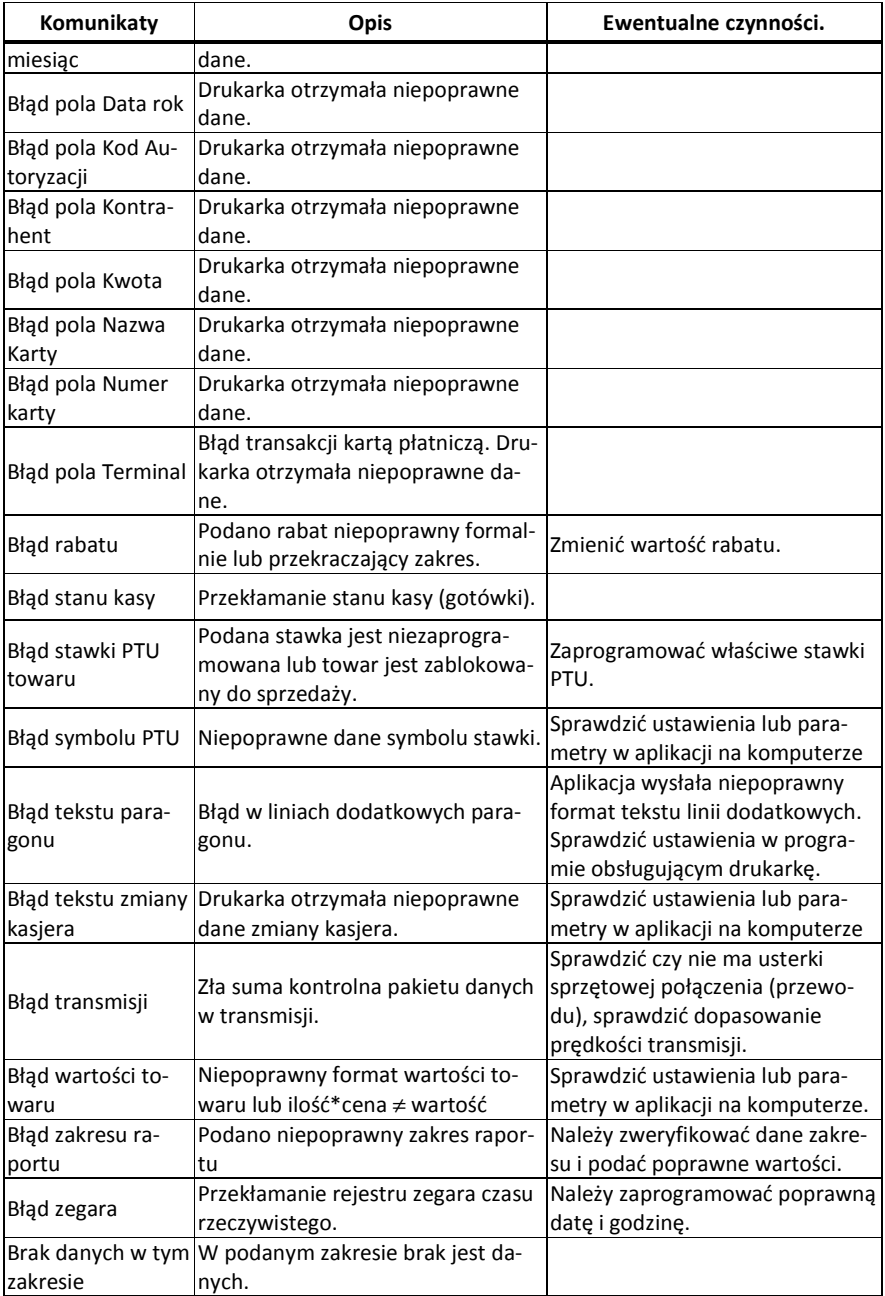

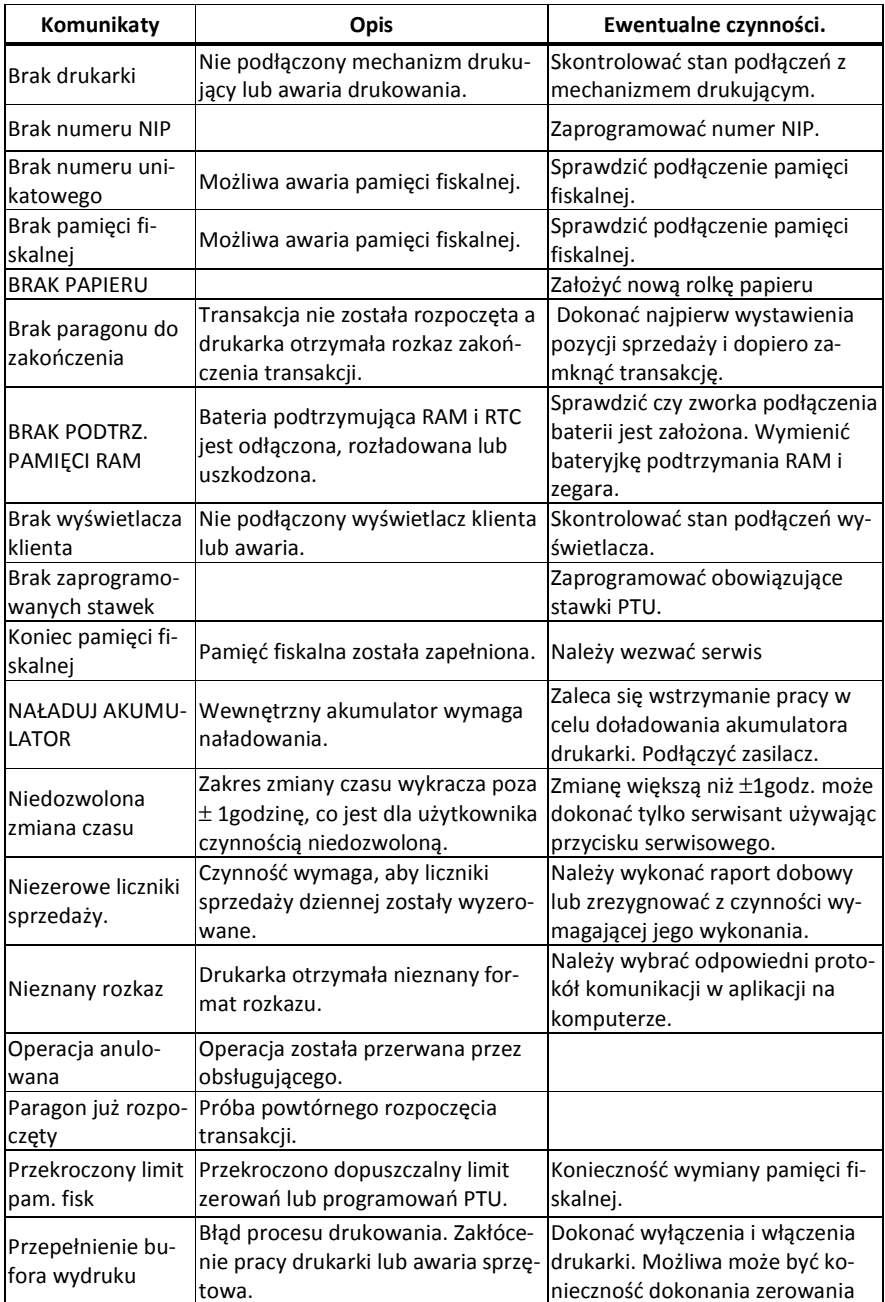

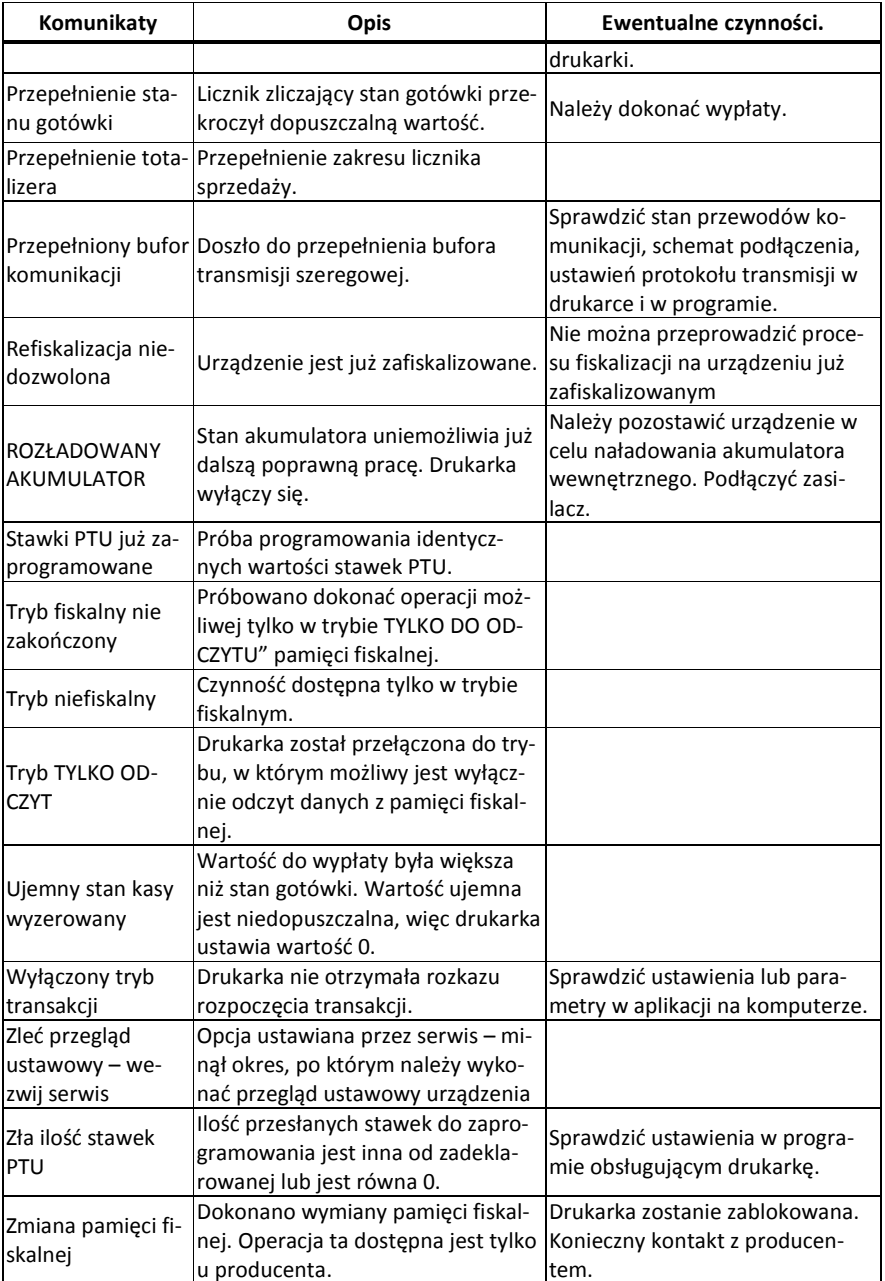

# **11 Wykaz komunikatów Kopii E**

Komunikaty dotyczące Kopii E:

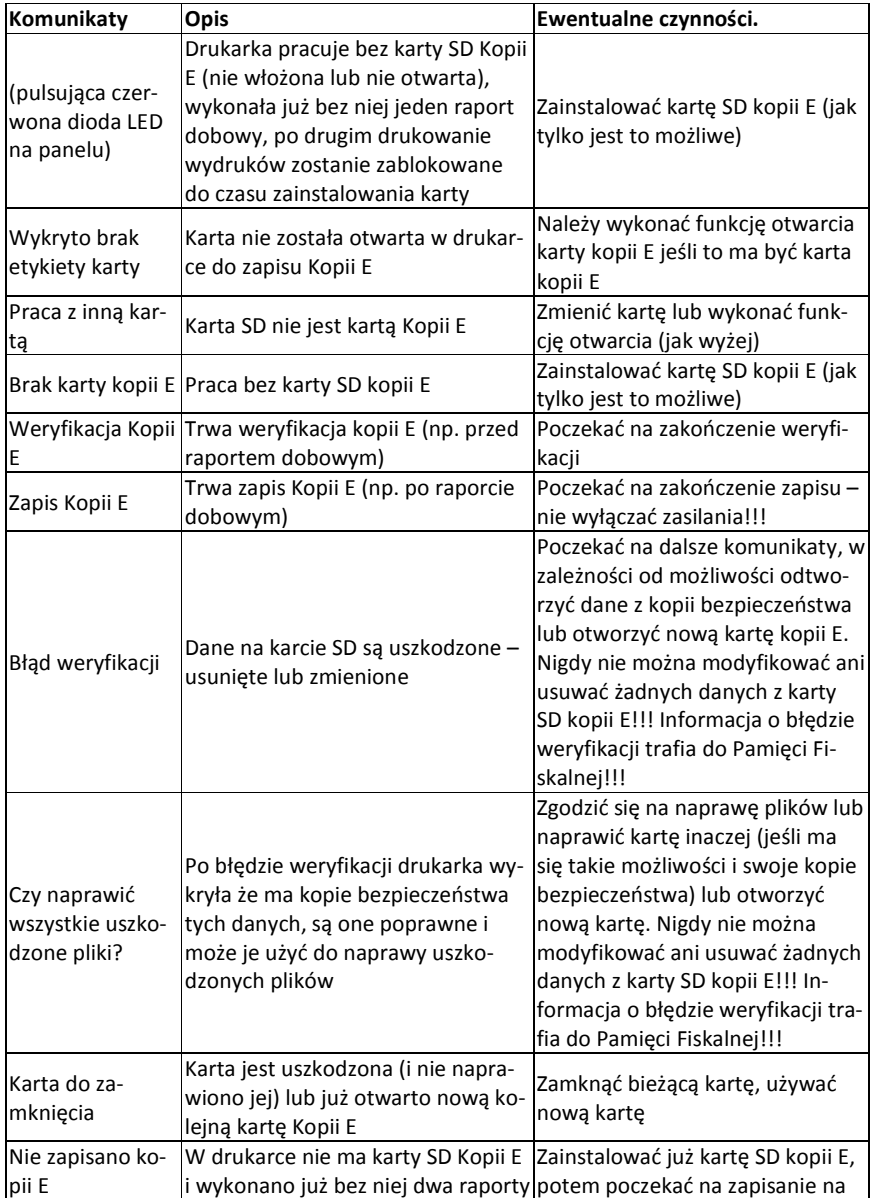

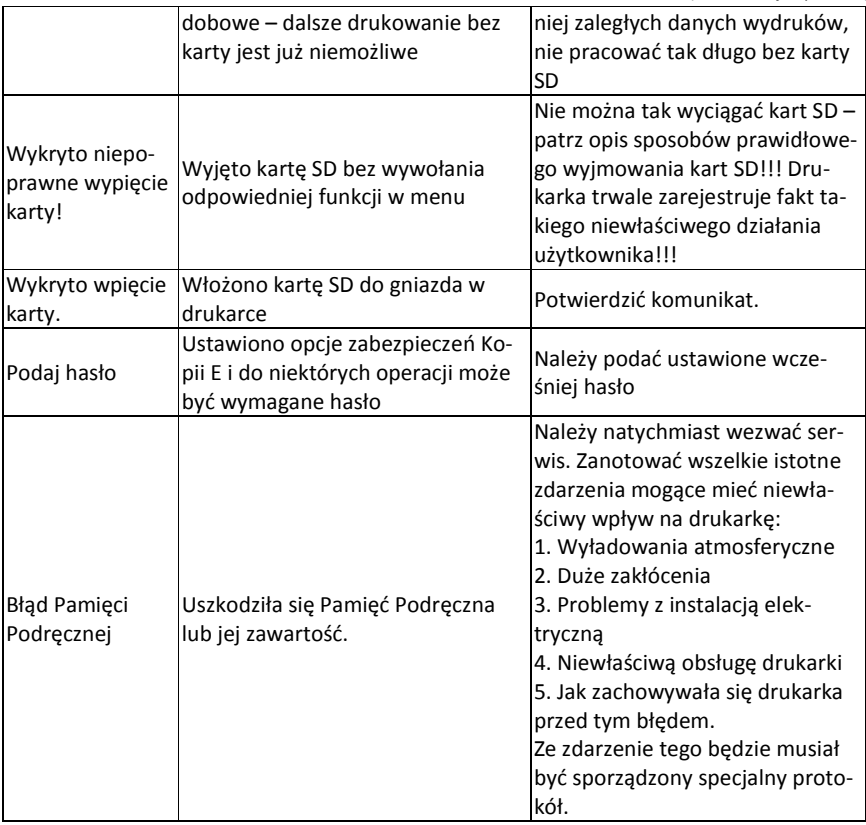

### **12 Zabiegi konserwacyjne**

Drukarka **HD E** jest praktycznie urządzeniem bezobsługowym. Nie wymaga specjalnych zabiegów konserwacyjnych czy obsługowych, związanych z koniecznością regulacji, smarowań, itp. zabiegów. Jednak użytkownik powinien co pewien czas przeprowadzić pewne operacje "kosmetyczne" takie jak:

- Oczyszczenie wszystkich zewnętrznych elementów obudowy drukarki. Dokonywać tego można przy użyciu miękkiej szmatki zwilżonej lekko wodą z dodatkiem delikatnych środków czyszczących, lub płynem antystatycznym.
- Oczyszczenie mechanizmu drukującego z drobnych pozostałości papieru. Zabiegu tego należy dokonywać przy zmienianiu rolki papieru na nową.
- Po zużyciu każdych 10 15 rolek papieru należy gruntownie oczyścić mechanizm drukujący. Przy pomocy pędzelka należy oczyścić mechanizm ze wszelkich pyłków (zwłaszcza gumową rolkę) i wydmuchnąć je sprężonym powietrzem np. przy pomocy odkurzacza.
- Sprawdzenie, czy w złącze karty SD nie dostały się jakieś zanieczyszczenia, w razie konieczności przeczyścić sprężonym powietrzem.

### **Wszystkie te zabiegi należy wykonywać przy odłączonym przewodzie zasilającym!**

 Przy zastosowaniu powyższych wskazówek urządzenie będzie pracowało bezawaryjnie przez cały czas eksploatacji. **Zaniedbanie ich przez użytkownika może spowodować uszkodzenie drukarki, a tym samym utratę praw gwarancyjnych.** 

### **13 Przewody połączeniowe**

Kolejność wyprowadzeń wtyku RJ45 8/8 **do podłączania komputera łączem RS232.**

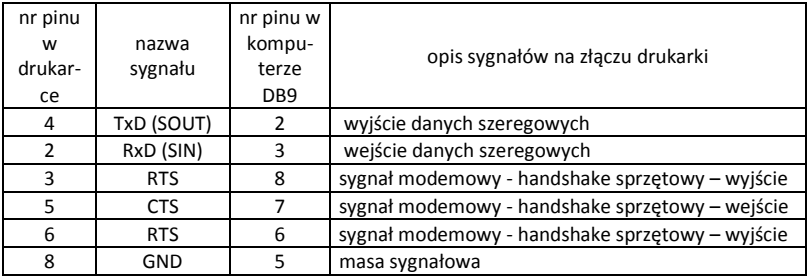

Przewody służące do podłączenia do komputera, po stronie drukarki zakończone są wtyczką telefoniczną RJ45 8/8. Rozmieszczenie jej pinów przedstawia poniższy rysunek.

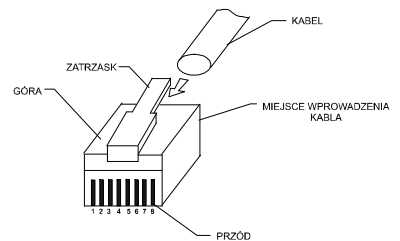

#### **Kolejność wyprowadzeń w złączu USB:**

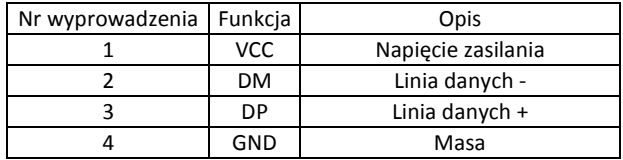

#### **Połączenie drukarka – szuflada**

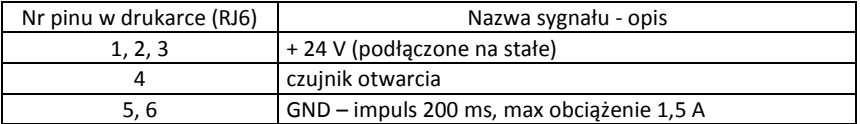

#### **Przewód zasilający:**

Specjalne dedykowane złącze typu GA1009 – 3AT1N1

Nr pinu:  $1$  +24

 $2, 3$ 

### **14 Decyzje Prezesa Głównego Urzędu Miar dopuszczające do sprzedaży**

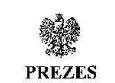

**GŁÓWNEGO URZEDU MIAR** Warszawa, ul. Elektoralna 2

Warszawa, L.O. W14

### DECYZJA NR PT 9/2014

Na podstawie art. 111 ust. 6d pkt 1 ustawy z dnia 11 marca 2004 r. o podatku od towarów i usług (Dz. U. z 2011 r. Nr 177, poz. 1054, z 2012 r. poz. 1342, poz. 1448, poz. 1529 i poz. 1530 oraz z 2013 r. poz. 35, poz. 1027, poz. 1608 oraz z 2014 r. poz. 312), po rozpatrzeniu wniosku z dnia 25 marca 2013 r., który wpłynął do Głównego Urzędu Miar w dniu 29 marca 2013 r., zgłoszonego przez COMP spółka akcyjna, ul. Jutrzenki 116, 02-230 Warszawa, uzupełnionego pismami z dnia 7 lipca 2013 r., z dnia 22 listopada 2013 r., z dnia 5 grudnia 2013 r., z dnia 20 stycznia 2014 r., z dnia 6 lutego 2014 r., z dnia 7 lutego 2014 r., z dnia 17 lutego 2014 r., z dnia 3 marca 2014 r., z dnia 25 marca 2014 r. i z dnia 3 kwietnia 2014 r. oraz na podstawie wyników badań wykonanych przez Prezesa Głównego Urzędu Miar potwierdzonych sprawozdaniem

#### POTWIERDZAM,

że kasa rejestrująca NOVITUS HD E produkowana i wprowadzana na terytorium kraju do obrotu przez COMP spółka akcyjna, ul. Jutrzenki 116, 02-230 Warszawa spełnia funkcje określone w art. 111 ust. 6a ustawy z dnia 11 marca 2004 r. o podatku od towarów i usług oraz spełnia kryteria i warunki techniczne określone w rozporządzeniu Ministra Finansów z dnia 28 listopada 2008 r. w sprawie kryteriów i warunków technicznych, którym muszą odpowiadać kasy rejestrujące oraz warunków ich stosowania (Dz. U. Nr 212, poz. 1338, z 2010 r. Nr 252, poz. 1694 oraz z 2011 r. Nr 140, poz. 818).

Decyzja ważna jest przez okres 3 lat od dnia jej doręczenia.

Dane charakteryzujące typ kasy rejestrującej:

- kasa bez programu aplikacyjnego (drukarka fiskalna), stacjonarna, przeznaczona do ewidencji sprzedaży towarów i usług bez stosowania szczególnych wymogów trybu rejestrowania sprzedaży.
- program pracy kasy jest oznaczony przez producenta symbolem D12\_HDE,
- pamięć z programem pracy kasy jest oznaczona przez producenta symbolem D12 HDE 1.06,
- kasa z elektronicznym zapisem kopii,
- kasa z funkcją drukowania faktur VAT,
- kasa współpracuje z programem NEARCH 1.1.6 do odczytu pamięci fiskalnej oraz informatycznego nośnika danych kopii elektronicznej,
- kasa umożliwia zapis 1 000 000 pozycji w bazie danych o towarach i usługach,
- do zapisu kopii elektronicznej kasa może wykorzystywać kartę SD albo kartę mikroSD, w zależności od opcji kasy,

Strona 2 decyzii Nr PT 9/2014

kasa współpracuje z komputerem wyposażonym w program aplikacyjny, z dodatkowym komputerem obsługującym wydruki niefiskalne oraz współpracującym z urządzeniami dodatkowymi podłaczanymi do kasy (klawiatura kodów PIN, czytnik kart magnetycznych, skaner kodów kreskowych, modem), z monitorem komunikacji, z monitorem wydruku oraz szuflada.

Na podstawie art. 107 § 4 ustawy z dnia 14 czerwca 1960 r. Kodeks postępowania administracyjnego (Dz. U. z 2013 r. poz. 267) odstępuje się od uzasadnienia decyzji, ponicważ uwzglednia ona w całości żadanie strony.

#### **POUCZENIE**

Od decyzji ninicjszej stronie nie przysługuje odwołanie. Jednakże strona niezadowolona z decyzji może zwrócić się do Prezesa Głównego Urzędu Miar z wnioskiem o ponowne rozpatrzenie sprawy w terminie 14 dni od dnia doręczenia decyzji stronie.

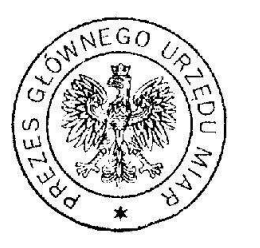

rezes blooke Janica Ma a Popowska

#### Otrzymują:

- 1. Radosław Szczygieł pełnomocnik spółki COMP spółka akcyjna z siedzibą w Warszawie, ul. Jutrzenki 116, adres do korespondencji: Comp S. A. Oddział Nowy Sącz, Novitus - Centrum Technologii Sprzedaży ul. Nawojowska 118, 33-300 Nowy Sącz,
- 2. GUM a/a.

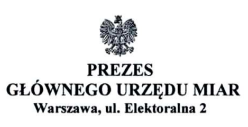

Warszawa, 18.05, WISv.

#### DECYZJA NR PT 11/2015

Na podstawie art. 111 ust. 6d pkt 1 ustawy z dnia 11 marca 2004 r. o podatku od towarów i usług (Dz. U. z 2011 r. Nr 177, poz. 1054, z 2012 r. poz. 1342, poz. 1448, poz. 1529 i poz.1530, z 2013 r. poz. 35, poz. 1027 i poz. 1608, z 2014 r. poz. 312, poz. 1171 i poz. 1662 oraz z 2015 r. poz. 211) - po rozpatrzeniu wniosku z dnia 12 listopada 2014 r., o numerze 52/PS/2014, który wpłynął do Głównego Urzędu Miar w dniu 14 listopada 2014 r., uzupełnionego pismami z dnia 20 lutego 2015 r., z dnia 27 marca 2015 r., z dnia 23 kwietnia 2015 r. i z dnia 7 maja 2015 r., zgłoszonego przez Comp spółka akcyjna, ul. Jutrzenki 116, 02-230 Warszawa oraz na podstawie wyników badań wykonanych przez Prezesa Głównego Urzędu Miar potwierdzonych sprawozdaniem

#### POTWIERDZAM.

że kasa rejestrująca NOVITUS HD E, produkowana i wprowadzana na terytorium kraju do obrotu przez Comp spółka akcyjna, ul. Jutrzenki 116, 02-230 Warszawa, spełnia funkcje określone w art. 111 ust. 6a ustawy z dnia 11 marca 2004 r. o podatku od towarów i usług oraz spełnia kryteria i warunki techniczne określone w rozporządzeniu Ministra Gospodarki z dnia 27 sierpnia 2013 r. w sprawie kryteriów i warunków technicznych, którym muszą odpowiadać kasy rejestrujące (Dz. U. z 2013 r. poz. 1076).

#### Decyzja ważna jest przez okres 4 lat od dnia jej doręczenia.

Dane charakteryzujące typ kasy rejestrującej:

- kasa bez programu aplikacyjnego (drukarka fiskalna), stacjonarna, przeznaczona do ewidencji sprzedaży towarów i usług:
	- a) bez stosowania szczególnych wymogów trybu rejestrowania sprzedaży,
	- b) w aptekach, w systemie odpłatności za leki dla osób ubezpieczonych,
	- w zależności od opcji kasy,
- kasa z elektronicznym zapisem kopii,
- kasa z funkcja drukowania faktur.
- program pracy kasy jest oznaczony przez producenta symbolem D12 HDE 2.03.
- pamieć z programem pracy kasy jest oznaczana przez producenta symbolem D12 HDE 2.03.
- kasa współpracuje z programem NEARCH 2.1.8 do odczytu pamieci fiskalnej.
- kasa współpracuje z programem archiwizującym NEARCH 2.1.8 do odczytu informatycznego nośnika danych kopii elektronicznej.
- kasa umożliwia zapis 1 000 000 pozycji w bazie danych algorytmu weryfikującego zmiany stawek podatkowych przypisanych do nazw towarów lub usług,
- wyświetlacz kasy może być zintegrowany z obudowa kasy albo wolnostojący o różnych wysokościach podstawy, w zależności od opcji kasy.
### Strona 2 decyzji Nr PT 11/2015

- kasa współpracuje z komputerem wyposażonym w program aplikacyjny, z dodatkowym komputerem obsługującym wydruki niefiskalne oraz współpracującym z urządzeniami dodatkowymi podłączanymi do kasy (klawiatura kodów PIN, czytnik kart magnetycznych, skaner kodów kreskowych, modem), z monitorem wydruku oraz szufladą.

Na podstawie art. 107 § 4 ustawy z dnia 14 czerwca 1960 r. - Kodeks postępowania administracyjnego (Dz. U. z 2013 r. poz. 267, z 2014 r. poz. 183 oraz z 2015 r. poz. 211) odstepuje się od uzasadnienia decyzji, ponieważ uwzględnia ona w całości żadanie strony.

#### **POUCZENIE**

Od niniejszej decyzji stronie nie przysługuje odwołanie. Jednakże strona niezadowolona z decyzji może zwrócić się do Prezesa Głównego Urzędu Miar z wnioskiem o ponowne rozpatrzenie sprawy w terminie 14 dni od dnia doręczenia decyzji stronie.

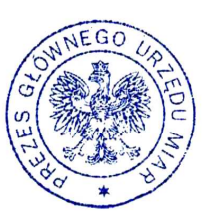

rezes onle<br>ria Popowska

#### Otrzymują:

- 1. Piotr Chronowski, pełnomocnik spółki Comp spółka akcyjna, ul. Jutrzenki 116, 02-230 Warszawa, adres do korespondencji: Comp spółka akcyjna Oddział Nowy Sącz, Novitus -Centrum Technologii Sprzedaży, ul. Nawojowska 118, 33-300 Nowy Sacz.
- 2. GUM  $a/a$ .

## **15 Deklaracja zgodności CE**

 $\bigcirc$  Comp **Firma Comp SA** ul. Jutrzenki 116, 02-230 Warszawa deklaruje, że wyrób: drukarka fiskalna **NOVITUS HD E** we wszystkich dopuszczonych wersjach kompletacyjnych jest zgodny z wymaganiami następujących Dyrektyw Parlamentu Europejskiego i Rady: Niskonapięciowe Wyroby Elektryczne (LVD) 2006/95/WE. Kompatybilność Elektromagnetyczna (EMC) 2004/108/WE. Przy ocenie zgodności z wymienionymi wyżej dyrektywami zastosowane zostały następujące normy zharmonizowane: w zakresie dyrektywy LVD PN-EN 60950-1:2004 w zakresie dvrektywy EMC PN-EN 55022:2010 PN-EN 55024:2010 PN-EN 61000-3-2:2006 PN-EN 61000-3-3:1995+A1:2001+A2:2005 PN-EN 61000-4-2:2009 PN-EN 61000-4-3:2006 PN-EN 61000-4-4:2004 PN-EN 61000-4-5:2006 PN-EN 61000-4-6:2009 PN-EN 61000-4-11:2004 02230 WOMP S.A Wicepre S Zarządu ék Zarządu  $\overline{u}$ . . . . . . . . . . . . . . . . . . . . An Wiceprezes zarządu: Warszawa 21-03-2013 Członek Zarzaduka Pieczęć i data Andrzej Olaf Wasowski **Bogusław Łatka** 

# **16 Instrukcja bezpiecznego usunięcia akumulatora i baterii**

Instrukcja opracowana zgodnie z ustawą z dnia 24 kwietnia 2009 r. o bateriach i akumulatorach (Dz.U. 2009 nr 79 poz. 666) rozdz. 2 art. 11, nakładającą na producentów urządzeń elektronicznych obowiązek dołączenia instrukcji demontażu baterii i akumulatorów.

W drukarce **HD E** zamontowane są następujące elementy z grupy akumulatory/baterie:

- 1 szt. akumulator LiFePO4, 14V, 1.4Ah
- bateria litowa guzikowa typu CR2032, 3V, 220 mAh

Dostęp do akumulatora możliwy jest po demontażu osłony akumulatora w spodzie drukarki. Dostęp do baterii możliwy jest po demontażu spodu obudowy drukarki, która zabezpieczona jest serwisową plombą oraz plombą producenta. Jeśli zachodzi konieczność demontażu baterii lub akumulatora, należy skontaktować się z autoryzowanym serwisem drukarki fiskalnej, który to serwis dokona jej demontażu zgodnie z instrukcją zamieszczoną w dokumentacji technicznej dostarczonej przez producenta.

### **17 Notatki**

Instr\_obslugi\_HD E\_106\_v05\_20140422.doc

Najnowsza wersja instrukcji obsługi dostępna na stronie: http://www.novitus.pl